User Manual for

#### Embedded PC

# EmbeddedLine EL%-& & E FE %-\$L EmbeddedLine EL1092-H (H110)

6<sup>th</sup> /7<sup>th</sup> Gen. Intel® Core™ Fanless and High Performance Embedded PC

TL Electronic GmbH

Bgm.-Gradl-Str. 1

85232 Bergkirchen-Feldgeding

Germany

Tel.: +49 (0)8131 33204-0 Fax: +49 (0)8131 33204-150 E-Mail: info@tl-electronic.de www.tl-electronic.de

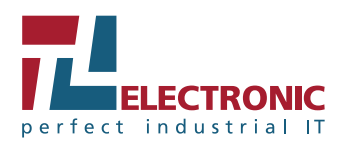

**EL1092 M1** 

# *EL1092 6th / 7th Gen. Intel® CoreTM Fanless and High Performance Embedded PC*

#### **COPYRIGHT NOTICE & TRADEMARK**

All trademarks and registered trademarks mentioned herein are the property of their respective owners.

This manual is copyrighted in Mar. 2017. You may not reproduce or transmit in any form or by any means, electronic, or mechanical, including photocopying and recording.

#### **DISCLAIMER**

This user's manual is meant to assist users in installing and setting up the system. The information contained in this document is subject to change without any notice.

#### **CE NOTICE**

This is a class A product. In a domestic environment this product may cause radio interference in which case the user may be required to take adequate measures.

#### **FCC NOTICE**

This equipment has been tested and found to comply with the limits for a Class A digital device, pursuant to part 15 of the FCC Rules. These limits are designed to provide reasonable protection against harmful interference when the equipment is operated in a commercial environment. This equipment generates, uses, and can radiate radio frequency energy and, if not installed and used in accordance with the instruction manual, may cause harmful interference to radio communications. Operation of this equipment in a residential area is likely to cause harmful interference in which case the user will be required to correct the interference at his own expense.

You are cautioned that any change or modifications to the equipment not expressly approve by the party responsible for compliance could void your authority to operate such equipment.

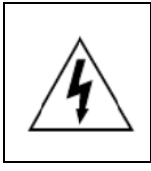

**CAUTION:** Danger of explosion may occur when the battery is incorrectly replaced. Replace the battery only with the same or equivalent type recommended by the manufacturer. Dispose of used batteries according to the manufacturer's instructions.

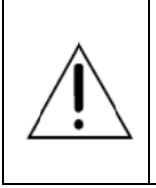

**WARNING:** Some internal parts of the system may have high electrical voltage. We strongly recommend that only qualified engineers are allowed to service and disassemble the system. If any damages should occur on the system and are caused by unauthorized servicing, it will not be covered by the product warranty.

### **Contents**

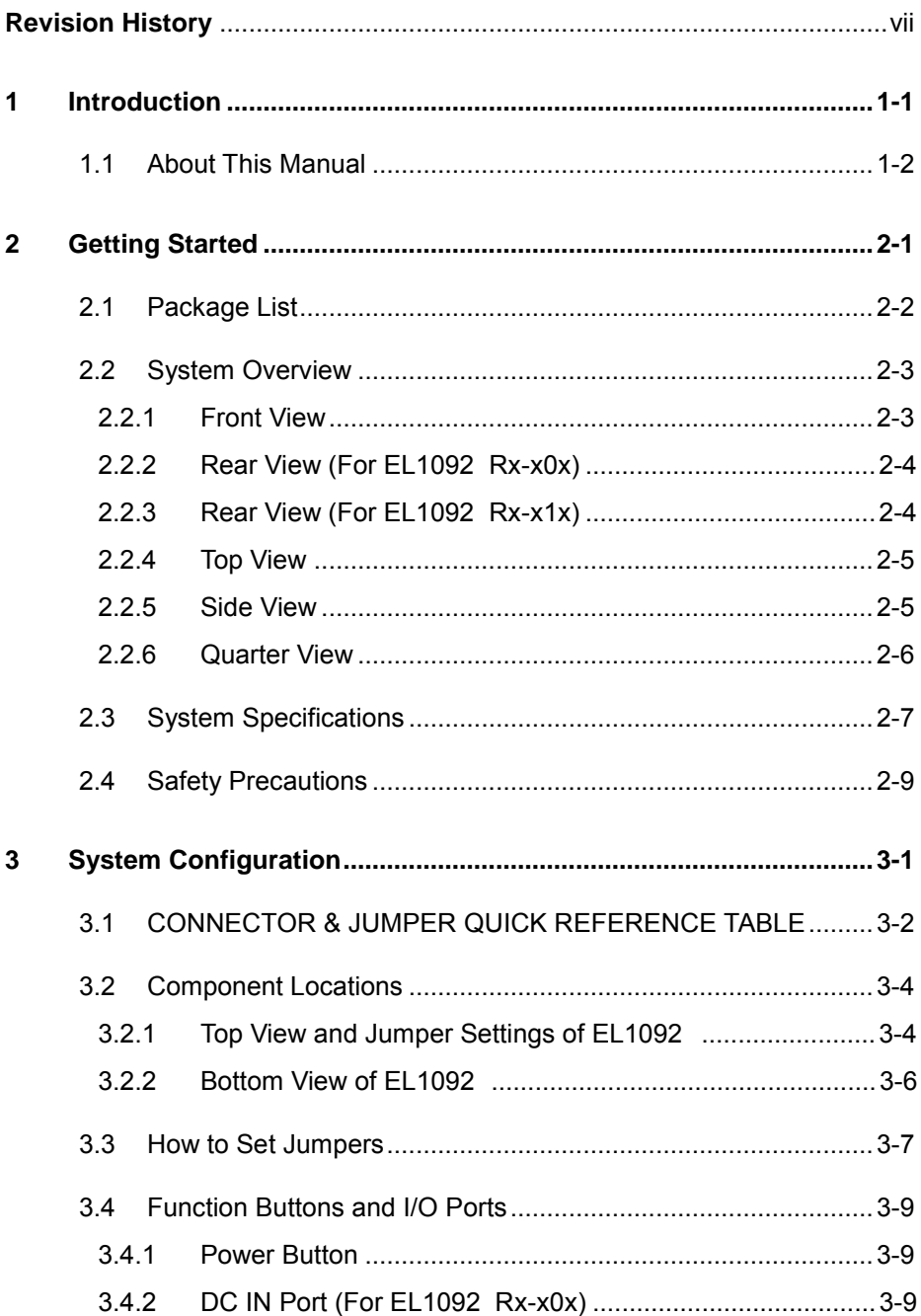

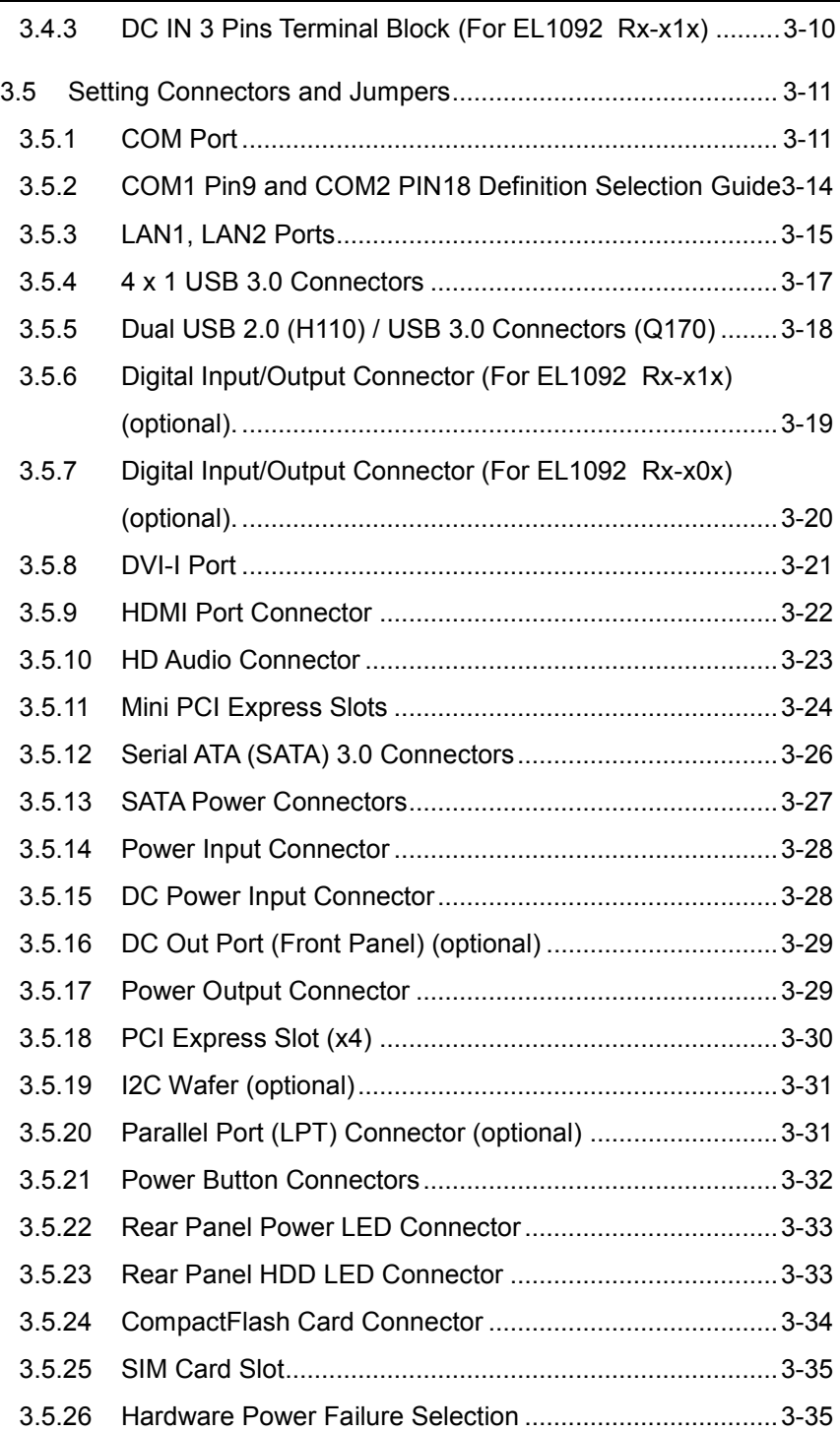

×

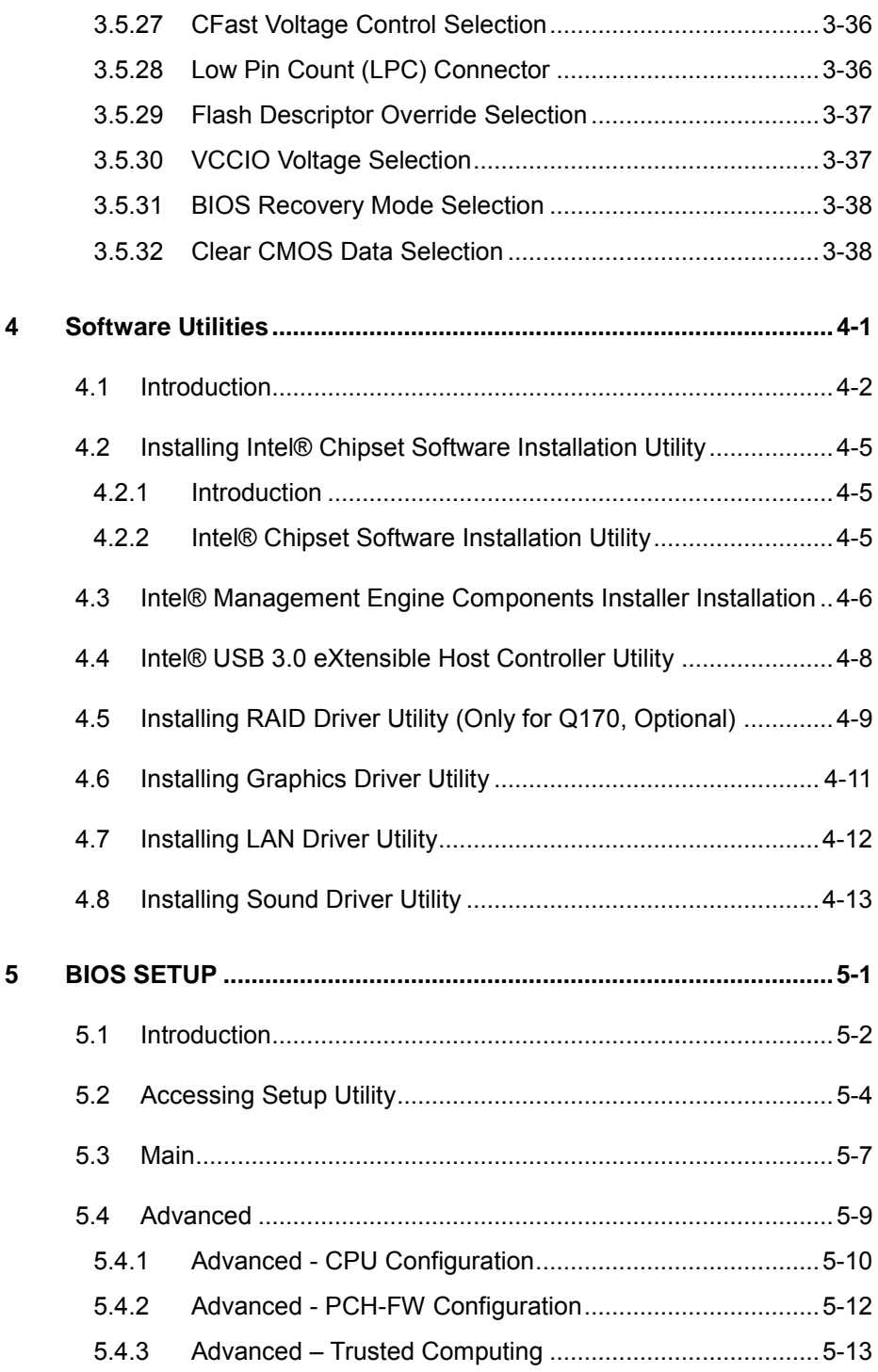

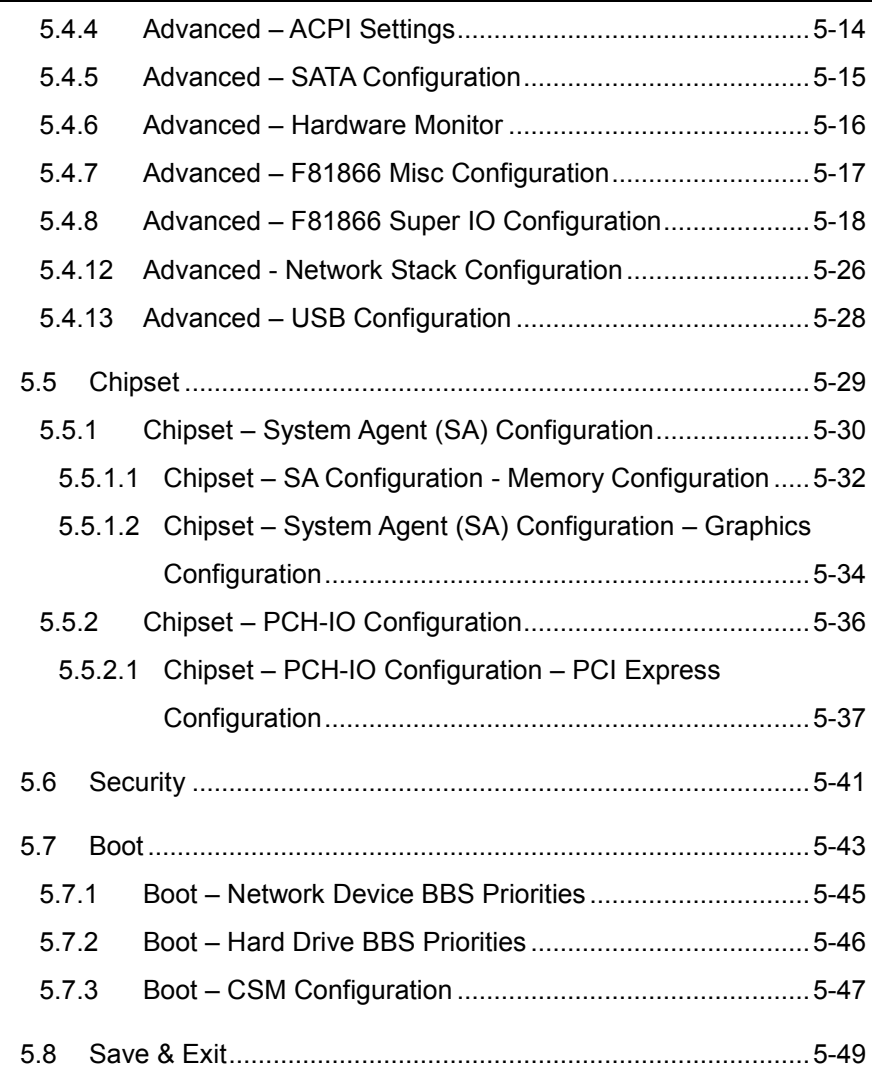

 $\overline{\phantom{a}}$ 

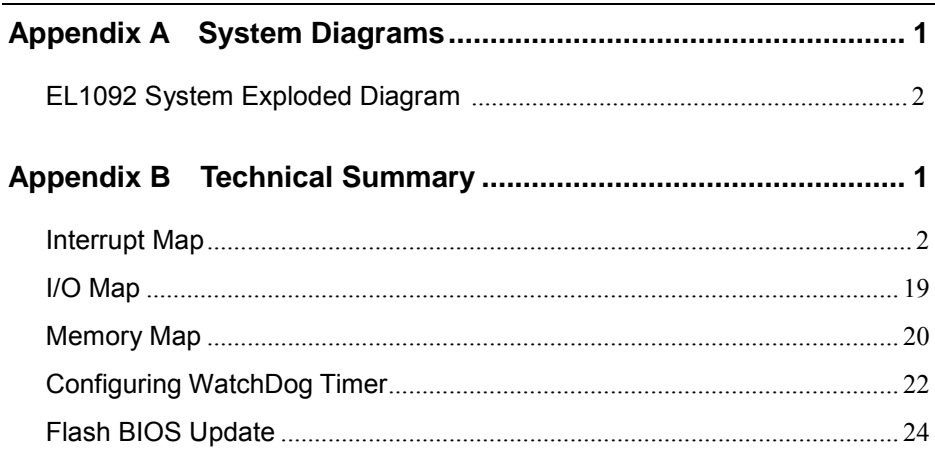

# **List of Figures**

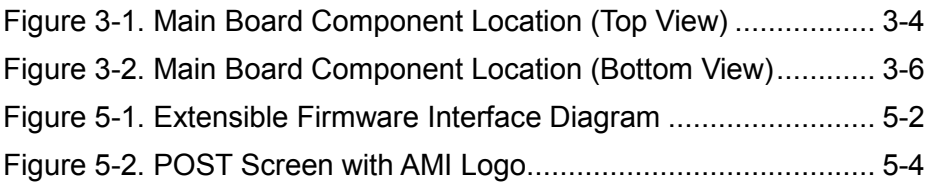

### **Revision History**

<span id="page-9-0"></span>The revision history of EL1092 User Manual is described below:

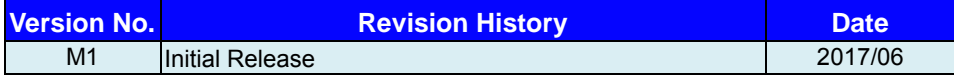

# <span id="page-10-0"></span>**1 Introduction**

This chapter provides the introduction for the EL1092 system as well as the framework of the user manual.

The following topic is included:

• About This Manual

#### <span id="page-11-0"></span>**1.1 About This Manual**

Thank you for purchasing our EL1092 system. The EL1092 is an updated system designed to be comparable with the highest performance of IBM AT personal computers. The EL1092 provides faster processing speed, greater expandability and can handle more tasks than before. This manual is designed to assist you how to install and set up the whole system. It contains 5 chapters and 2 appendixes. Users can configure the system according to their own needs. This user manual is intended for service personnel with strong hardware background. It is not intended for general users.

The following section outlines the structure of this user manual.

#### *Chapter 1 Introduction*

This chapter provides the introduction for EL1092 system as well as the framework of the user manual.

#### *Chapter 2 Getting Started*

This chapter describes the package contents and outlines the system specifications. It also includes the physical illustrations for the EL1092 system. Read the safety reminders carefully on how to take care of your system properly.

#### *Chapter 3 System Configuration*

This chapter outlines the locations of the motherboard components and their respective functions. You will learn how to set the jumpers and configure the system to meet your own needs.

#### *Chapter 4 Software Utilities*

This chapter contains helpful information for proper installations of the Intel Chipset Software Installation Utility, Intel Management Engine Components Installer Driver Utility, Intel USB 3.0 Extensible Host Controller Driver Utility, RAID Driver Utility (optional, only for Q170 SKU), Graphics Driver Utility, LAN Driver Utility and Sound Driver Utility.

#### *Chapter 5 AMI BIOS Setup*

This chapter indicates you how to change the BIOS configurations.

#### *Appendix A System Assembl*y *Diagrams*

This appendix provides the exploded diagrams and part numbers of the EL1092.

#### *Appendix B Technical Summary*

This appendix provides the information about the system block diagram, allocation maps for system resources, Watchdog Timer Configuration and Flash BIOS Update.

# <span id="page-12-0"></span>**2 Getting Started**

This chapter provides the information for the EL1092 system. It describes how to set up the system quickly and outlines the system specifications.

The following topics are included:

- Package List
- **System Overview**
- System Specification
- **Safety Precautions**

**Experienced users can go to Chapter 3 System Configuration on page 3-1 for a quick start.**

#### <span id="page-13-0"></span>**2.1 Package List**

If you discover any of the items listed below are damaged or lost, please contact your local distributor immediately.

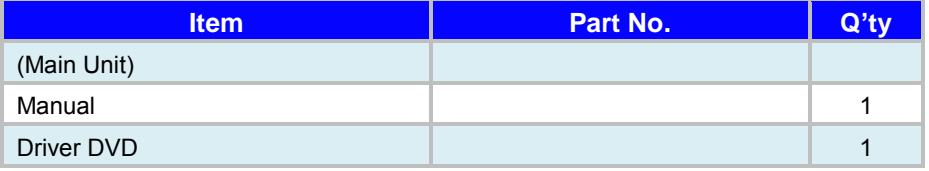

#### <span id="page-14-0"></span>**2.2 System Overview**

#### <span id="page-14-1"></span>**2.2.1 Front View**

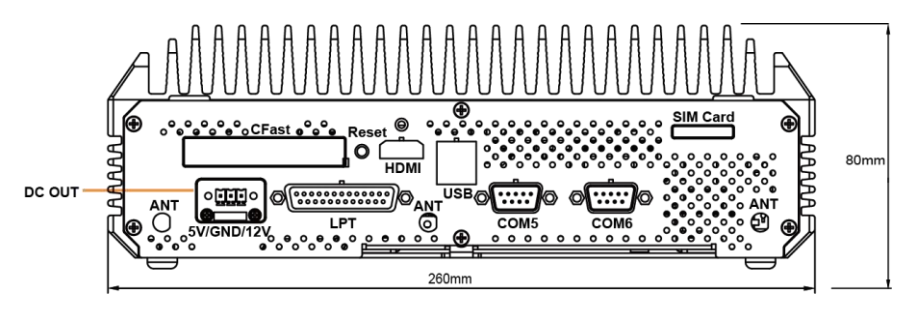

<span id="page-15-0"></span>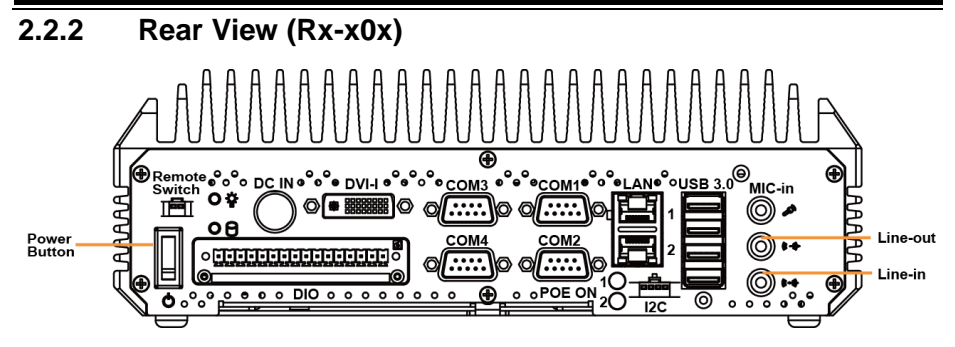

#### <span id="page-15-1"></span>**2.2.3 Rear View (Rx-x1x)**

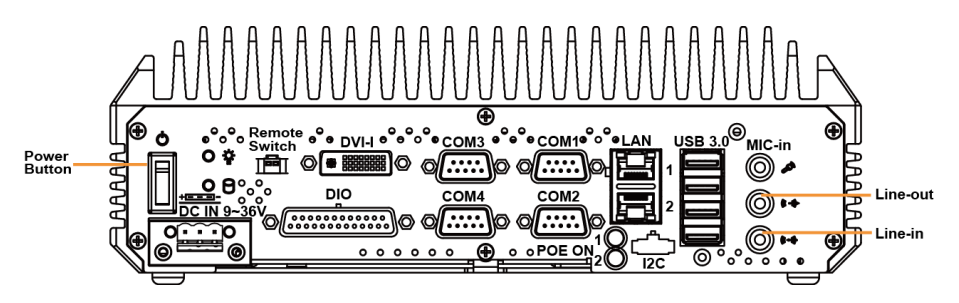

<span id="page-16-0"></span>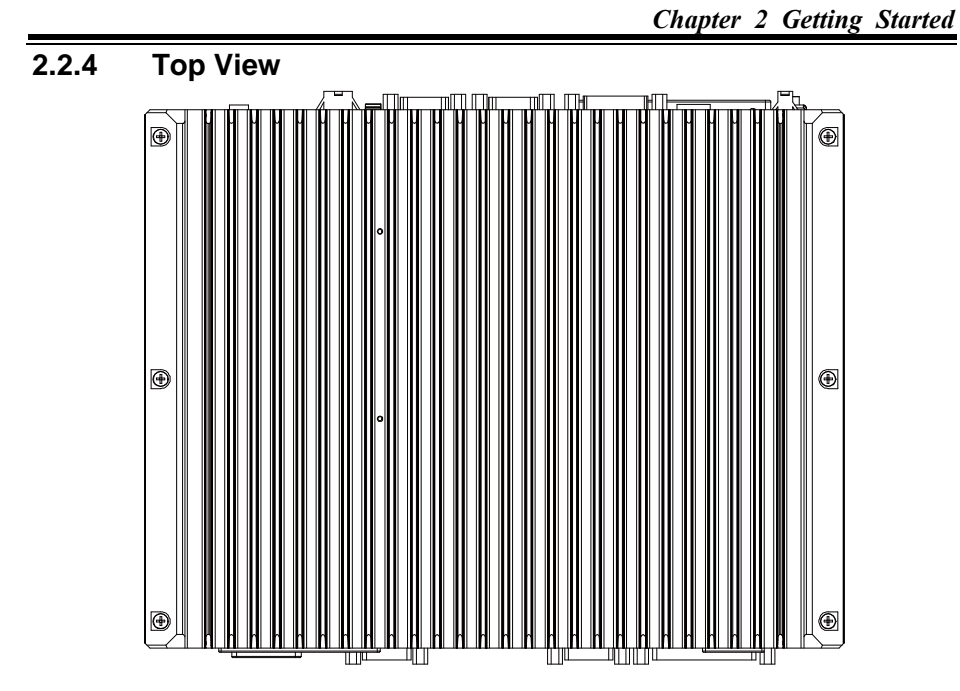

#### <span id="page-16-1"></span>**2.2.5 Side View**

Unit: mm

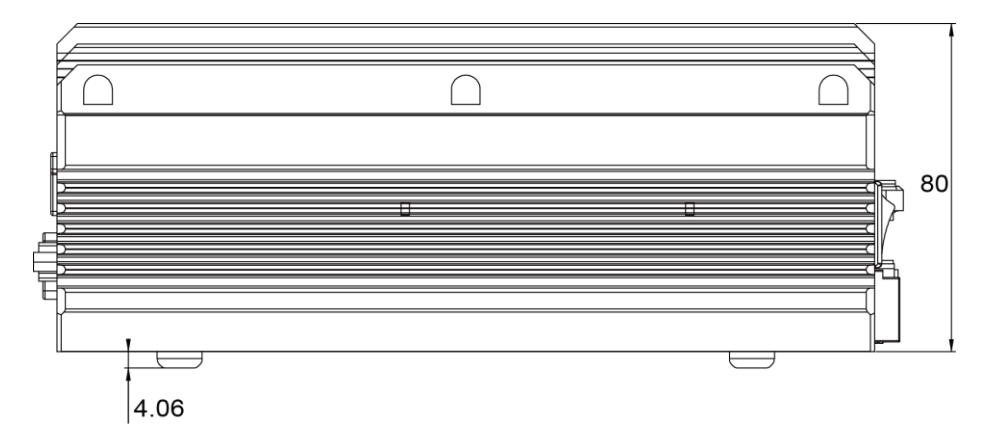

#### <span id="page-17-0"></span>**2.2.6 Quarter View**

Unit: mm

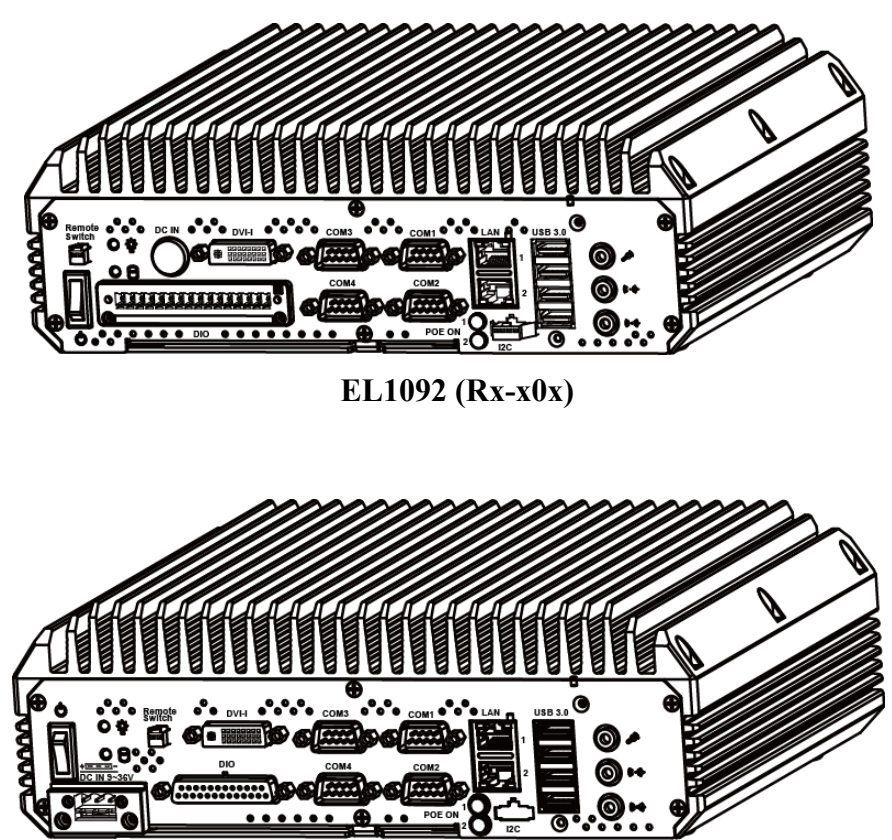

**EL1092 (Rx-x1x)**

### <span id="page-18-0"></span>**2.3 System Specifications**

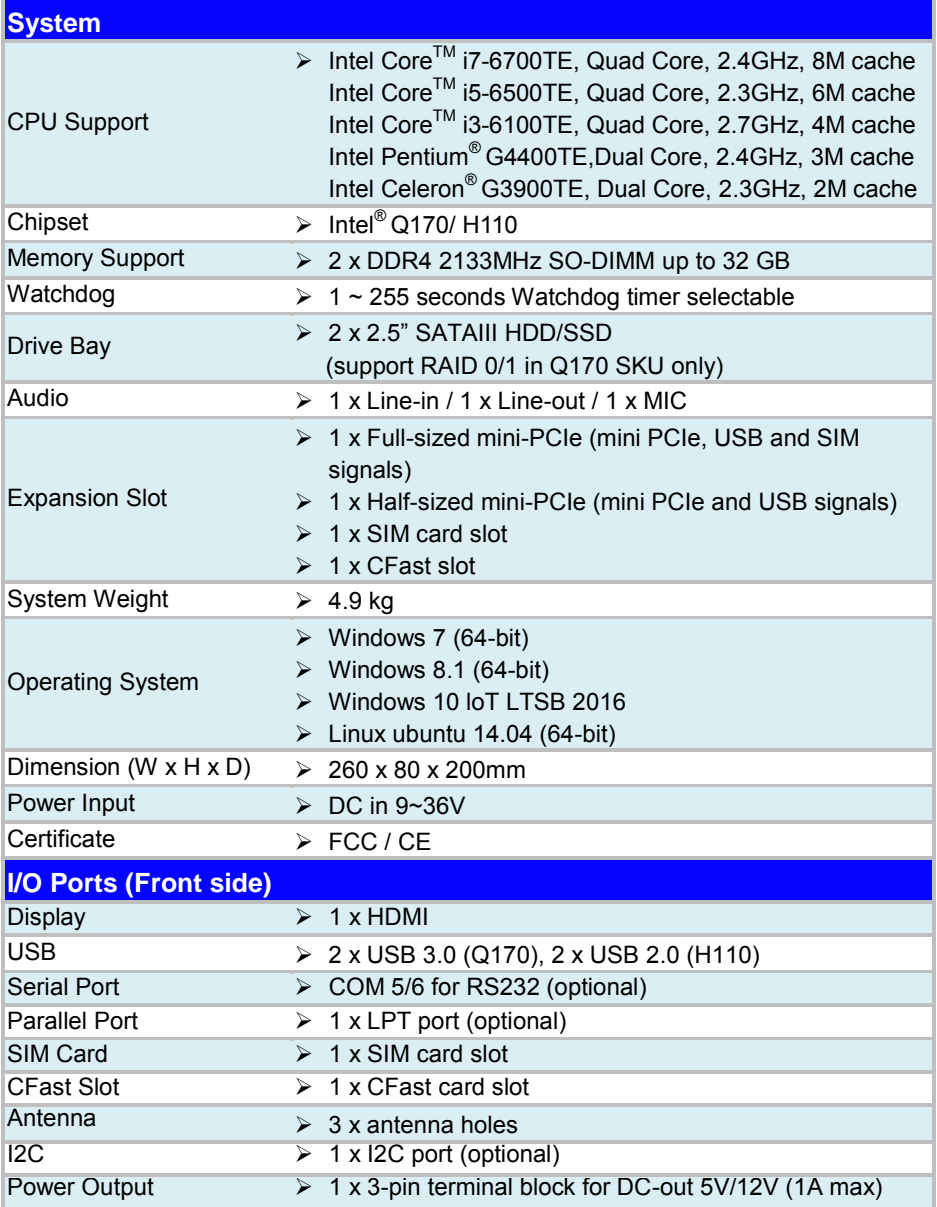

*Chapter 2 Getting Started* 

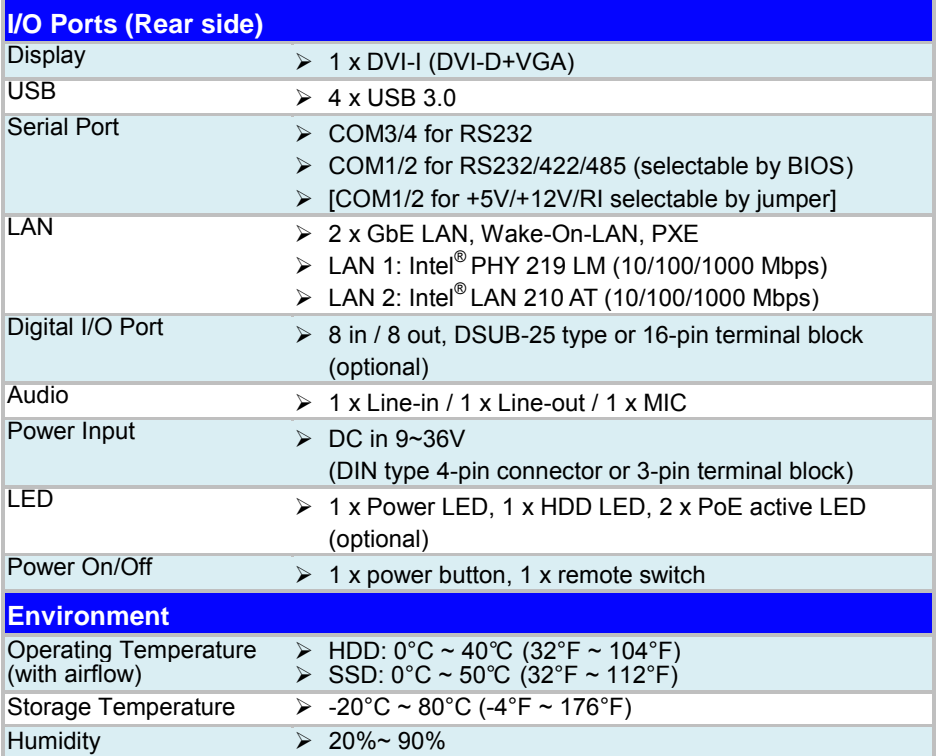

#### <span id="page-20-0"></span>**2.4 Safety Precautions**

Before operating this system, read the following information carefully to protect your systems from damages, and extend the life cycle of the system.

- 1. Check the Line Voltage
	- The operating voltage for the power supply should be within the range of 100V to 240V AC; otherwise the system may be damaged.
- 2. Environmental Conditions
	- Place your EL1092 on a sturdy, level surface. Be sure to allow enough space around the system to have easy access needs.
	- Avoid installing your EL1092 system in extremely hot or cold places.
	- Avoid direct sunlight exposure for a long period of time. (For example, in a closed car in summer time, avoid the system from any heating device also.) Or do not use EL1092 when it has been left outdoors in a cold winter day.
	- Avoid moving the system rapidly from a hot place to a cold place, and vice versa, because condensation may occur inside the system.
	- Protect your EL1092 from strong vibrations which may cause hard disk failure.
	- Do not place the system too close to any radio-active device. Radio-active device may cause signal interference.
	- Always shut down the operating system before turning off the power.
- 3. Handling
	- Avoid placing heavy objects on the top of the system.
	- Do not turn the system upside down. This may cause the hard drive to malfunction.
	- Do not allow any objects to fall into this device.
	- If water or other liquid spills into the device, unplug the power cord immediately.
- 4. Good Care
	- When the outside case gets stained, remove the stains using neutral washing agent with a dry cloth.
	- Never use strong agents such as benzene and thinner to clean the surface of the case.
	- If heavy stains are present, moisten a cloth with diluted neutral washing agent or alcohol and then wipe thoroughly with a dry cloth.
	- If dust is accumulated on the case surface, remove it by using a special vacuum cleaner for computers.

# <span id="page-21-0"></span>**3 System Configuration**

This chapter contains helpful information about the jumper & connector settings, and component locations for the main board.

The following topics are included:

- Connector & Jumper Quick Reference Table
- Main Board Component Locations
- How to Set Jumpers
- Setting Main Board Connectors and Jumpers

## <span id="page-22-0"></span>**3.1 CONNECTOR & JUMPER QUICK REFERENCE TABLE**

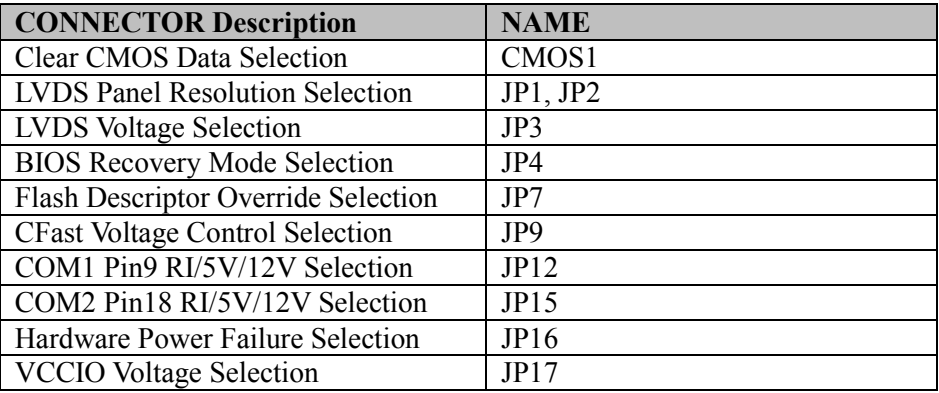

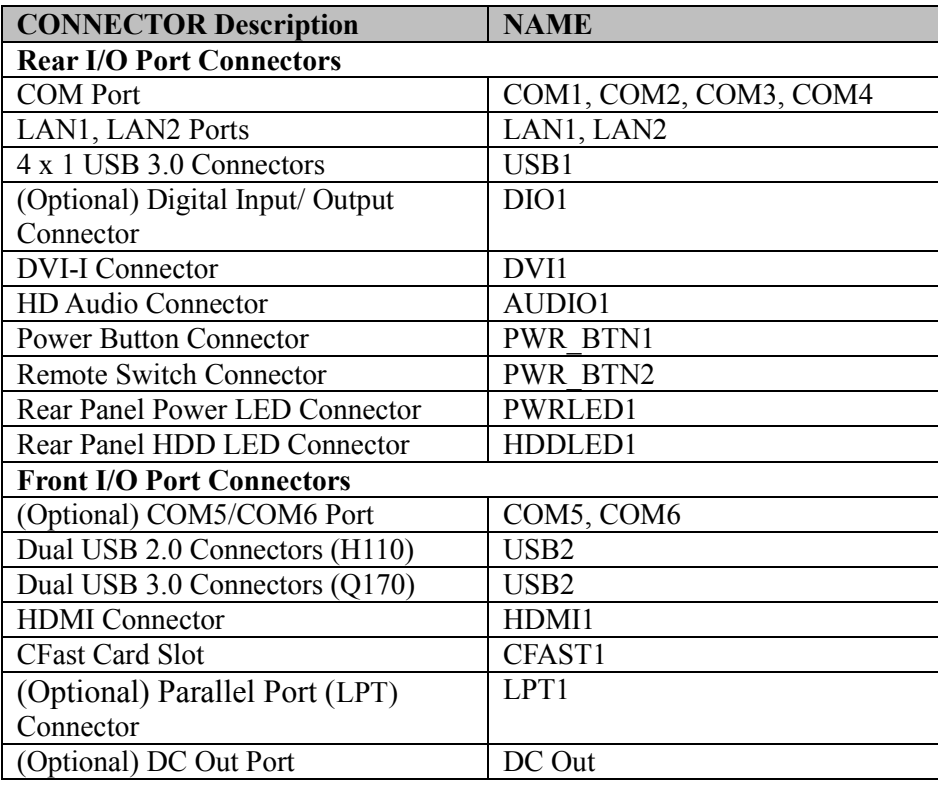

| <b>CONNECTOR Description</b>            | <b>NAME</b>          |  |
|-----------------------------------------|----------------------|--|
| <b>Mainboard Top Side Connectors</b>    |                      |  |
| (Optional) COM5/COM6 Pin Header         | COM5, COM6           |  |
| Full-Sized Mini PCI Express Slot        | M PCIE1              |  |
| Half-Sized Mini PCI Express Slot        | M PCIE2              |  |
| PCIe Slot x4                            | PCI E1               |  |
| Power Input Connector                   | PWR IN1              |  |
| DC Power Input Connector                | <b>ATX PWR1</b>      |  |
| <b>Power Output Connector</b>           | PWR OUT1             |  |
| <b>SATA 3.0 Connectors</b>              | SATA1, SATA2         |  |
| <b>SATA Power Connectors</b>            | SATA PWR1, SATA PWR2 |  |
| (Optional) I2C Wafer                    | 12C1                 |  |
| Low Pin Count (LPC) Connector           | JLPC1                |  |
| DDR4 SO-DIMM memory socket              | SO-DIMM1             |  |
| <b>Mainboard Bottom Side Connectors</b> |                      |  |
| SIM Card Slot (Front I/O)               | SIM1                 |  |
| DDR4 SO-DIMM memory socket              | SO-DIMM2             |  |

*Chapter 3 Hardware Configuration* 

<span id="page-24-1"></span><span id="page-24-0"></span>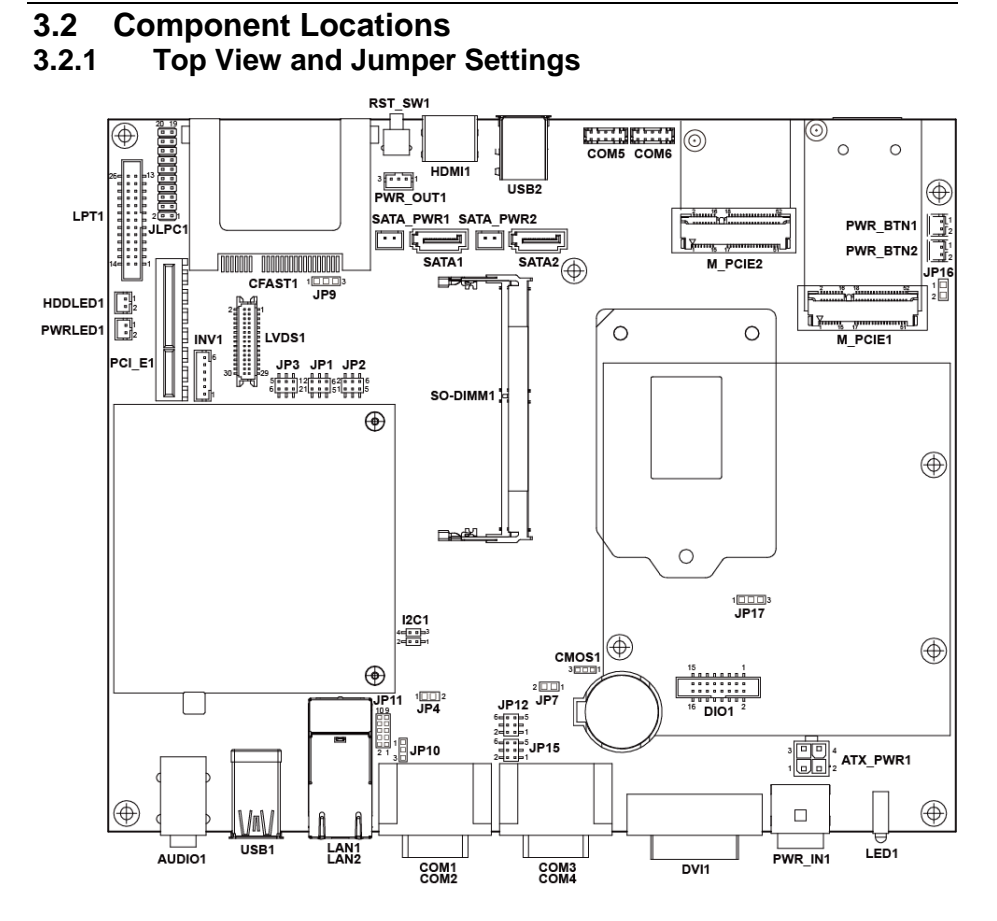

Figure 3-1. Main Board Component Location (Top View)

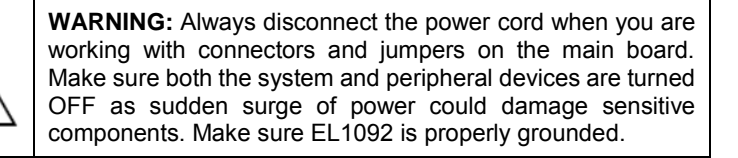

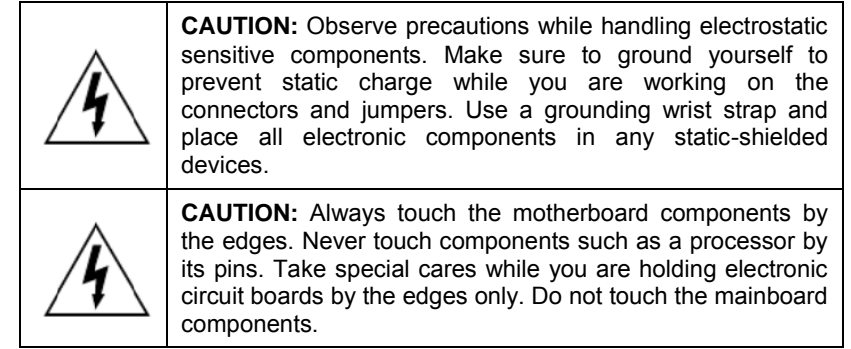

#### <span id="page-26-0"></span>**3.2.2 Bottom View**

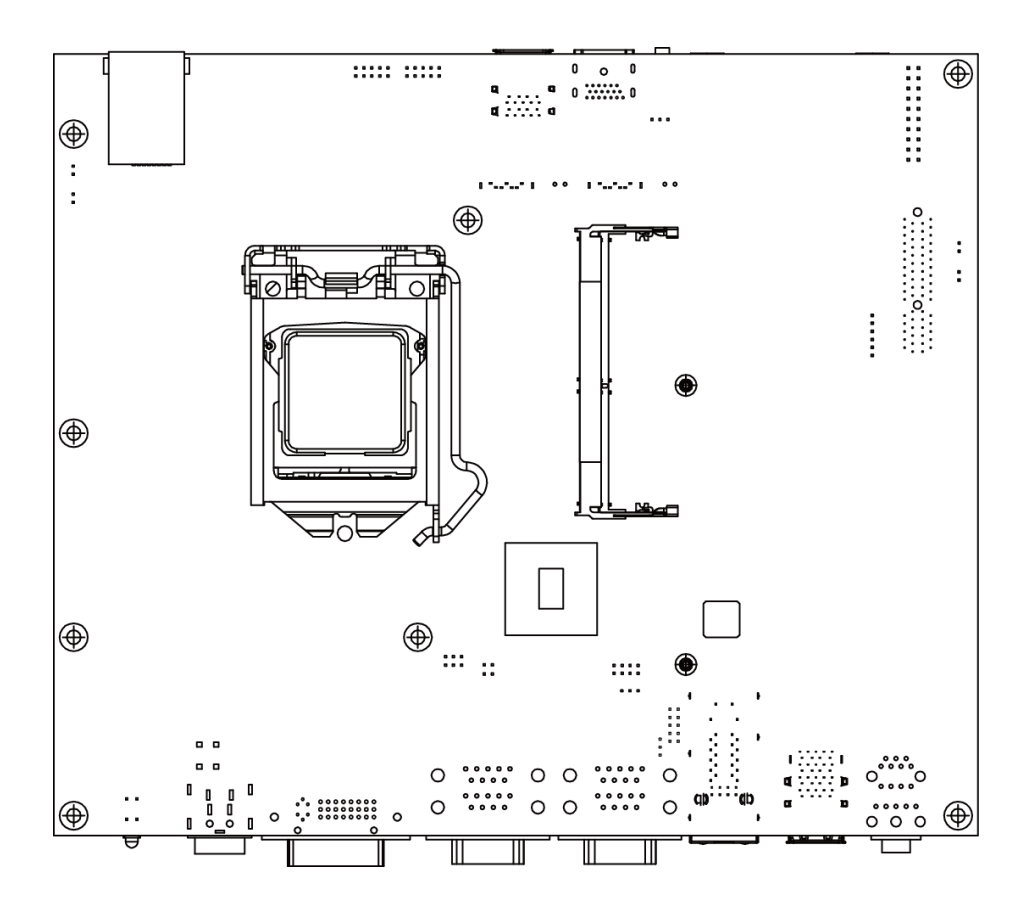

Figure 3-2. Main Board Component Location (Bottom View)

#### <span id="page-27-0"></span>**3.3 How to Set Jumpers**

You can configure your board by setting the jumpers. A jumper consists of two or three metal pins with a plastic base mounted on the card. By using a small plastic "cap", also known as the jumper cap (with a metal contact inside), you are able to connect the pins. So you can configure your hardware settings by "opening" or "closing" jumpers.

Jumpers can be combined into sets that are called jumper blocks. When jumpers are all in the block, you have to put them together to set up the hardware configuration. The figure below shows what this looks like.

#### **Jumpers & Caps**

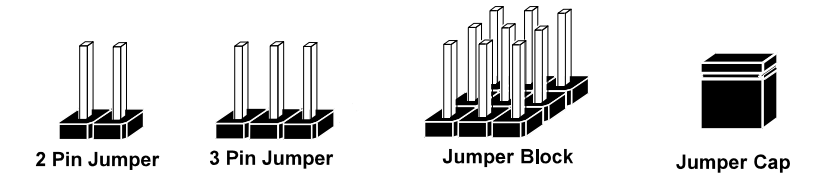

If a jumper has three pins, for example, labeled 1, 2 and 3.You can connect pins 1 and 2 to create one setting and shorting. You can also select to connect pins 2 and 3 to create another setting. The format of the jumper picture will be illustrated throughout this manual. The figure below shows different types of jumpers and jumper settings.

#### **Jumper diagrams**

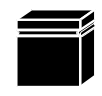

Jumper Cap looks like this

2 pin Jumper looks like this

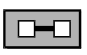

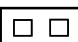

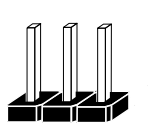

3 pin Jumper looks like this

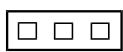

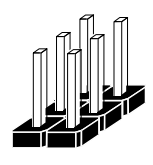

Jumper Block looks like this

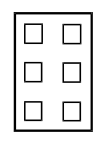

**Jumper settings** 

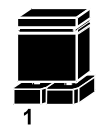

2 pin Jumper closed(enabled) looks like this

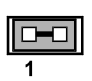

3 pin Jumper 2-3 pin closed(enabled) looks like this

**Jumper Block** 1-2 pin closed(enabled) looks like this

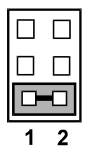

# <span id="page-29-0"></span>**3.4 Function Buttons and I/O Ports**

#### <span id="page-29-1"></span>**3.4.1 Power Button**

Press the Power button located on the lower left side of rear panel.

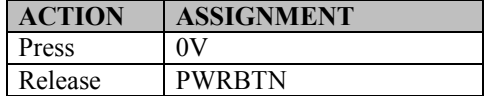

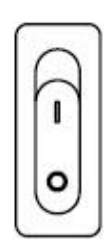

Power Button

#### <span id="page-29-2"></span>**3.4.2 DC IN Port (For Rx-x0x)**

#### **Port Name:** DC IN

**Description:** DC Power-In Port

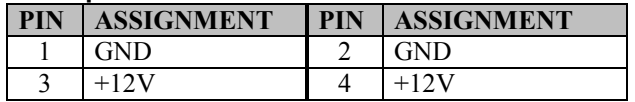

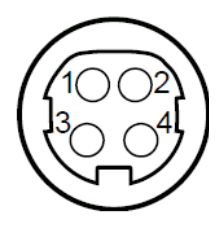

DC IN

**Note:** The 4-pin **DC IN** port (DIN) is not supported in **Rx-x1x**.

#### <span id="page-30-0"></span>**3.4.3 DC IN 3 Pins Terminal Block (For Rx-x1x) Port Name: DC IN Description: DC IN 3 pins terminal block PIN ASSIGNMENT** 1 | VCC:  $9 \sim 36$  VDC  $\begin{array}{|c|c|c|}\n\hline\n2 & - \\
\hline\n3 & \quad \text{G}\n\end{array}$ Pin1: 9-36VDC GND Pin3: GND DC IN

**Note:** The 3-pin DC IN terminal block is not supported in Rx-x0x

#### <span id="page-31-1"></span><span id="page-31-0"></span>**3.5 Setting Connectors and Jumpers 3.5.1 COM Port**

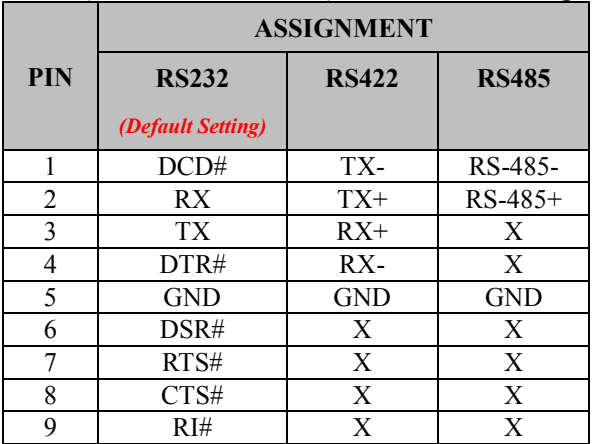

#### **COM1(RS232/RS422/RS485) Connector Pin Assignment:**

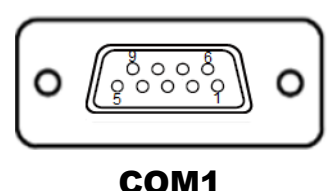

#### **COM2(RS232/RS422/RS485) Connector Pin Assignment:**

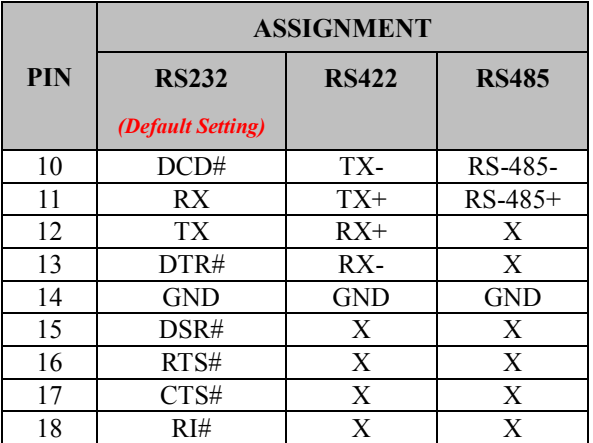

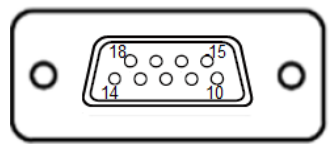

COM2

#### **Notes:**

- 1. COM1 Pin 9 and COM2 pin 18 are selectable for RI, +5V or +12V by jumper setting. Default setting is RI, please see "COM1 Pin9 and COM2 PIN18 Definition Selection Guide" for selection details
- 2. COM1,COM2 is selectable as RS232, RS422, RS485 by BIOS.
- 3. COM2 default setting is RS232. Please see **Chapter 5 "Advanced F81866 Misc"** for selection details.

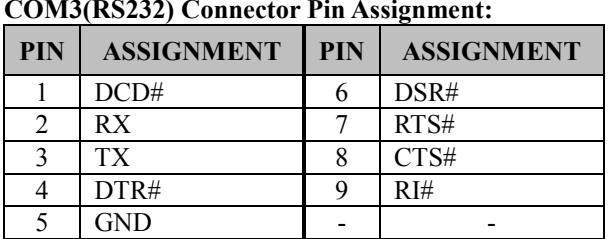

#### *Chapter 3 Hardware Configuration*

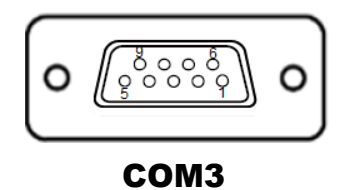

**COM4(RS232) Connector Pin Assignment:** 

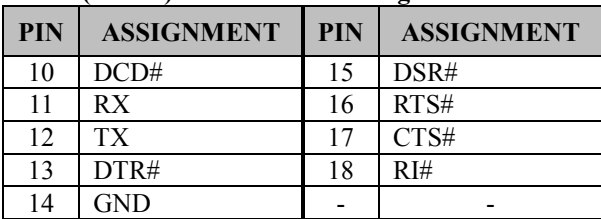

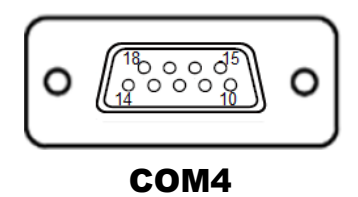

**(Optional) COM5, COM6 (RS232) Connector (Front I/O) and COM5, COM6 Pin Header Pin Assignment:** 

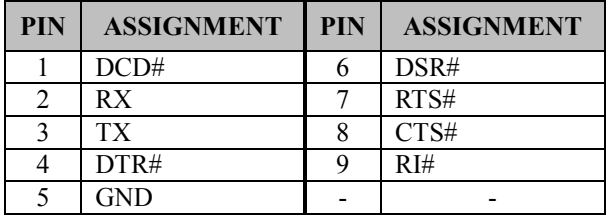

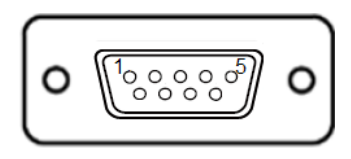

COM5/ COM6 Port (Front I/O)

| <b>PIN</b> | <b>ASSIGNMENT</b> | <b>PIN</b> | <b>ASSIGNMENT</b> |
|------------|-------------------|------------|-------------------|
|            | DCD#              |            | DSR#              |
|            | RX                |            | RTS#              |
|            | TX <sup>-</sup>   |            | CTS#              |
|            | DTR#              |            | RI#               |
|            | GND               | 10         | NС                |

5 ooo 1  $10$ 00 O 6 ┓

COM5/

COM6 Pin Header

(M/B)

#### <span id="page-34-0"></span>**3.5.2 COM1 Pin9 and COM2 PIN18 Definition Selection Guide Jumper Location:** JP12, JP15

**Description:** COM1 pin9 (JP12) and COM2 pin18 (JP15) RI/5V/12V Selection

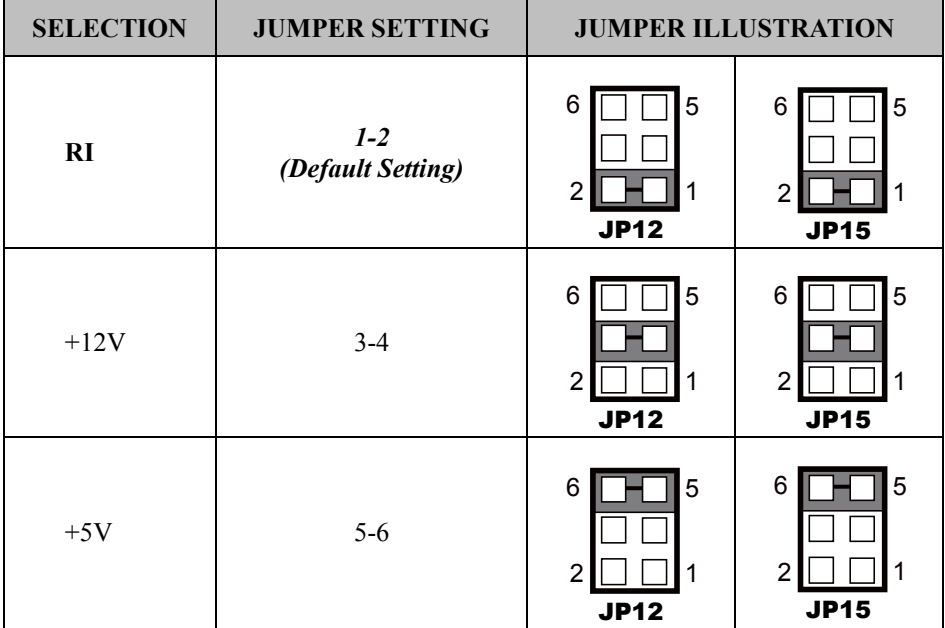

#### <span id="page-35-0"></span>**3.5.3 LAN1, LAN2 Ports**

**Port Name:** LAN1

**Description:** LAN1, LAN2 Port, LAN RJ-45 Port (Rear I/O)<br>• LAN1: Intel<sup>®</sup> PHY 219 LM (10/100/1000Mbps)

- LAN1: Intel<sup>®</sup> PHY 219 LM (10/100/1000Mbps)
- LAN2: Intel<sup>®</sup> LAN 210 AT (10/100/1000Mbps)

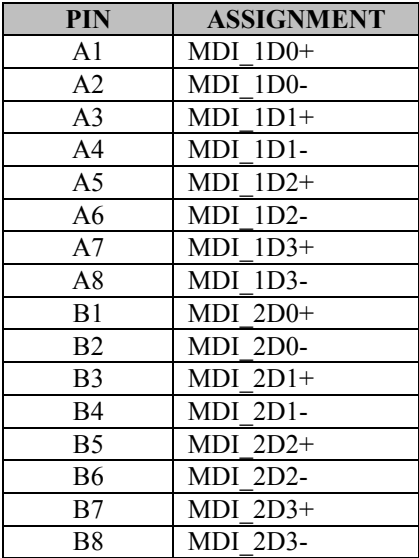

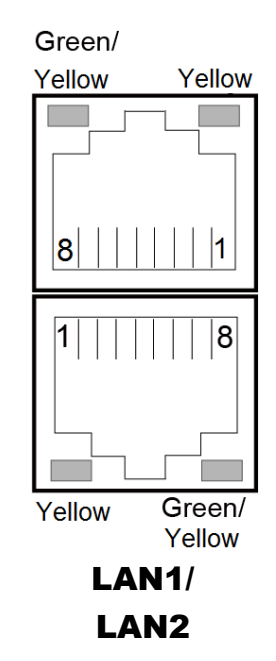
# **LAN1 / LAN2 Status**

There are LAN LED indicators on the rear side of the mainboard. By observing their status, you can know the status of the Ethernet connection.

# **LAN LED Indicator**

#### **Left Side LED**

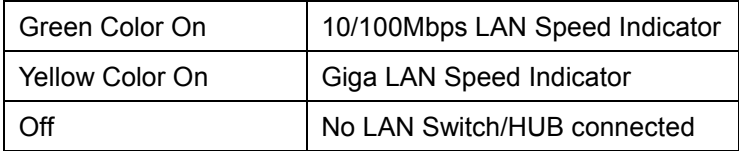

#### **Right Side LED**

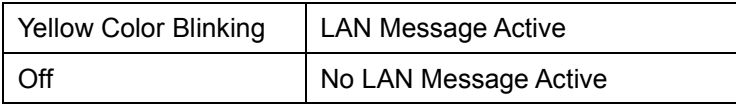

**3.5.4 4 x 1 USB 3.0 Connectors Port Name:** USB1 **Description:** USB 3.0 Ports x 4

#### **USB 3.0 signals:**

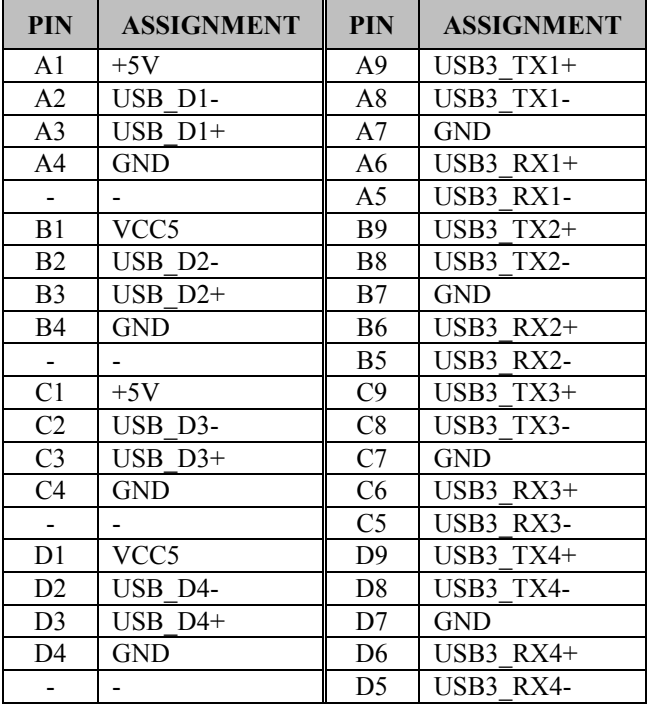

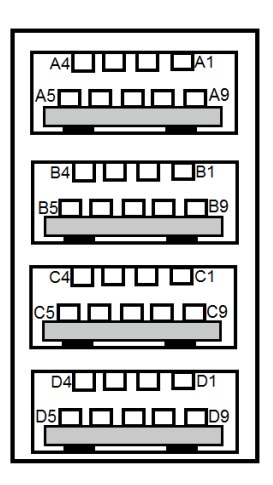

# USB1

### **3.5.5 Dual USB 2.0 (H110) / USB 3.0 Connectors (Q170) Port Name:** USB2

**Description:** Dual USB 2.0 port connectors (H110) or Dual USB 3.0 port connectors (Q170).The dual USB 2.0 connectors (H110) or dual USB 3.0 connectors (Q170) share the same pin assignments as below:

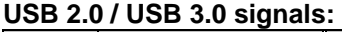

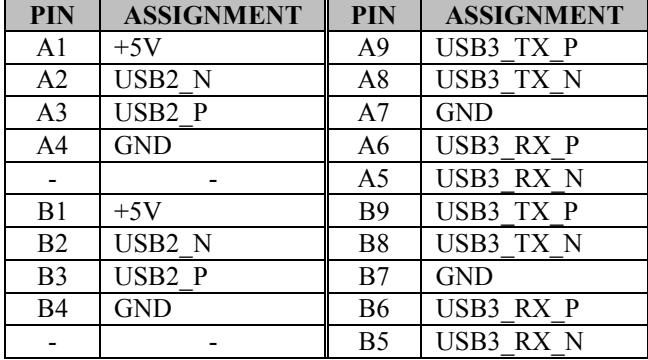

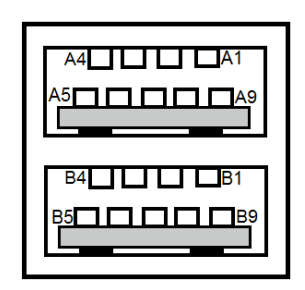

USB2

# **3.5.6 Digital Input/Output Connector (For Rx-x1x) (optional)**

**Connector Location:** DIO1

**Description:** M/B DIO Port Connector 16 pins

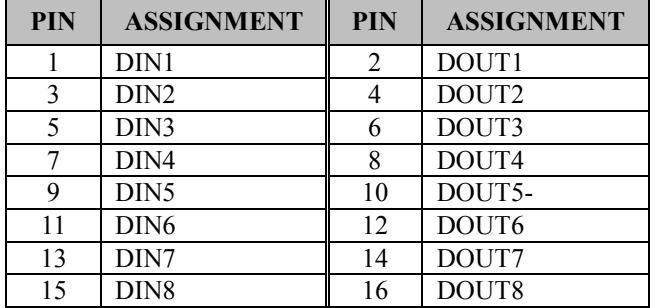

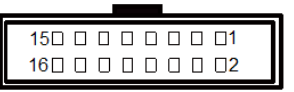

DIO1

#### **System Digital I/O Port DSUB-25 pins (rear I/O)**

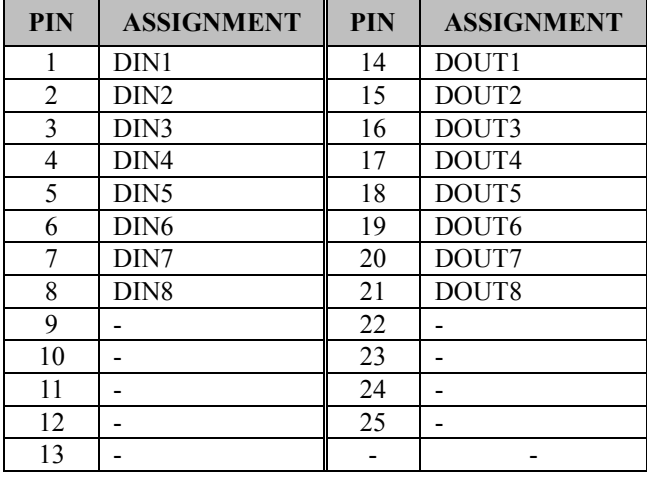

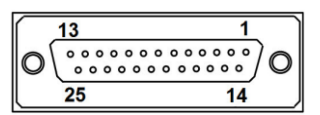

DIO Port

**Note:** The 25-pin D-Sub DIO connector is not supported in **Rx-x0x**.

## **3.5.7 Digital Input/Output Connector (For Rx-x0x) (optional)**

**Connector Location:** DIO1

**Description:** M/B DIO Port Connector 16 pins

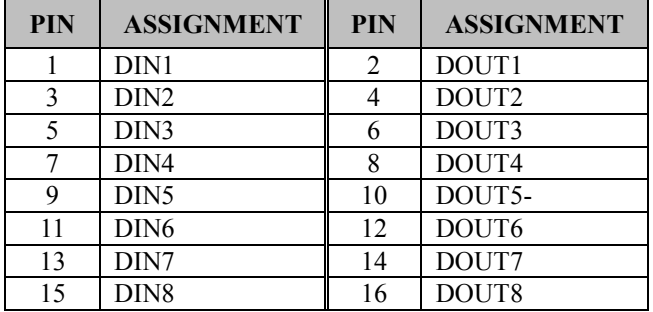

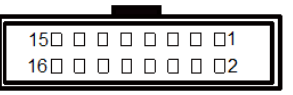

DIO1

System 16 pins terminal block DIO Port

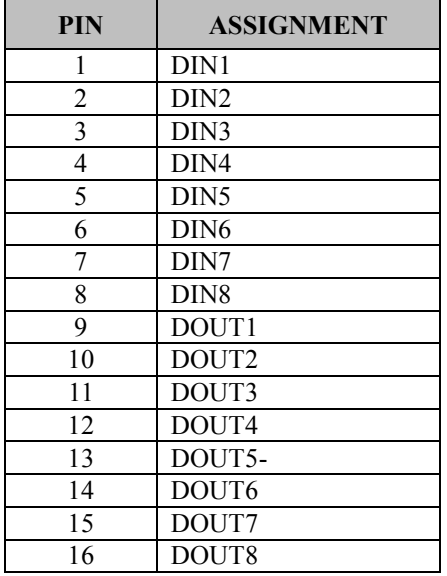

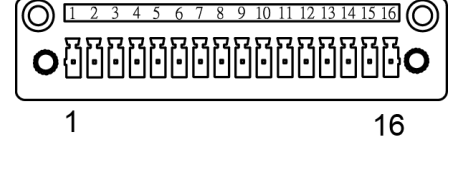

DIO Port

**Note:** The 16-pin terminal block DIO port is not supported in **Rx-x1x**.

# **3.5.8 DVI-I Port**

**Connector Location:** DVI1

**Description:** DVI (Digital Visual Interface) Integrated Connector

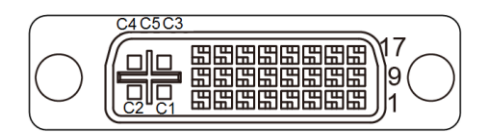

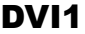

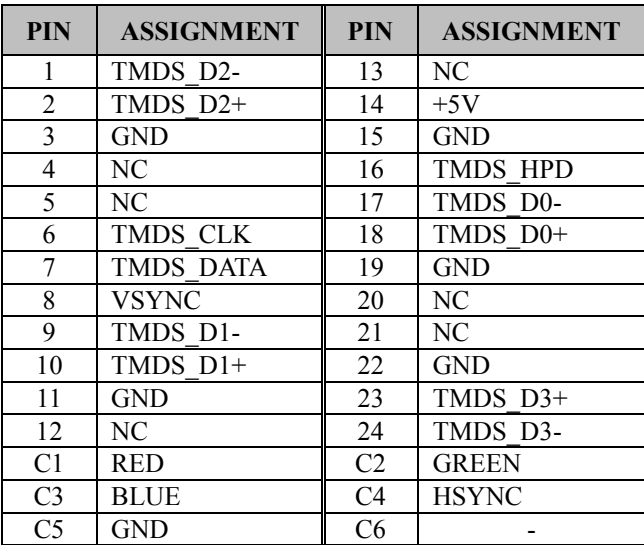

#### **3.5.9 HDMI Port Connector Connector Location:** HDMI1 **Description:** Display Port Connector

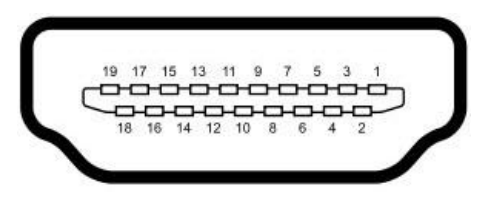

# HDMI1

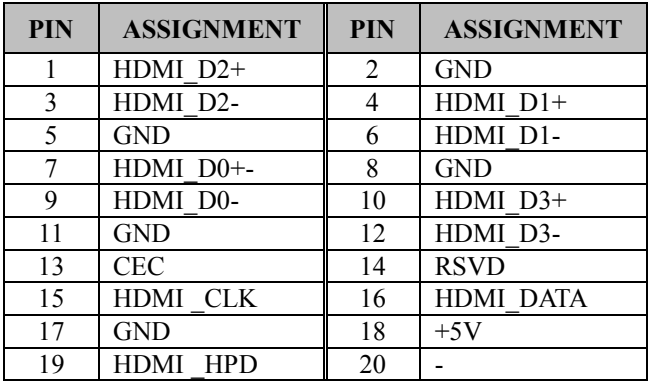

# **3.5.10 HD Audio Connector**

**Connector Location:** AUDIO1

**Description:** HD Audio Connector for Line in/Line out/Mic in.

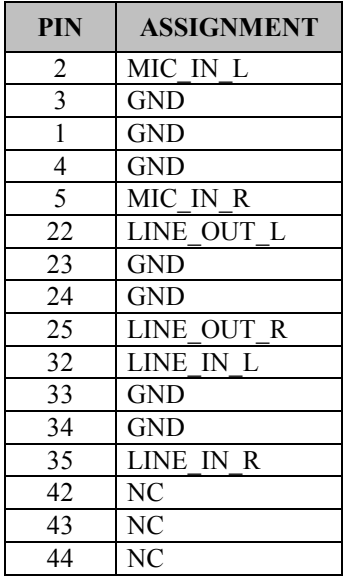

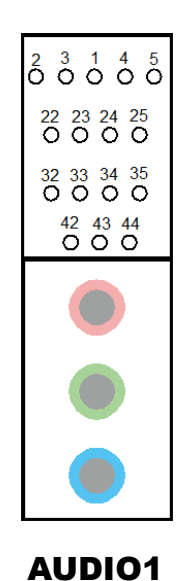

*Page: 3-23*

#### **3.5.11 Mini PCI Express Slots Connector Location:** M\_PCIE1 and M\_PCIE2

**Description:** Mini-PCI Express Slots

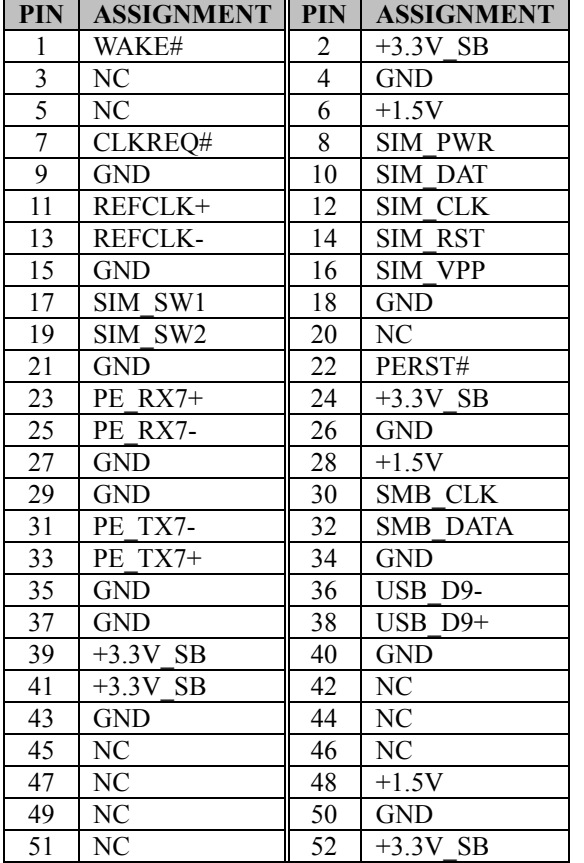

## Full-Sized Mini-PCI Express Slot 1 (M\_PCIE1) signals:

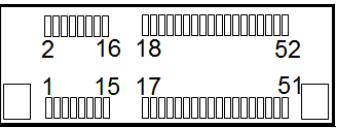

M\_PCIE1/ M\_PCIE2

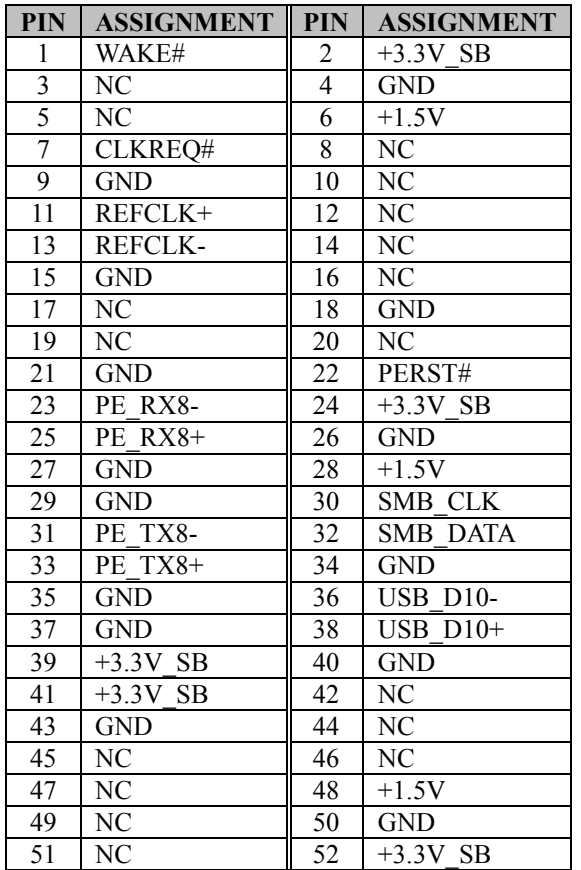

Half-Sized Mini-PCI Express Slot 2 (M\_PCIE2) signals:

**Mini PCI Express** is the successor of the Mini PCI card and provides an increased data throughput. The cards have a detached network interface and are equipped with one lane. They are used in particular in embedded designs or compact box PCs.

#### **3.5.12 Serial ATA (SATA) 3.0 Connectors Connector Location:** SATA1 and SATA2 **Description:** Serial ATA 3.0 Connectors

## Serial ATA 3.0 Connector 1 (SATA1) signals:

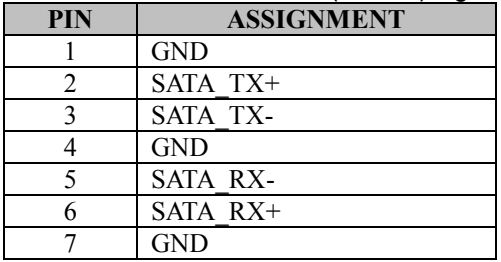

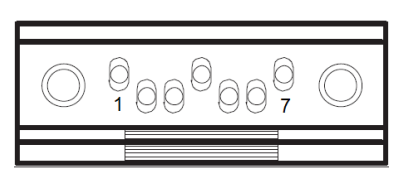

SATA1/ SATA2

#### Serial ATA 3.0 Connector 2 (SATA2) signals:

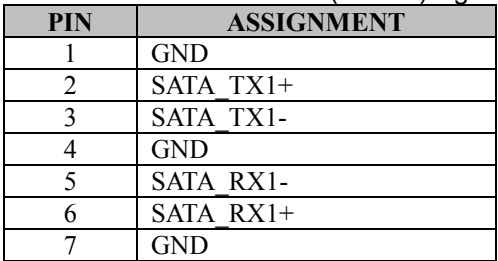

#### **3.5.13 SATA Power Connectors Connector Location:** SATA\_PWR1 and SATA\_PWR2 **Description:** Serial ATA Power Connectors

Serial ATA Power Connector 1 (SATA\_PWR1) signals:

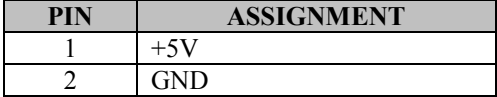

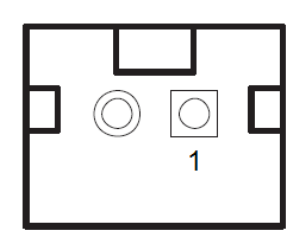

Serial ATA Power Connector 2 (SATA\_PWR2) signals:

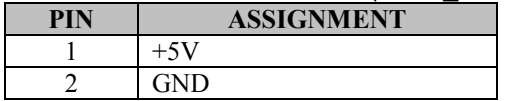

SATA\_PWR1/ SATA\_PWR2

#### **3.5.14 Power Input Connector Connector Location:** PWR\_IN1 **Description:** Power Input Connector

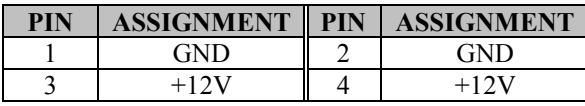

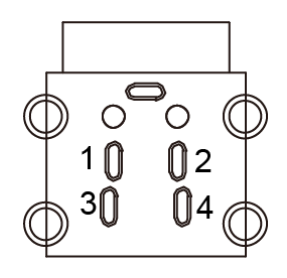

PWR\_IN1

# **3.5.15 DC Power Input Connector**

**Connector Location:** ATX\_PWR1 **Description:** DC Power Input Connector

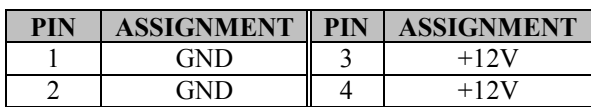

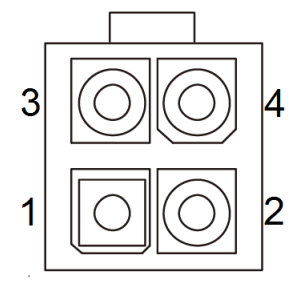

ATX\_PWR1

## **3.5.16 DC Out Port (Front Panel) (optional) Port Location:** DC Out **Description:** 3-pin terminal block for DC-out 5V/12V  $(1A max)$

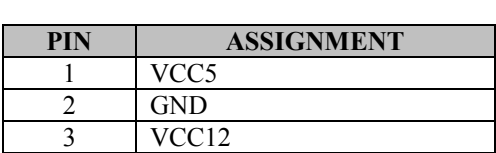

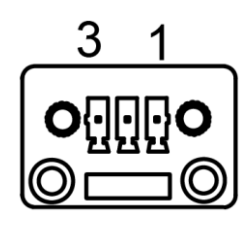

DC Out

#### **3.5.17 Power Output Connector**

**Connector Location:** PWR\_OUT1 **Description:** Power Output Connector

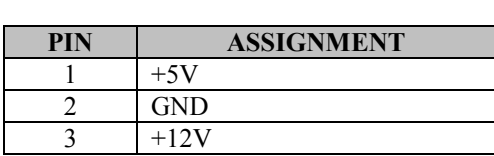

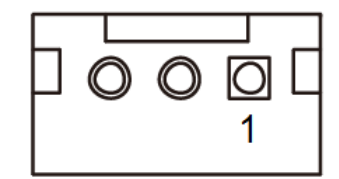

PWR\_OUT1

## **3.5.18 PCI Express Slot (x4)**

**Connector Location:** PCI\_E1

**Description:** PCI Express Slot x4 (Not supported in H110 chip) PCI\_E1 is only supported in Q170 SKU.

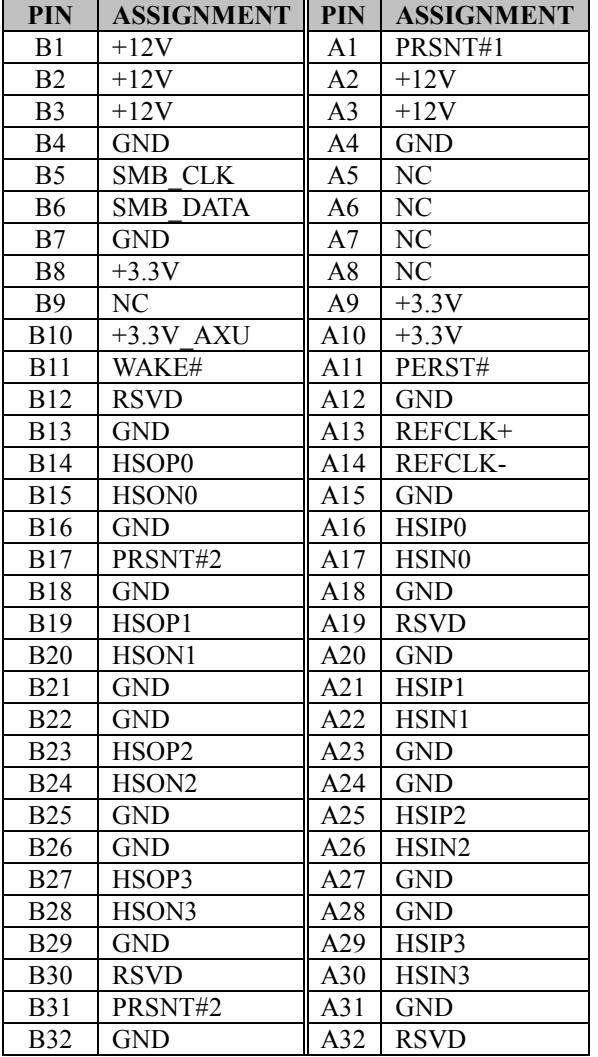

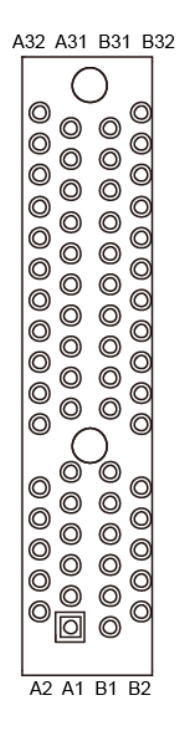

# PCI\_E1(x4)

**3.5.19 I2C Wafer (optional) Connector Location:** I2C1 **Description:** I2C Wafer

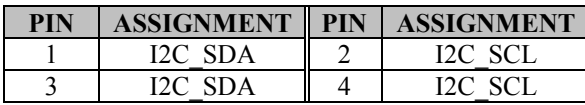

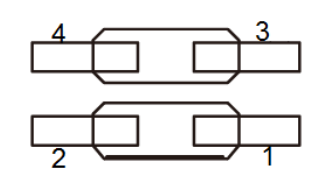

I2C1

# **3.5.20 Parallel Port (LPT) Connector (optional)**

**Connector Location:** LPT1

**Description:** Parallel Port Connector

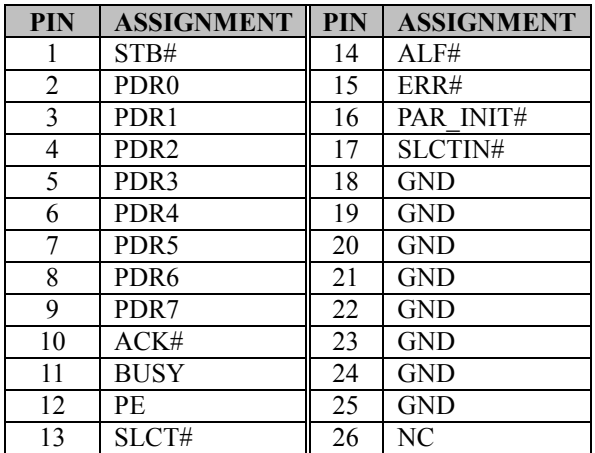

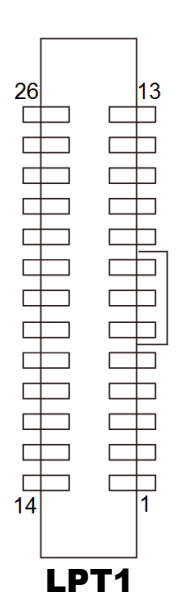

# **3.5.21 Power Button Connectors**

**Connector Location:** PWR\_BTN1, PWR\_BTN2 **Description:** Power Button and Remote Switch Connectors

**PWR\_BTN1: Power Button Connector** 

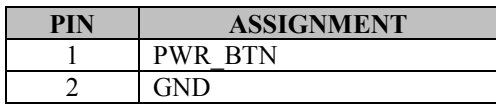

**PWR\_BTN2**: Remote Switch Connector

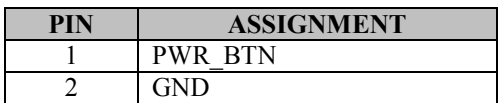

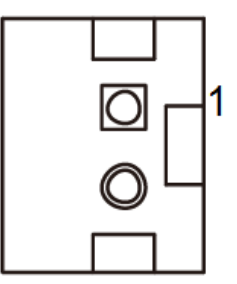

PWR\_BTN1/ PWR\_BTN2

#### **3.5.22 Rear Panel Power LED Connector Connector Location:** PWRLED1 **Description:** Power LED Connector

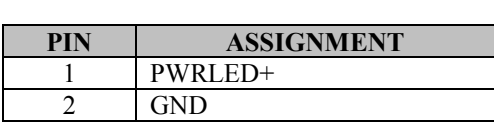

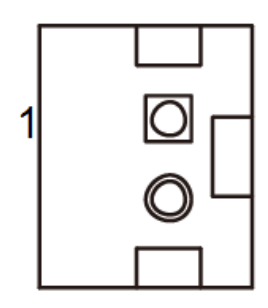

PWRLED1

#### **3.5.23 Rear Panel HDD LED Connector Connector Location:** HDDLED1

**Description:** Hard Disk Drive LED Connector

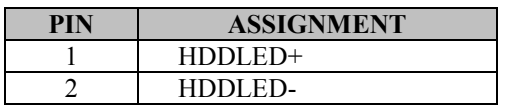

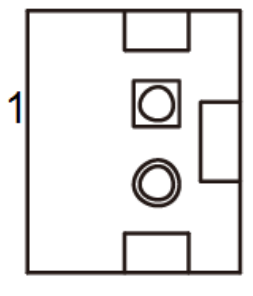

HDDLED1

#### **3.5.24 CompactFlash Card Connector Connector Location:** CFAST1

**Description:** CompactFlash Card Connector

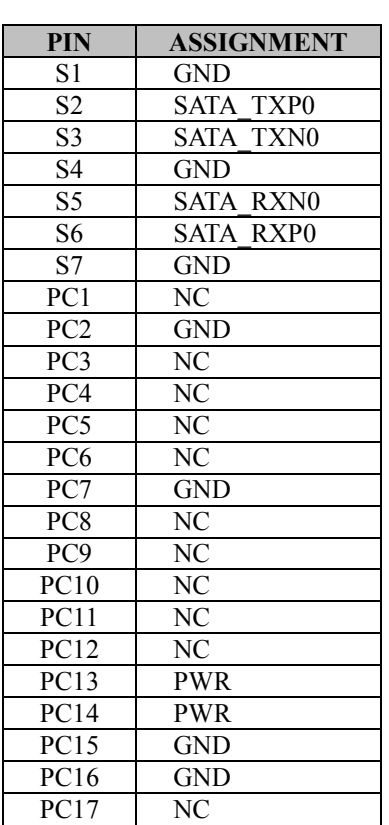

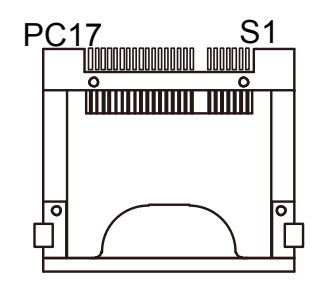

CFAST1

# **3.5.25 SIM Card Slot**

**Connector Location:** SIM1 (rear side of mainboard) **Description:** SIM (Subscriber Identity Module) Card **Connector** 

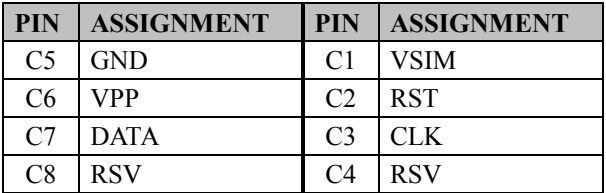

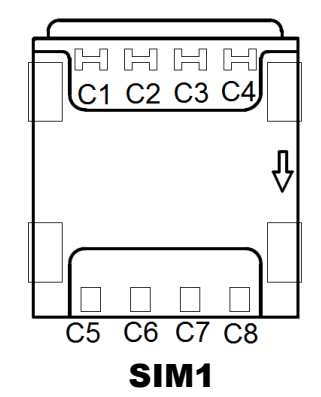

# **3.5.26 Hardware Power Failure Selection**

**Jumper Location:** JP16

**Description:** Hardware Power Failure Selection

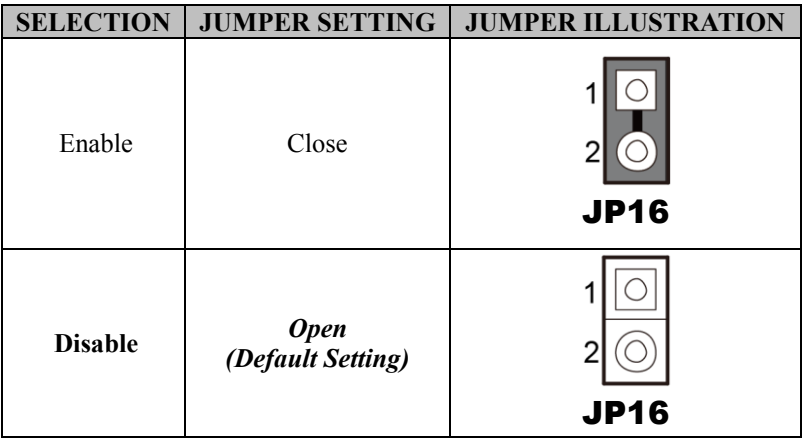

# **3.5.27 CFast Voltage Control Selection**

**Jumper Location: JP9** 

**Description:** CompactFlash (CFast) Voltage Control Selection

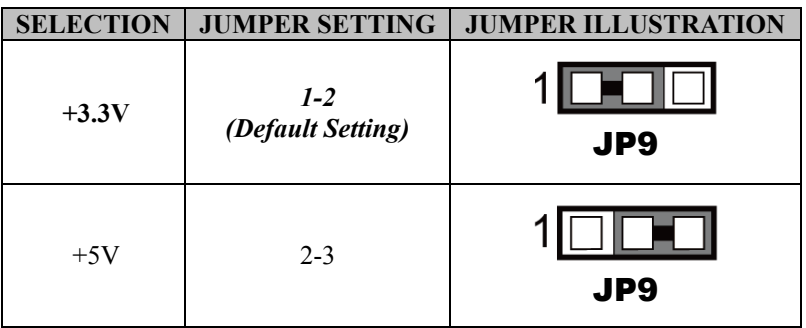

#### **3.5.28 Low Pin Count (LPC) Connector Connector Location:** JLPC1

**Description:** Low Pin Count (LPC) Connector

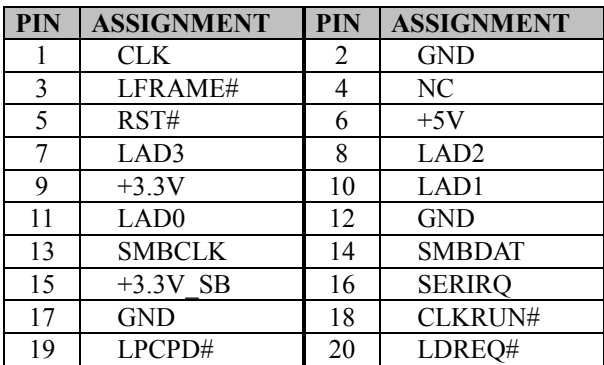

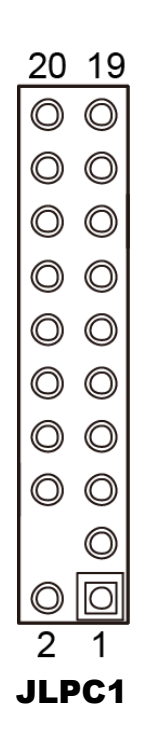

## **3.5.29 Flash Descriptor Override Selection Jumper Location: JP7 Description:** Flash Descriptor Override Selection

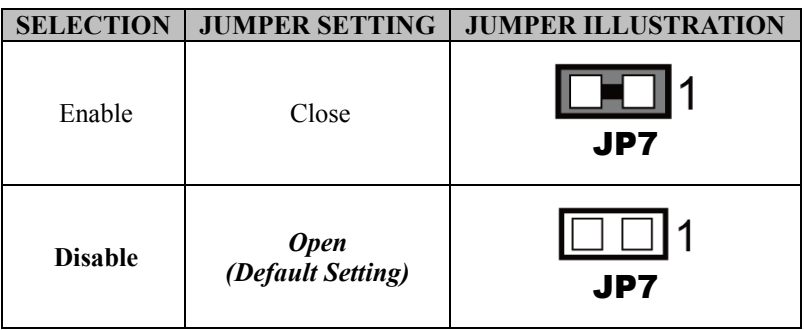

### **3.5.30 VCCIO Voltage Selection**

**Jumper Location: JP17 Description:** VCCIO Voltage Selection

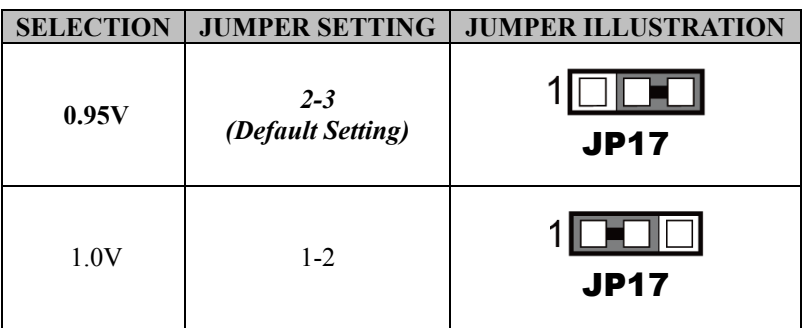

#### **3.5.31 BIOS Recovery Mode Selection Jumper Location:** JP4 **Description:** BIOS Recovery Mode Selection

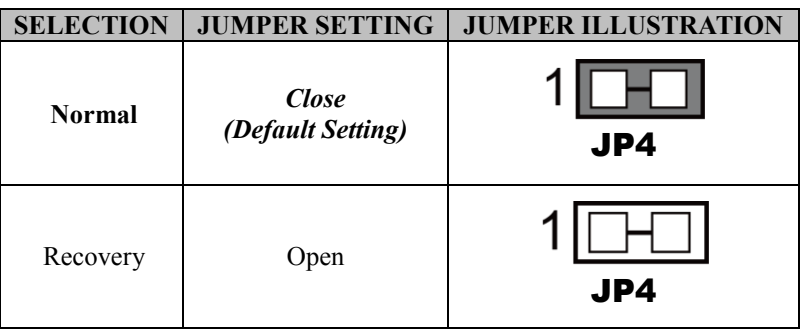

# **3.5.32 Clear CMOS Data Selection**

#### **Jumper Location:** CMOS1

**Description:** Clear CMOS Data Selection

- Step 1. Remove the main power of the PC.
- Step 2. Close **CMOS1** (pins 1-2) for 6 seconds by a cap.
- Step 3. Remove the cap which is just used on **CMOS1** (1-2), so that **CMOS1** returns to "OPEN".
- Step 4. Power on the PC and the PC will then auto-reboot for once in order to set SoC's register.
- Step 5. Done!

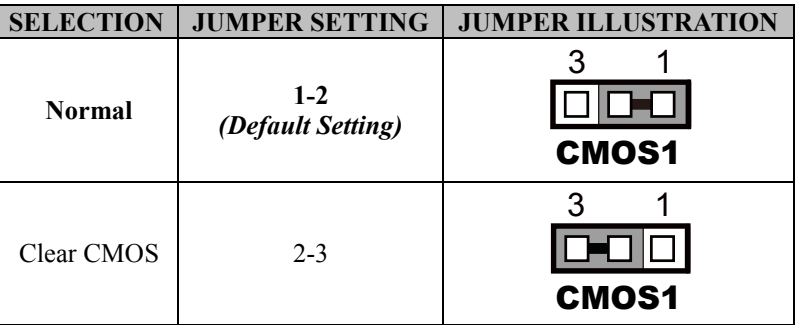

# **4 Software Utilities**

This chapter provides the detailed information that guides users to install driver utilities for the system. The following topics are included:

- Installing Intel<sup>®</sup> Chipset Software Installation Utility
- Installing Intel $\mathbb{R}$  Management Engine Components Installer Driver Utility
- Installing Intel<sup>®</sup> USB 3.0 Extensible Host Controller Driver Utility
- Installing RAID Driver Utility (Only for Q170 SKU, optional)
- Installing Graphics Driver Utility
- Installing LAN Driver Utility
- Installing Sound Driver Utility

# **4.1 Introduction**

Enclosed with the EL1092 Series package is our driver utilities contained in a DVD-ROM disk. Refer to the following table for driver locations:

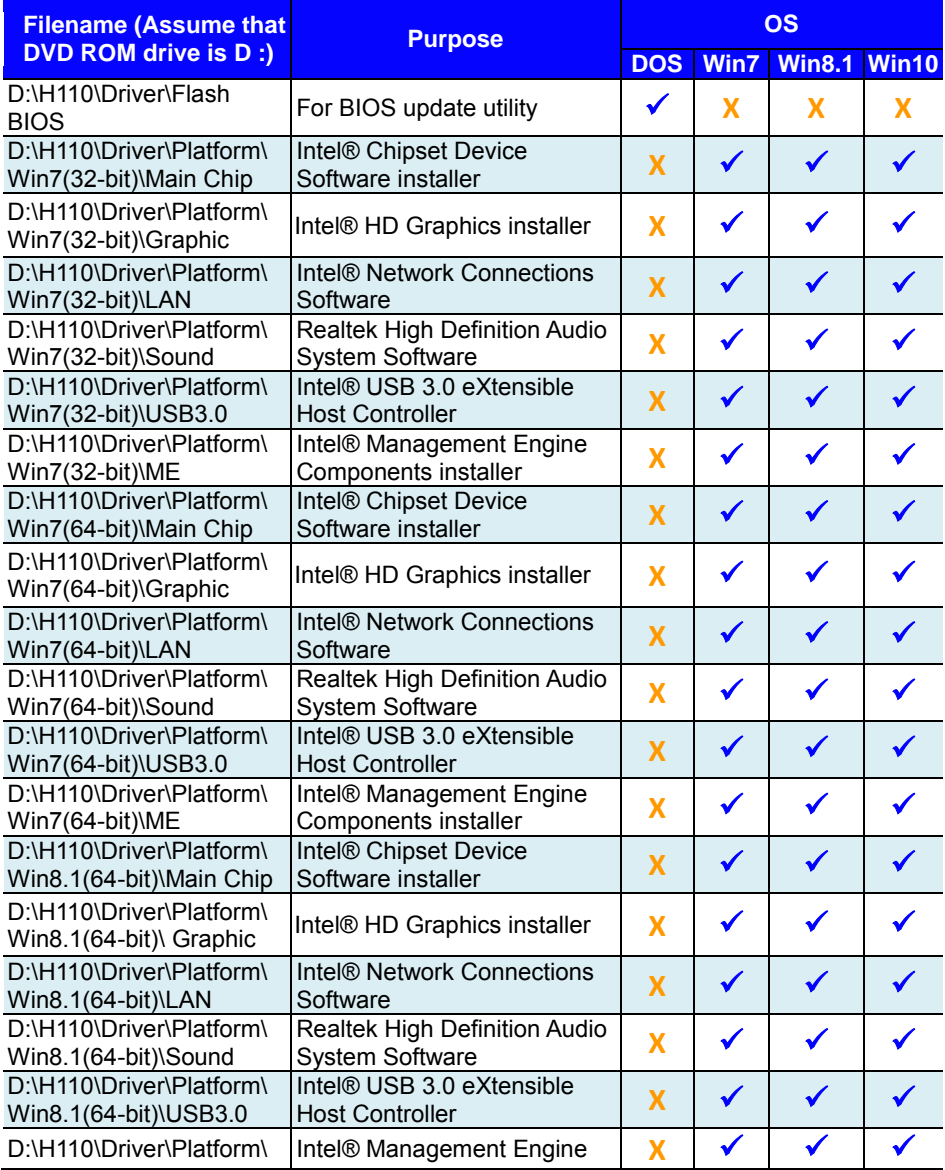

*Chapter 4 Software Utilities* 

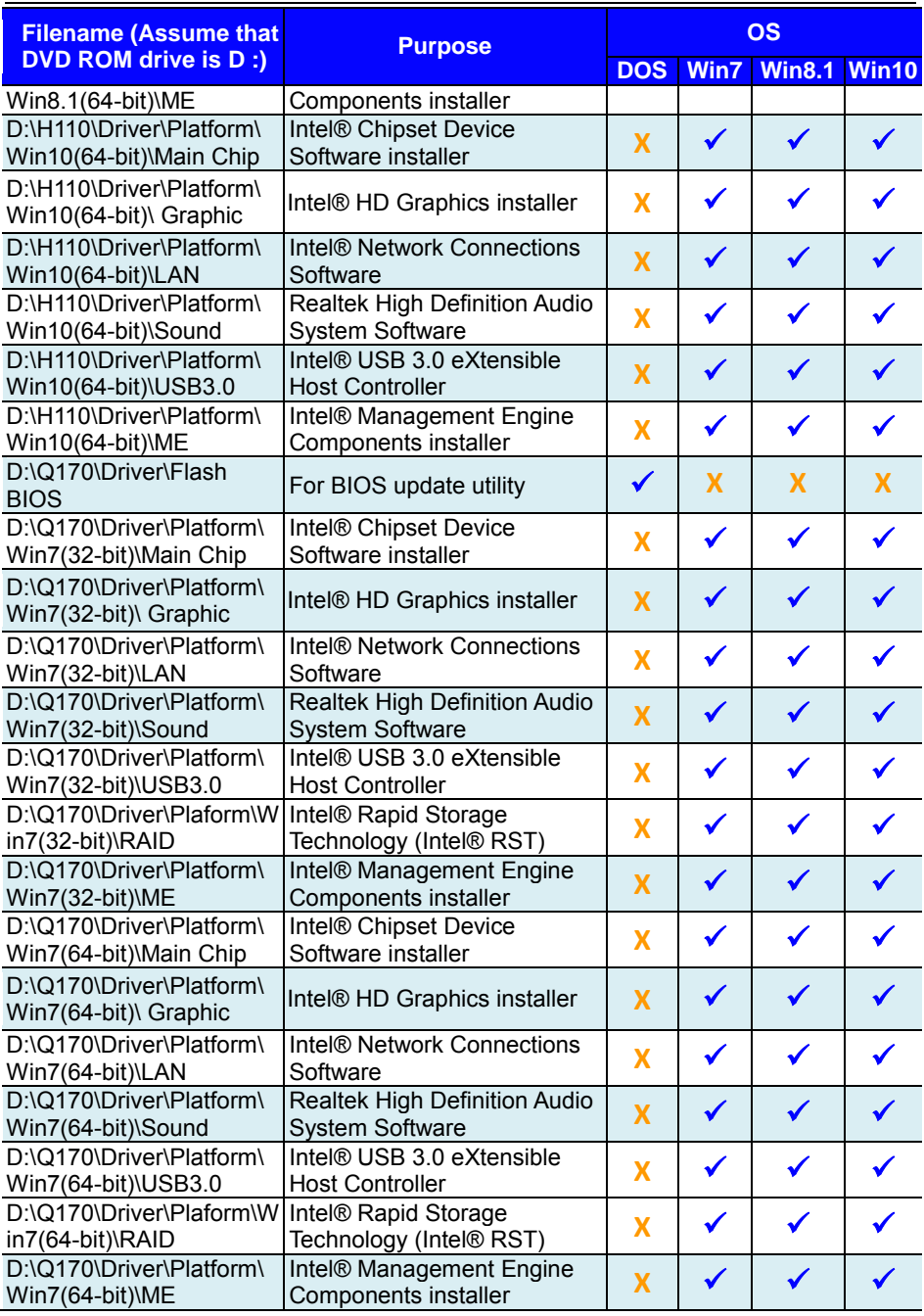

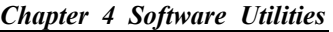

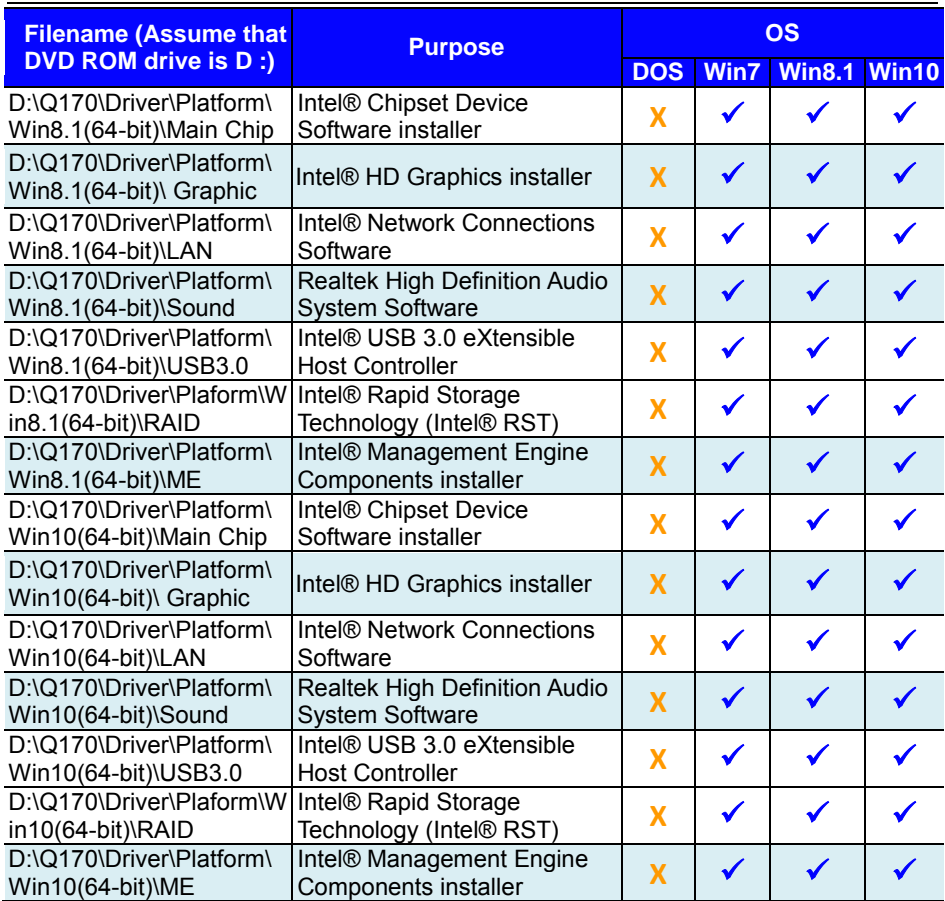

# **X : Not support**

# **: Support**

**Note:** Install the driver utilities immediately after the OS installation is completed.

# **4.2 Installing Intel® Chipset Software Installation Utility**

# **4.2.1 Introduction**

The Intel<sup>®</sup> Chipset Software Installation Utility installs the Windows \*.INF files to the target system. These files outline to the operating system how to configure the Intel chipset components in order to ensure that the following functions work properly:

- Core PCI and ISAPNP Services
- PCIe Support
- SATA Storage Support
- USB Support
- Identification of Intel<sup>®</sup> Chipset Components in the Device Manager

# **4.2.2 Intel® Chipset Software Installation Utility**

The utility pack is to be installed only for Windows<sup>®</sup>  $7/8.1/10$  series, and it should be installed immediately after the OS installation is finished. Please follow the steps below:

- *1* Connect the USB DVD-ROM device to EL1092 and insert the driver disk.
- *2* Enter the **Main Chip** folder where the Chipset driver is located.
- *3* Select Windows 7 (32/64-bit) / Windows 8.1 (64-bit) / Windows 10 (64-bit) for your OS platform.
- *4* Click the chipset driver installation file for driver installation.
- *5* Follow the on-screen instructions to install the driver.
- *6* Once the installation is completed, shut down the system and restart EL1092 for the changes to take effect.

# **4.3 Intel® Management Engine Components Installer Installation**

For Windows 7 only. Pre-install Microsoft's Kernel-Mode Driver Framework (KMDF) version 1.11 before you install the Intel<sup>®</sup> Management Engine Components Installer (ME) in order to avoid errors in Device Manager.

# **Installation Instructions for Kernel-Mode Driver Framework (KMDF)**

To install the Kernel-Mode Driver Framework (KMDF), follow the steps below:

- *1* Insert the driver disk into a DVD-ROM device.
- *2* (For Windows 7 only) Enter the KMDF folder where the installation driver file is located.
- *3* (For Windows 7 only) Click the Setup kmdf-1.11.exe file for driver installation.

# **Installation Instructions for Intel® Management Engine Components Installer**

- *1* Connect the USB DVD-ROM device to EL1092 and insert the driver disk.
- *2* Enter the **ME Installation Driver** folder where the driver is **located**
- *3* Select Windows 7 (32/64-bit) / Windows 8.1 (64-bit) / Windows 10 (64-bit) for your OS platform.
- *4* Click **SetupME.exe** file for ME driver installation.
- *5* Follow the on-screen instructions to complete the installation.
- *6* Once the installation is completed, shut down the system and restart EL1092 for the changes to take effect.

# **4.4 Intel® USB 3.0 eXtensible Host Controller Utility**

Intel<sup>®</sup> USB 3.0 eXtensible Host Controller Driver supports the following Intel® Chipsets/Processors:

- Intel<sup>®</sup> 8 Series/C220 series Chipset Family
- Intel<sup>®</sup> 4<sup>th</sup> Generation Core<sup>TM</sup> Processors
- Intel<sup>®</sup> C610 series Chipset Family
- Intel<sup>®</sup> 9 Series Chipset Family
- Intel<sup>®</sup> Pentium<sup>®</sup> Processor or Intel<sup>®</sup> Celeron<sup>®</sup> Processor N- & J-**Series**
- Intel<sup>®</sup> 5th generation Intel<sup>®</sup> Core<sup>TM</sup> Processors
- Intel<sup>®</sup> Core<sup>TM</sup> M Processor
- Intel<sup>®</sup> 6th generation Intel<sup>®</sup> Core<sup>TM</sup> processors
- Intel<sup>®</sup> 100 Series Chipset Family

To install the utility, follow the steps below:

- *1* Insert the driver disk into a DVD-ROM device.
- *2* Under Windows system, go to the directory where the driver is **located**
- *3* Run the application with administrative privileges.

# **4.5 Installing RAID Driver Utility (Only for Q170, Optional) INTEL® Rapid Storage Technology Option ROM**

The Intel<sup>®</sup> Rapid Storage Technology option ROM provides the following:

- Pre-operating system user interface for RAID volume management.
- Ability to create, delete and reset RAID volumes
- RAID recovery

# **User Interface**

To enter the Intel® Rapid Storage Technology option ROM user interface, press Ctrl-I when prompted during the Power-On Self-Test (POST).

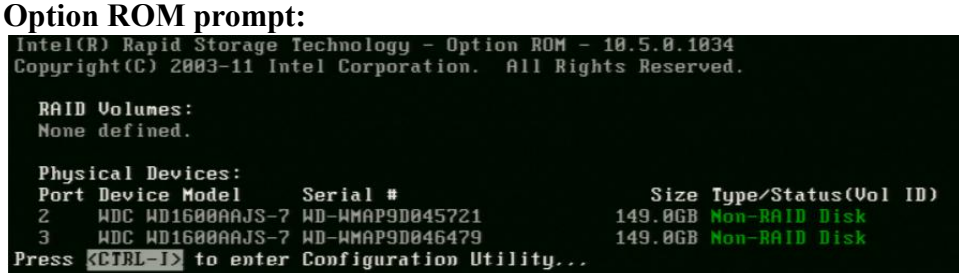

In the user interface, the hard drive(s) and hard drive information listed for your system will differ from the example in the figure below:

# **Option ROM user interface:**

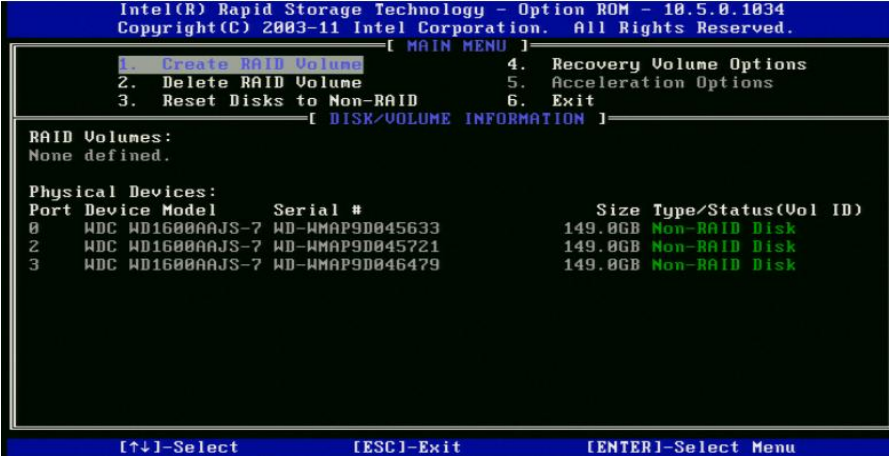

# **Installing RAID Driver Utility (Only for Q170, Optional)**

The Intel<sup>®</sup> Rapid Storage Technology (Intel<sup>®</sup> RST)driver supports RAID 0, 1 in Q170 SKU only for 2 x 2.5" SATAIII HDD/SSD. To install the RAID driver utility, follow the steps below:

- *1* Connect the USB DVD-ROM device to EL1092 and insert the driver disk.
- *2* Enter the **RST** folder where the driver is located.
- *3* Select Windows 7 (32/64-bit) / Windows 8.1 (64-bit) / Windows 10 (64-bit) for your OS platform.
- *4* Click **SetupRST.exe** driver installation file for driver installation.
- *5* Follow the on-screen instructions to complete the installation.
- *6* Once the installation is completed, shut down the system and restart EL1092 for the changes to take effect.

**Note:** The RAID driver utility is not supported for H110 SKU.

# **4.6 Installing Graphics Driver Utility**

The graphics interface embedded in EL1092 can support a wide range of display types. You can have dual displays via HDMI / DVI-I ports and make the system work simultaneously.

To install the Graphics driver utility, follow the steps below:

- *1* Connect the USB DVD-ROM device to EL1092 and insert the driver disk.
- *2* Enter the **Graphic** folder where the driver is located.
- *3* Select Windows 7 (32/64-bit) / Windows 8.1 (64-bit) / Windows 10 (64-bit) for your OS platform.
- *4* Click the graphics driver installation file for driver installation.
- *5* Follow the on-screen instructions to complete the installation.
- *6* Once the installation is completed, shut down the system and restart EL1092 for the changes to take effect.

# **4.7 Installing LAN Driver Utility**

Enhanced with LAN function, EL1092 supports various network adapters. To install the LAN Driver, follow the steps below:

- *1* Connect the USB DVD-ROM device to EL1092 and insert the driver disk.
- *2* Enter the **LAN** folder where the driver is located.
- *3* Select Windows 7 (32/64-bit) / Windows 8.1 (64-bit) / Windows 10 (64-bit) for your OS platform.
- *4* Click the LAN driver installation file for driver installation.
- *5* Follow the on-screen instructions to complete the installation.
- *6* Once the installation is completed, shut down the system and restart EL1092 for the changes to take effect.

# **For more details on the installation procedure, refer to the README.txt file that you can find on LAN Driver Utility.**

# **4.8 Installing Sound Driver Utility**

The sound function enhanced in this system is fully compatible with Windows $^{\circ}$  7/8.1/10 series.

To install the Sound Driver, follow the steps below:

- *1* Connect the USB DVD-ROM device to EL1092 and insert the driver disk.
- *2* Open the **Sound** folder where the driver is located.
- *3* Select Windows 7 (32/64-bit) / Windows 8.1 (64-bit) / Windows 10 (64-bit) for your OS platform.
- *4* Click the Sound driver installation file for driver installation.
- *5* Follow the on-screen instructions to complete the installation.
- *6* Once the installation is completed, shut down the system and restart EL1092 for the changes to take effect.
# **5 BIOS SETUP**

This chapter guides users how to configure the basic system configurations via the BIOS Setup Utilities. The information of the system configuration is saved in battery-backed CMOS RAM and BIOS NVRAM so that the Setup information is retained when the system is powered off. The BIOS Setup Utilities consist of the following menu items:

- Accessing Setup Utilities
- Main Menu
- Advanced Menu
- Chipset Menu
- Security Menu
- Boot Menu
- Save & Exit Menu

# **5.1 Introduction**

The EL1092 System uses an AMI (American Megatrends Incorporated) Aptio BIOS that is stored in the Serial Peripheral Interface Flash Memory (SPI Flash) and can be updated. The SPI Flash contains the built-in BIOS setup program, Power-On Self-Test (POST), PCI auto-configuration utility, LAN EEPROM information, and Plug and Play support.

Aptio is AMI's BIOS firmware based on the UEFI (Unified Extensible Firmware Interface) specifications and the Intel Platform Innovation Framework for EFI. The UEFI specification defines an interface between the operating system and platform firmware. The interface consists of data tables that contain platform-related information, boot service calls, and runtime service calls that are available to the operating system and its loader. These elements have combined to provide a standard environment for booting the operating system and running pre-boot applications.

The diagram below shows the Extensible Firmware Interface's location in the software stack.

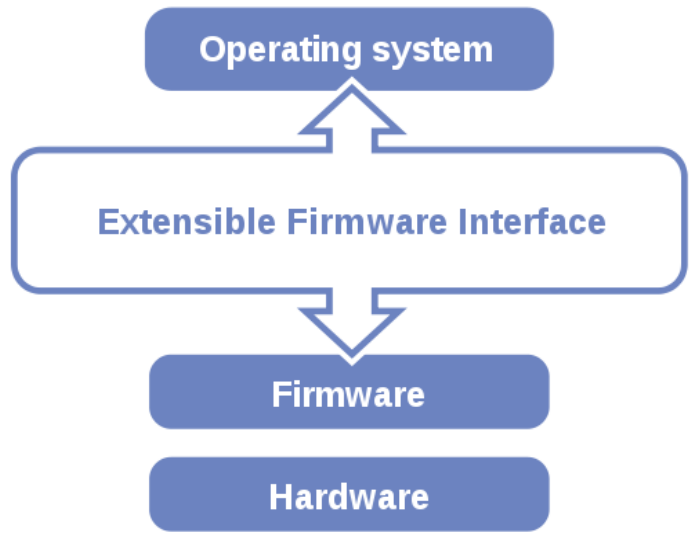

Figure 5-1. Extensible Firmware Interface Diagram

EFI BIOS provides an user interface that allows you to modify hardware configuration, e.g. change the system date and time, enable/disable a system component, determine bootable device priority, set up personal password, etc., which is convenient for engineers to perform modifications and customize the computer system and allows technicians to troubleshoot the occurred errors when the hardware is faulty.

The BIOS setup menu allows users to view and modify the BIOS settings for the computer. After the system is powered on, users can access the BIOS setup menu by pressing <Del> or <Esc> immediately while the POST message is running before the operating system is loading.

All the menu settings are described in details in this chapter.

# **5.2 Accessing Setup Utility**

After the system is powered on, BIOS will enter the Power-On Self-Test (POST) routines and the POST message will be displayed:

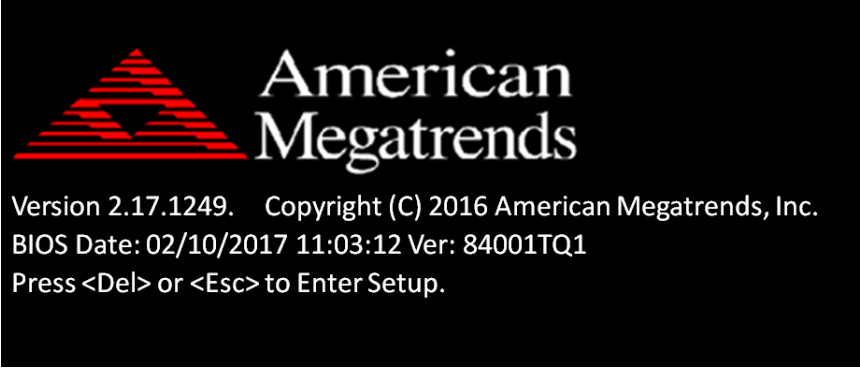

Figure 5-2. POST Screen with AMI Logo

Press **<Del>** or **<Esc>** to access the Setup Utility program and the **Main** menu of the Aptio Setup Utility will appear on the screen as below:

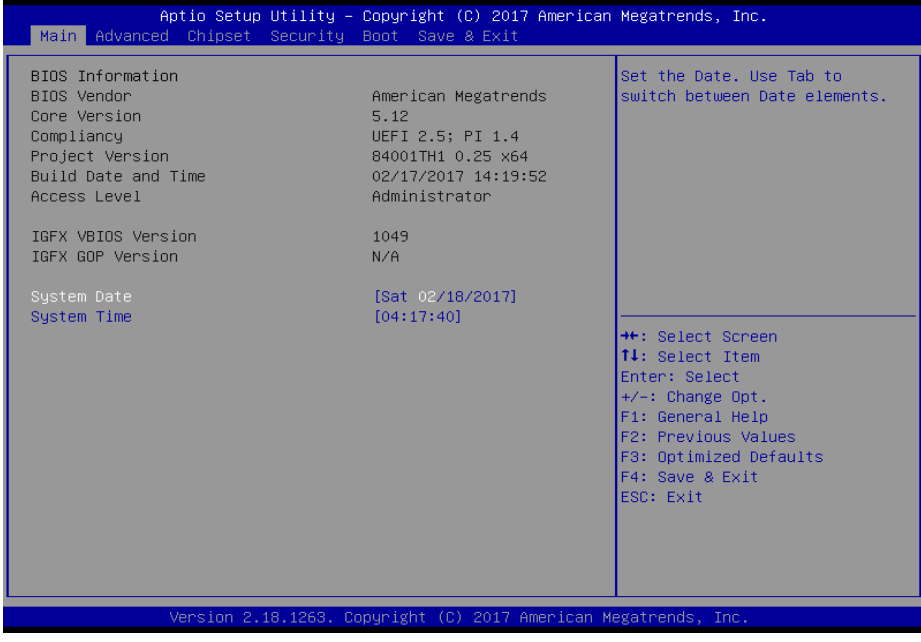

**BIOS Setup Menu Initialization Screen**

You may move the cursor by  $\leq \uparrow$  and  $\leq \downarrow$  keys to highlight the individual menu items. As you highlight each item, a brief description of the highlighted selection will appear on the right side of the screen.

The language of the BIOS setup menu interface and help messages are shown in US English. You may use < $\uparrow$  > or < $\downarrow$  > key to select among the items and press <Enter> to confirm and enter the sub-menu. The following table provides the list of the navigation keys that you can use while operating the BIOS setup menu.

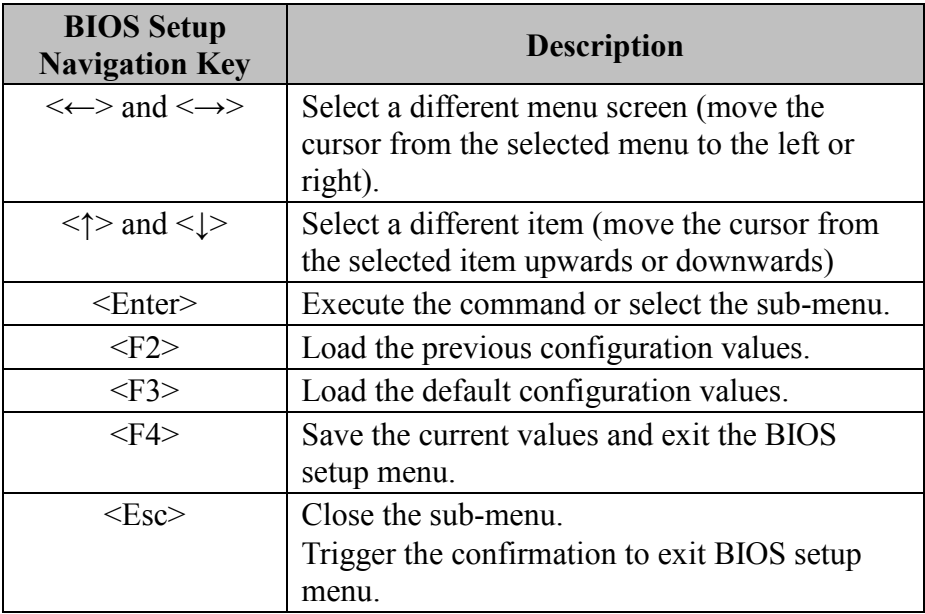

### **BIOS Messages**

This section describes the alert messages generated by the board's BIOS. These messages would be shown on the monitor when certain recoverable errors/events occur during the POST stage. The table bellow gives an explanation of the BIOS alert messages:

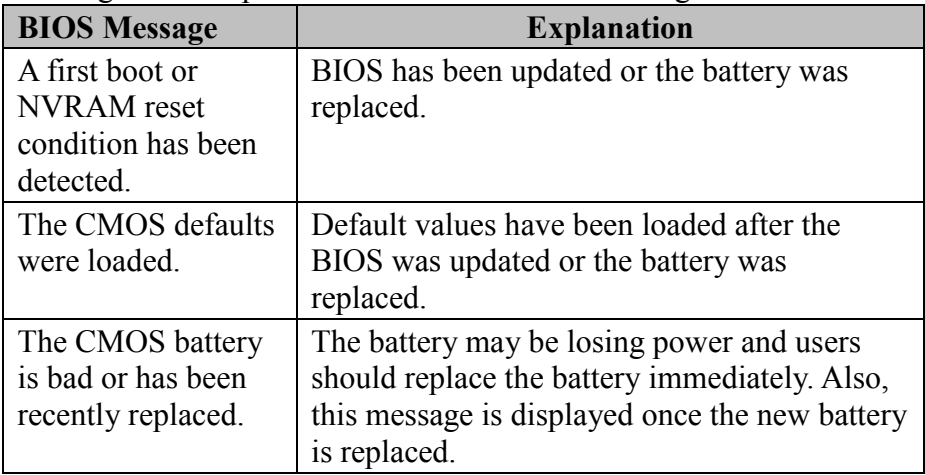

# **5.3 Main**

Menu Path *Main* 

The **Main** menu allows you to view the BIOS Information, change the system date and time, and view the user access privilege level. Use tab to switch between date elements. Use  $\leq$  > or  $\leq$  > arrow keys to highlight the item and enter the value you want in each item. This screen also displays the BIOS version (project) and BIOS Build Date and Time.

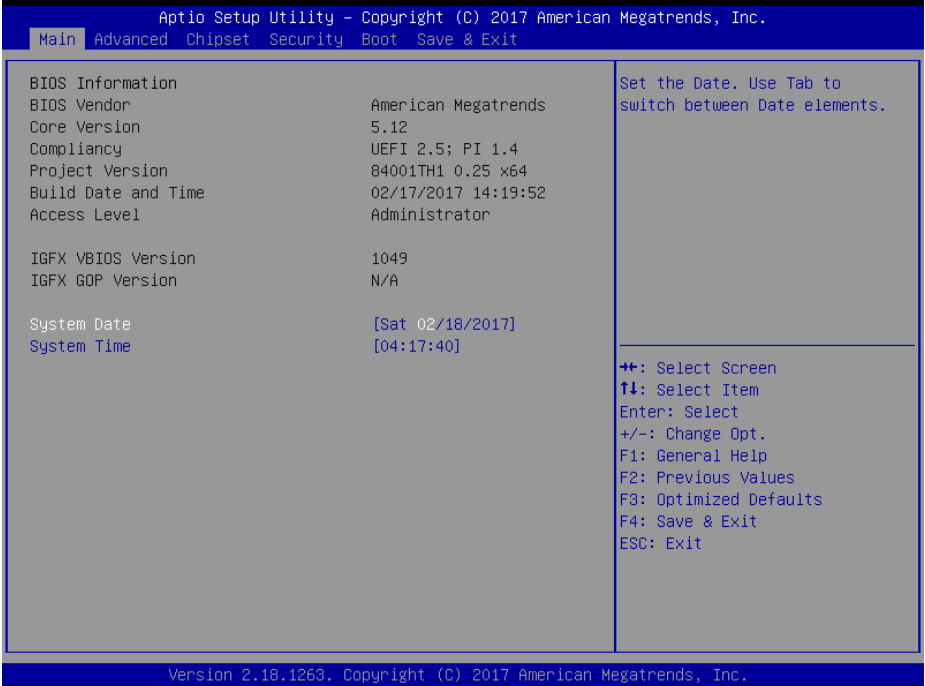

**Main Screen** 

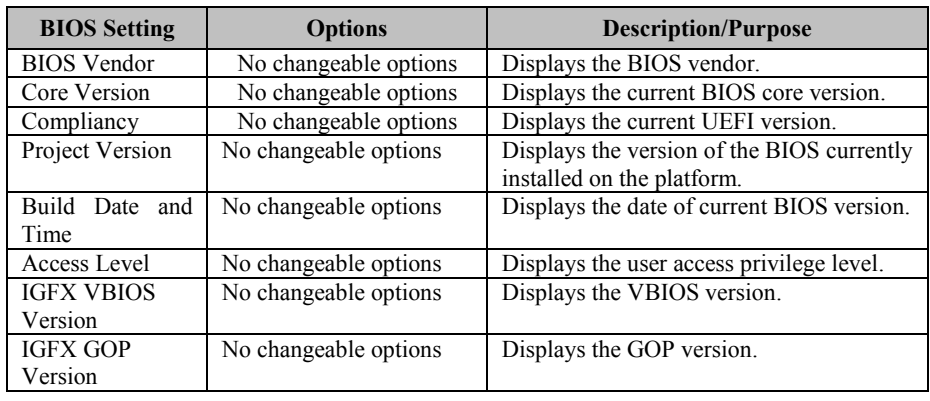

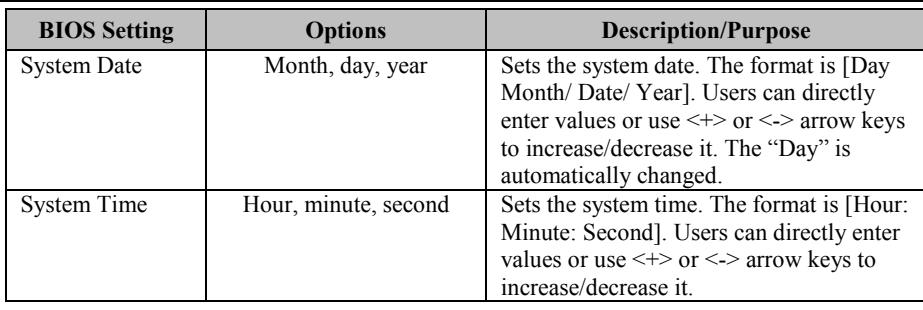

# **5.4 Advanced**

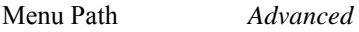

This menu provides advanced configurations such as CPU Configuration, PCH-FW Configuration, Trusted Computing, ACPI Settings, SATA Configuration, Hardware Monitor, F81866 Misc, F81866 Super IO Configuration, Network Stack Configuration and USB Configuration.

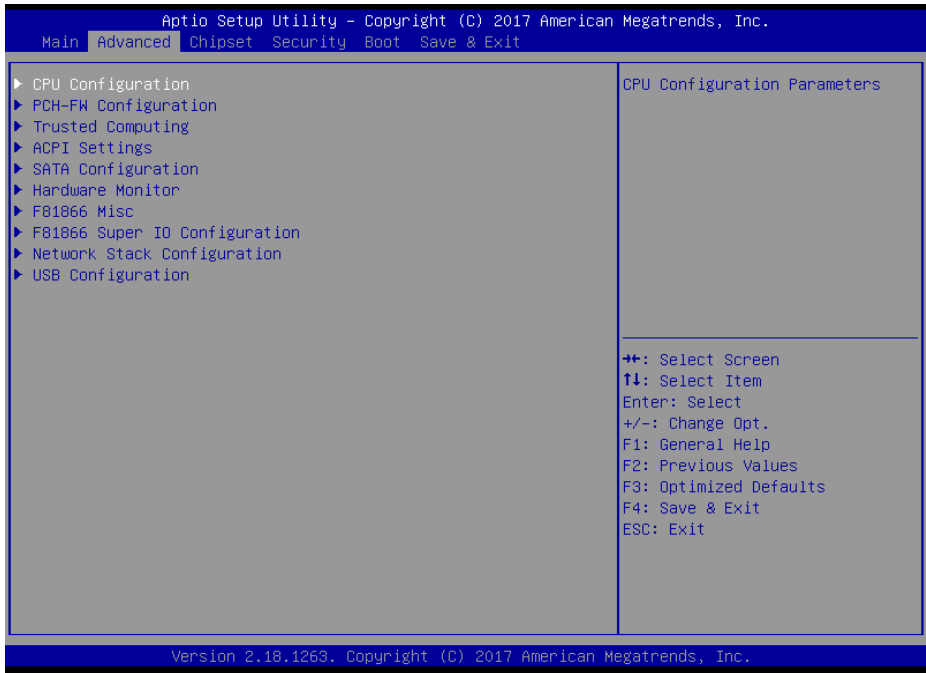

### **Advanced Menu Screen**

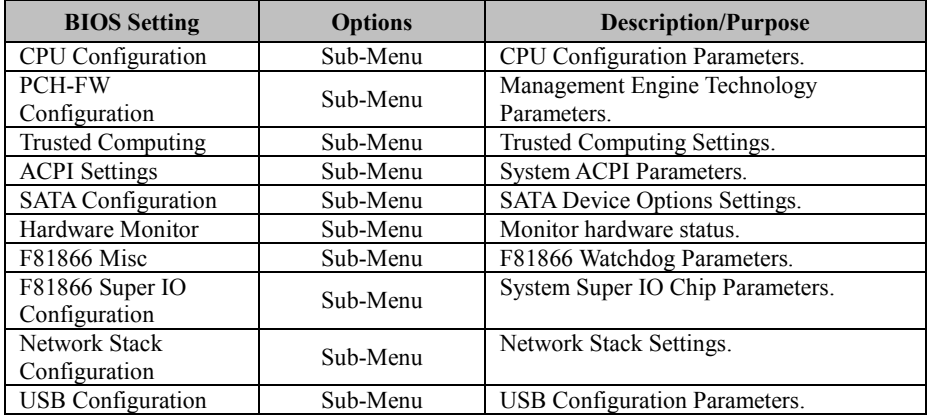

# **5.4.1 Advanced - CPU Configuration**

Menu Path *Advanced > CPU Configuration* 

### The **CPU Configuration** provides advanced CPU settings and some information about CPU.

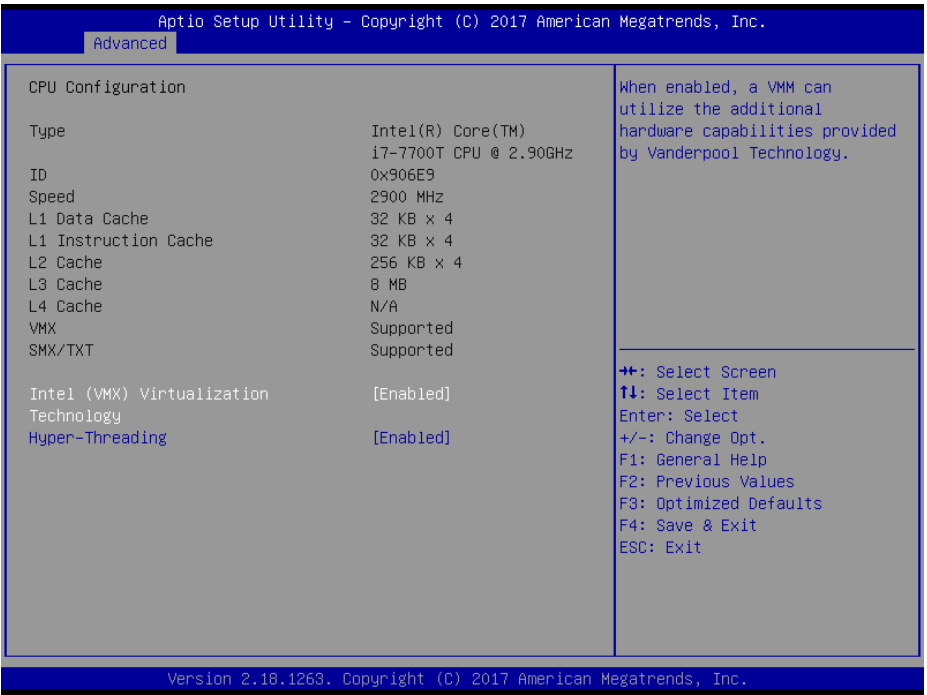

### **CPU Configuration Screen**

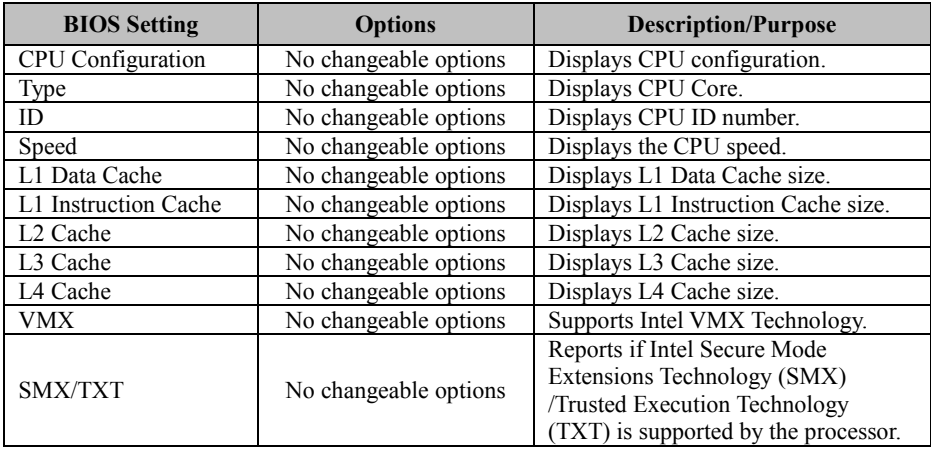

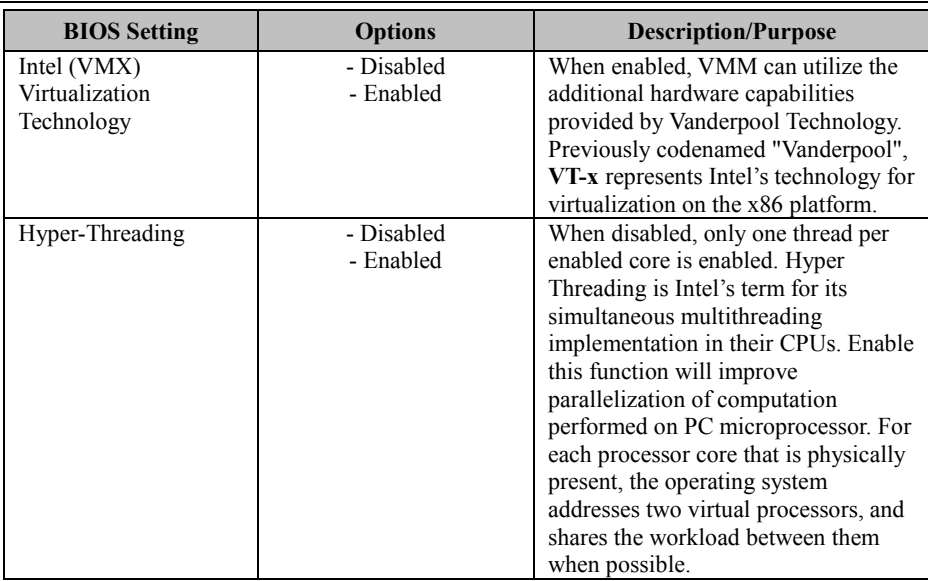

# **5.4.2 Advanced - PCH-FW Configuration**

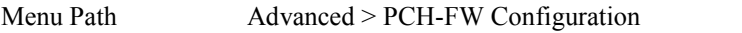

The **PCH-FW** allows users to view the information about ME (Management Engine) firmware information, such as ME firmware version, firmware mode and firmware SKU.

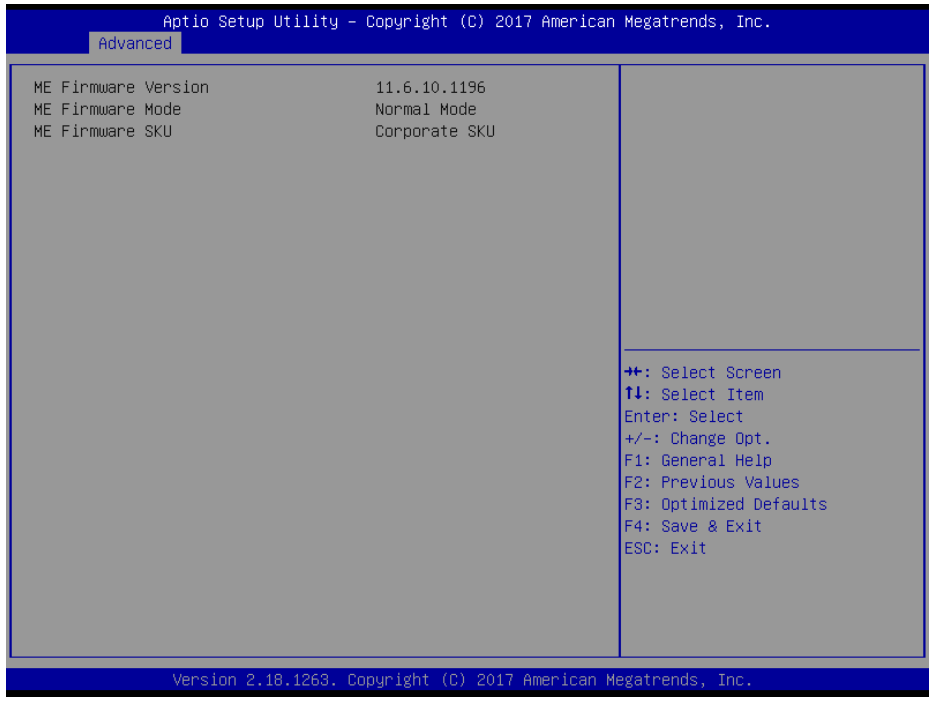

### **PCH-FW Configuration Screen**

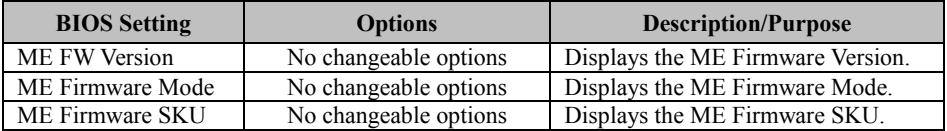

# **5.4.3 Advanced – Trusted Computing**

Menu Path *Advanced > Trusted Computing* 

The **Trusted Computing** allows users to enable/disable BIOS support for security device. The operating system will not show Security Device. The TCG EFI protocol and INT1A interface will not be available.

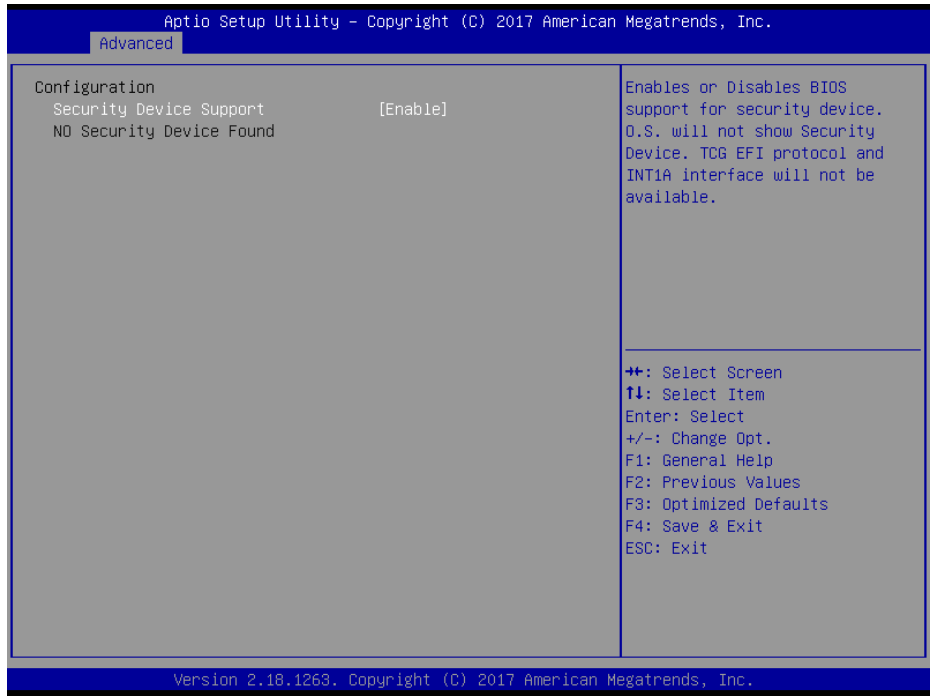

### **Trusted Computing Settings Screen**

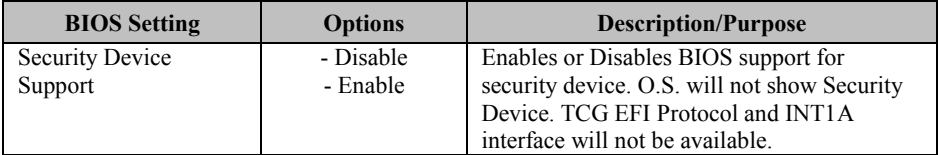

# **5.4.4 Advanced – ACPI Settings**

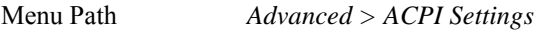

The **ACPI Settings** allows users to configure relevant ACPI (Advanced Configuration and Power Management Interface) settings such as Enable/Disable Hibernation and ACPI sleep state.

| Advanced                               | Aptio Setup Utility – Copyright (C) 2017 American Megatrends, Inc. |                                                                                            |
|----------------------------------------|--------------------------------------------------------------------|--------------------------------------------------------------------------------------------|
| ACPI Settings                          |                                                                    | Enables or Disables System<br>ability to Hibernate (OS/S4<br>Sleep State). This option may |
| Enable Hibernation<br>ACPI Sleep State | [Enabled]<br>[S3 (Suspend to RAM)]                                 | not be effective with some<br>operating systems.                                           |
|                                        |                                                                    | <b>**: Select Screen</b>                                                                   |
|                                        |                                                                    | 14: Select Item<br>Enter: Select<br>$+/-:$ Change Opt.<br>F1: General Help                 |
|                                        |                                                                    | F2: Previous Values<br>F3: Optimized Defaults<br>F4: Save & Exit<br>ESC: Exit              |
|                                        |                                                                    |                                                                                            |
|                                        | Version 2.18.1263. Copyright (C) 2017 American Megatrends, Inc.    |                                                                                            |

**ACPI Settings Screen** 

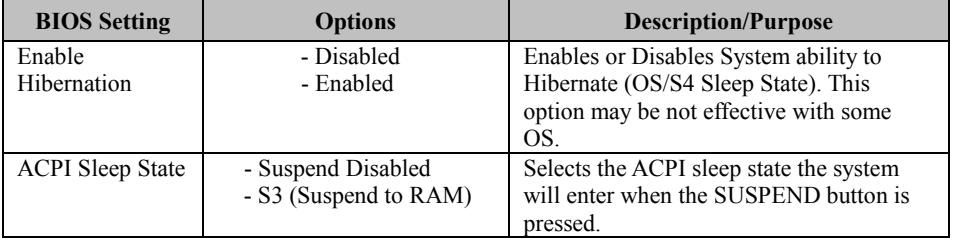

# **5.4.5 Advanced – SATA Configuration**

Menu Path *Advanced > SATA Configuration* 

The **SATA Configuration** allows users to enable / disable the SATA controller as well as the operational mode after the SATA controller is enabled. The following screen indicates the functions available when the SATA hard drive is set to work in AHCI mode.

| Advanced                                                                                                    | Aptio Setup Utility – Copyright (C) 2017 American Megatrends, Inc.                                                                                        |                                                                                                    |
|----------------------------------------------------------------------------------------------------|----------------------------------------------------------------------------------------------------|----------------------------------------------------------------------------------------------------|
| SATA Configuration<br>SATA Controller(s)<br>SATA Mode Selection<br>SATA Test Mode<br>SATA Controller Speed<br>Serial ATA Port 0<br>Software Preserve<br>Port 0<br>Hot Plug<br>Serial ATA Port 1<br>Software Preserve<br>Port 1<br>Hot Plug | [Enabled]<br>[AHCI]<br>[Disabled]<br>[Default]<br>Empty<br><b>Hnknown</b><br>[Enabled]<br>[Enabled]<br>Empty<br><b>Ilnknoun</b><br>[Enabled]<br>[Enabled] | Enable/Disable SATA Device.<br><b>**:</b> Select Screen<br>↑↓: Select Item                                                             |
| Serial ATA Port 2<br>Software Preserve<br>Port <sub>2</sub><br>Hot Plug                                                                                                    | Empty<br><b>Unknown</b><br>[Enabled]<br>[Enabled]<br>Version 2.18.1263. Copyright (C) 2017 American Megatrends, Inc.                                      | Enter: Select<br>+/-: Change Opt.<br>F1: General Help<br>F2: Previous Values<br>F3: Optimized Defaults<br>F4: Save & Exit<br>ESC: Exit |

**SATA Configuration Screen** 

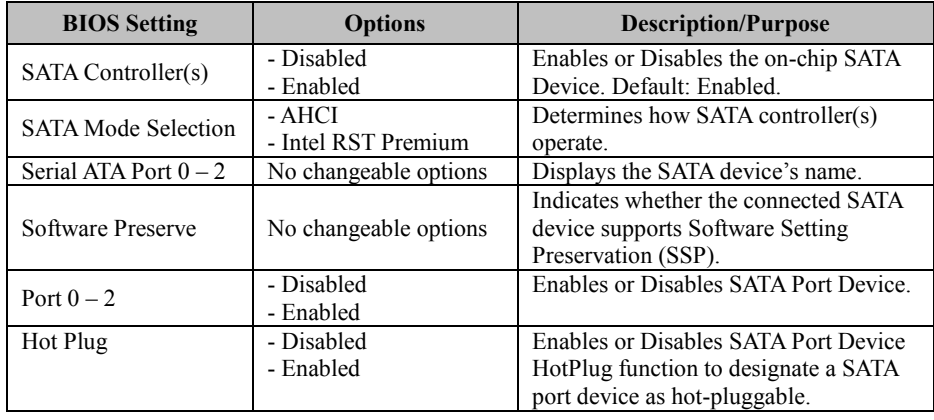

# **5.4.6 Advanced – Hardware Monitor**

Menu Path *Advanced > Hardware Monitor* 

The **Hardware Monitor** allows users to monitor the health and status of the system such as CPU temperature, system temperature and voltage levels in supply.

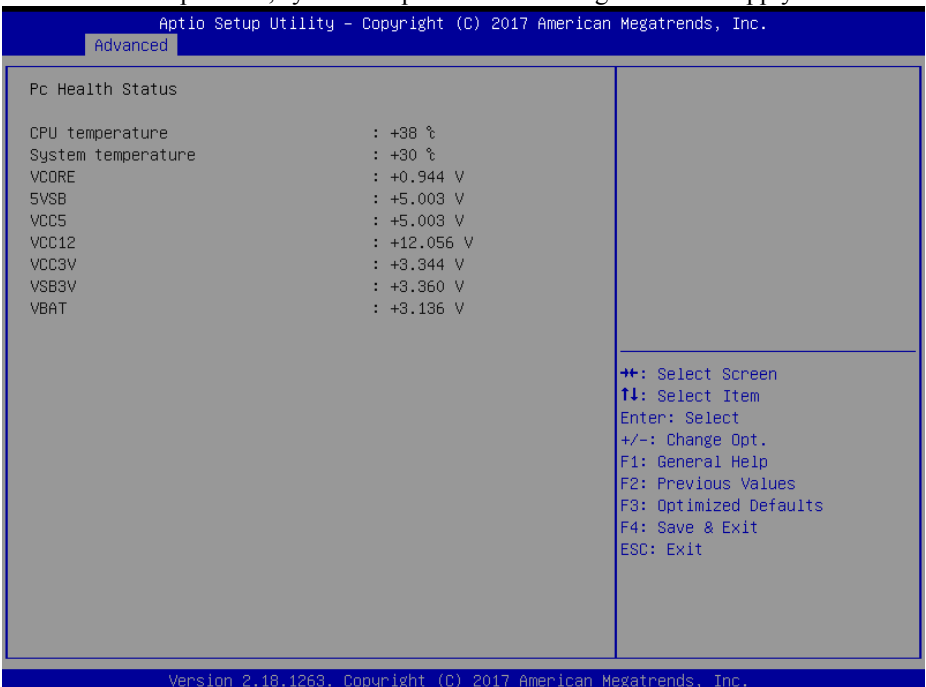

### **Hardware Monitor Screen**

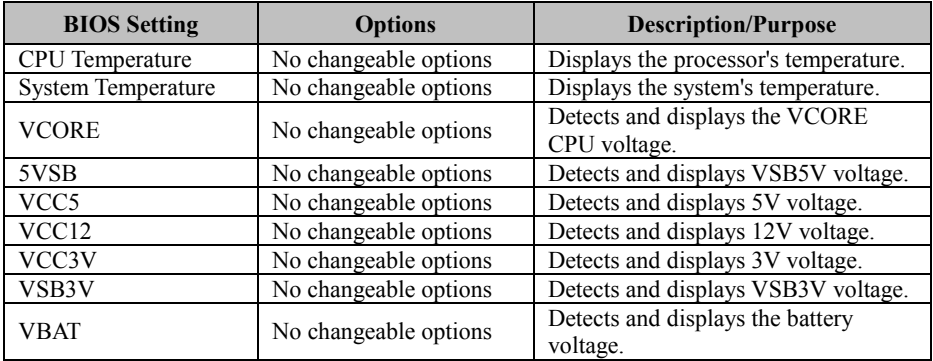

# **5.4.7 Advanced – F81866 Misc Configuration**

Menu Path *Advanced > F81866 Misc* 

If the system hangs or fails to respond, enable the F81866 Watchdog function to trigger a system reset via the 255-level watchdog timer.

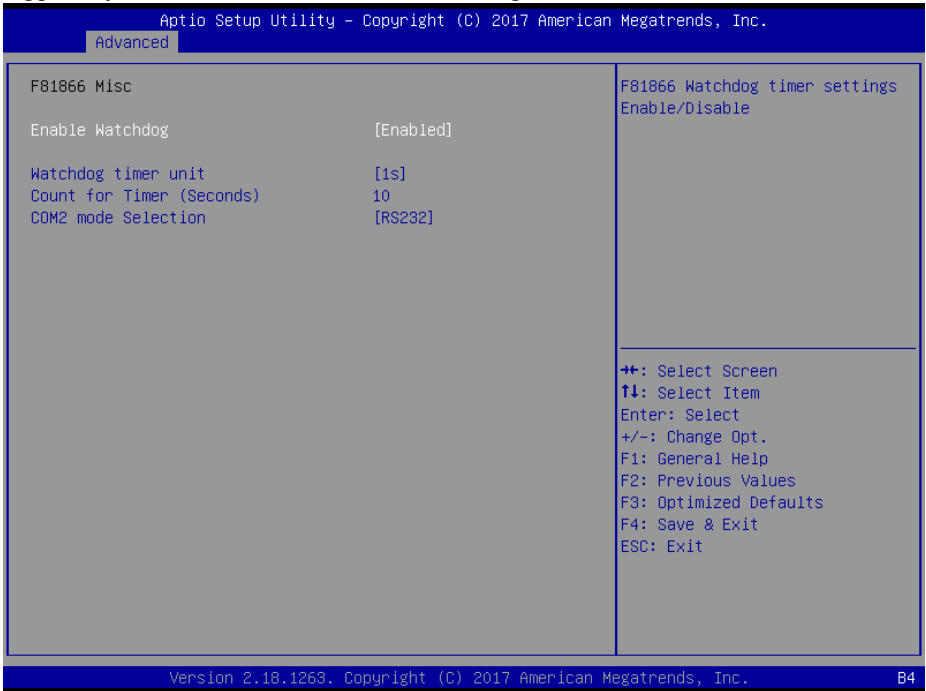

**F81866 Misc Configuration Screen** 

| <b>BIOS Setting</b> | <b>Options</b>  | <b>Description/Purpose</b>             |
|---------------------|-----------------|----------------------------------------|
| Enable Watchdog     | - Enabled       | Enables/Disables F81866 Watchdog       |
|                     | - Disabled      | timer settings.                        |
|                     | - 1s            | Selects 1s (second) or 60s (minute) as |
| Watchdog timer unit | $-60s$          | the time unit of Watchdog timer.       |
| Count for Timer     | Numeric         | Sets the timeout for Watchdog timer.   |
| (Seconds)           | (from 1 to 255) | (Max. value: 255 seconds or minutes)   |
|                     | $-RS232$        |                                        |
| COM2 mode Selection | - RS422         | RS232/RS422/RS485 Selection            |
|                     | - RS485         |                                        |

# **5.4.8 Advanced – F81866 Super IO Configuration**

Menu Path *Advanced > F81866 Super IO Configuration* 

| Advanced                                                                                                    |        | Aptio Setup Utility – Copyright (C) 2017 American Megatrends, Inc.                                                                                                    |
|----------------------------------------------------------------------------------------------------|--------|----------------------------------------------------------------------------------------------------|
| F81866 Super IO Configuration                                                                                                    |        | View and Set Basic properties<br>of the SIO Logical device.                                                                                                    |
| Super IO Chip<br>Serial Port 1 Configuration<br>▶ Serial Port 2 Configuration<br>$\blacktriangleright$ Serial Port 3 Configuration<br>├▶ Serial Port 4 Configuration<br>$\blacktriangleright$ Serial Port 5 Configuration<br>$\blacktriangleright$ Serial Port 6 Configuration<br>▶ Parallel Port | F81866 | Like IO Base, IRQ Range, DMA<br>Channel and Device Mode.                                                                                                    |
|                                                                                                    |        | <b>++:</b> Select Screen<br>↑↓: Select Item<br>Enter: Select<br>+/-: Change Opt.<br>F1: General Help<br>F2: Previous Values<br>F3: Optimized Defaults<br>F4: Save & Exit<br>ESC: Exit |
|                                                                                                    |        | Version 2.18.1263. Copyright (C) 2017 American Megatrends, Inc.                                                                                                    |

**F81866 Super IO Configuration Screen** 

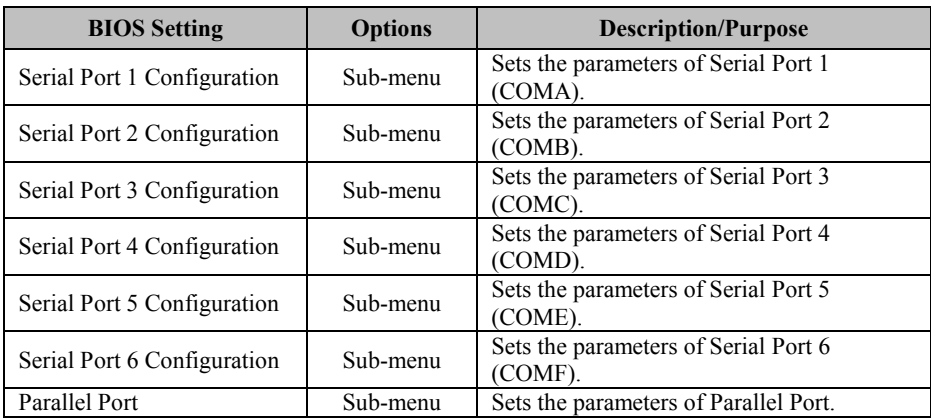

Menu Path *Advanced > F81866 Super IO Configuration > Serial Port 1 Configuration*

|             | Aptio Setup Utility – Copyright (C) 2016 American Megatrends, Inc.<br>Advanced |                              |                                                                  |
|-------------|--------------------------------------------------------------------------------|------------------------------|------------------------------------------------------------------|
|             | Serial Port 1 Configuration                                                    |                              | Enable or Disable Serial Port<br>(COM)                           |
| Serial Port | Device Settings                                                                | [Enabled]<br>IO=3F8h; IRQ=4; |                                                                  |
|             | Change Settings                                                                | [Auto]                       |                                                                  |
|             |                                                                                |                              |                                                                  |
|             |                                                                                |                              |                                                                  |
|             |                                                                                |                              | <b>++:</b> Select Screen<br>14: Select Item                      |
|             |                                                                                |                              | Enter: Select<br>$+/-:$ Change Opt.<br>F1: General Help          |
|             |                                                                                |                              | F2: Previous Values<br>F3: Optimized Defaults<br>F4: Save & Exit |
|             |                                                                                |                              | ESC: Exit                                                        |
|             |                                                                                |                              |                                                                  |
|             | Version 2.17.1255. Copyright (C) 2016 American Megatrends, Inc.                |                              |                                                                  |

**Serial Port 1 Configuration Screen** 

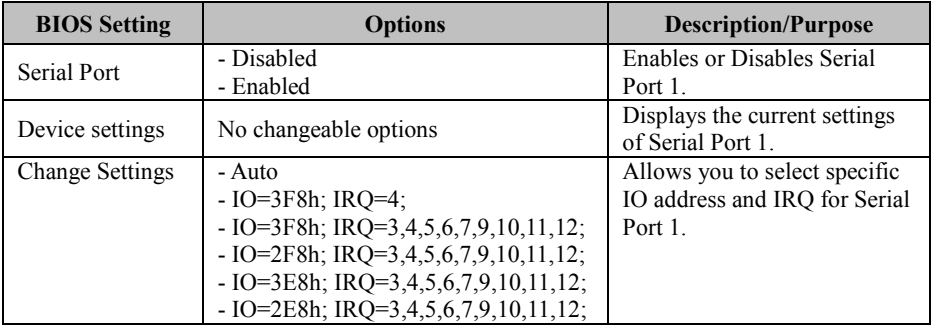

Menu Path *Advanced > F81866 Super IO Configuration > Serial Port 2 Configuration* 

| Advanced                       | Aptio Setup Utility – Copyright (C) 2016 American Megatrends, Inc. |                              |                                                         |
|--------------------------------|--------------------------------------------------------------------|------------------------------|---------------------------------------------------------|
|                                | Serial Port 2 Configuration                                        |                              | Enable or Disable Serial Port<br>(COM)                  |
| Serial Port<br>Device Settings |                                                                    | [Enabled]<br>IO=2F8h; IRQ=3; |                                                         |
| Change Settings                |                                                                    | [Auto]                       |                                                         |
|                                |                                                                    |                              |                                                         |
|                                |                                                                    |                              |                                                         |
|                                |                                                                    |                              | <b>**: Select Screen</b><br><b>14:</b> Select Item      |
|                                |                                                                    |                              | Enter: Select<br>$+/-:$ Change Opt.<br>F1: General Help |
|                                |                                                                    |                              | F2: Previous Values<br>F3: Optimized Defaults           |
|                                |                                                                    |                              | F4: Save & Exit<br>ESC: Exit                            |
|                                |                                                                    |                              |                                                         |
|                                | Version 2.17.1255. Copyright (C) 2016 American Megatrends, Inc.    |                              |                                                         |

**Serial Port 2 Configuration Screen** 

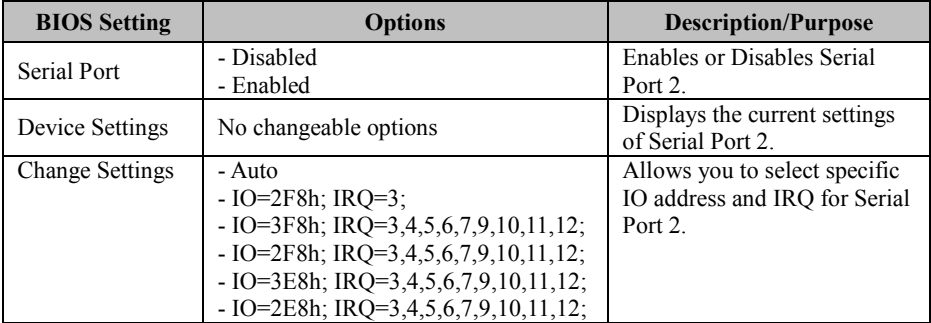

Menu Path *Advanced > F81866 Super IO Configuration > Serial Port 3 Configuration* 

|             | Aptio Setup Utility - Copyright (C) 2016 American Megatrends, Inc.<br>Advanced |                              |                                                         |
|-------------|--------------------------------------------------------------------------------|------------------------------|---------------------------------------------------------|
|             | Serial Port 3 Configuration                                                    |                              | Enable or Disable Serial Port<br>(COM)                  |
| Serial Port | Device Settings                                                                | [Enabled]<br>IO=3E8h; IRQ=7; |                                                         |
|             | Change Settings                                                                | [Auto]                       |                                                         |
|             |                                                                                |                              |                                                         |
|             |                                                                                |                              |                                                         |
|             |                                                                                |                              | <b>**: Select Screen</b><br><b>14:</b> Select Item      |
|             |                                                                                |                              | Enter: Select<br>$+/-:$ Change Opt.<br>F1: General Help |
|             |                                                                                |                              | F2: Previous Values<br>F3: Optimized Defaults           |
|             |                                                                                |                              | F4: Save & Exit<br>ESC: Exit                            |
|             |                                                                                |                              |                                                         |
|             | Version 2.17.1255. Copyright (C) 2016 American Megatrends, Inc.                |                              |                                                         |

**Serial Port 3 Configuration Screen** 

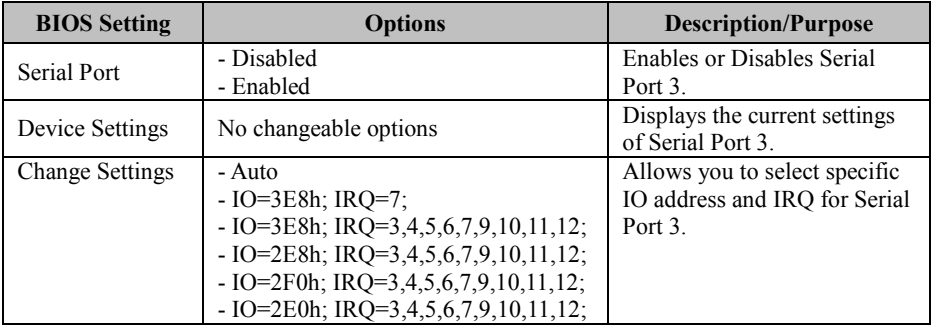

Menu Path *Advanced > F81866 Super IO Configuration > Serial Port 4 Configuration* 

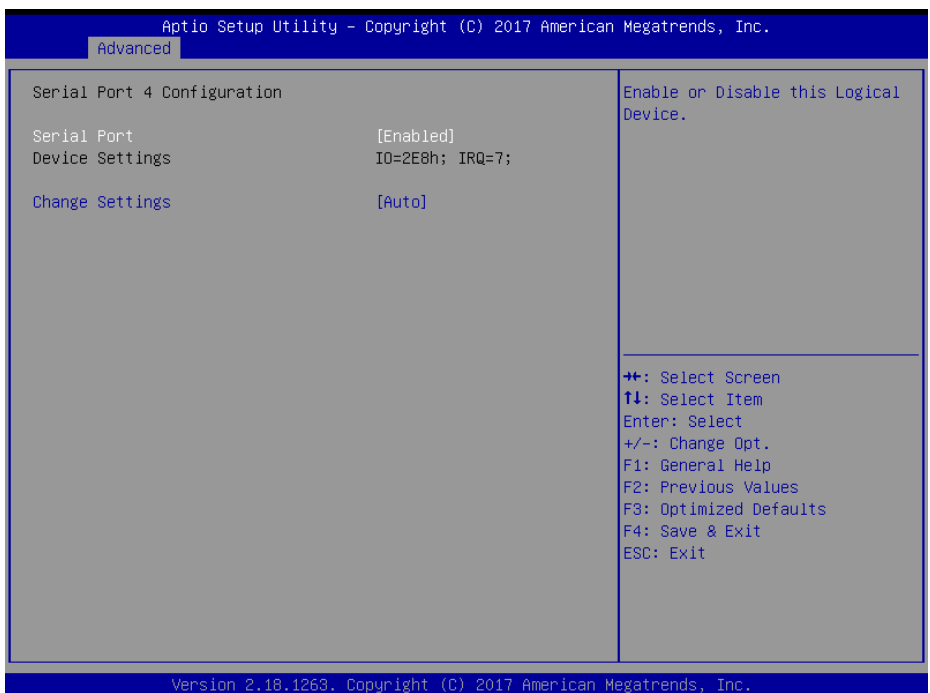

### **Serial Port 4 Configuration Screen**

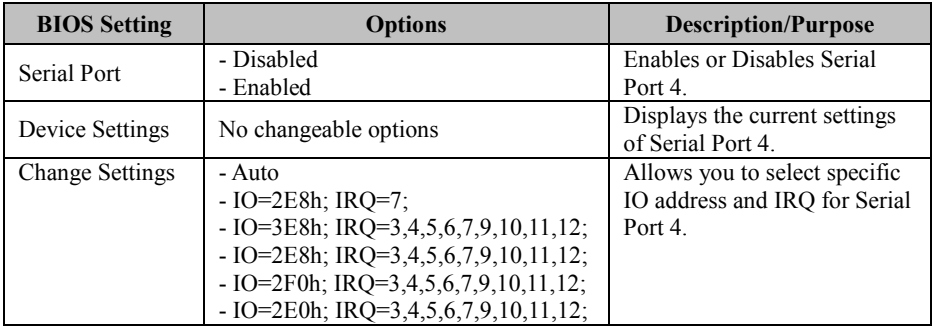

Menu Path *Advanced > F81866 Super IO Configuration > Serial Port 5 Configuration* 

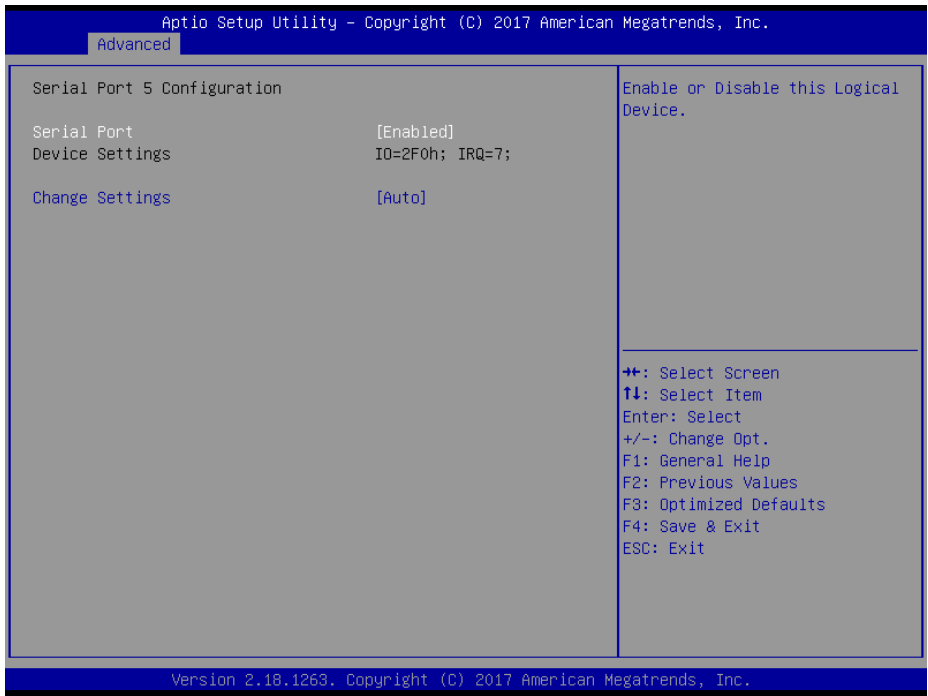

### Serial Port 5 Configuration Screen

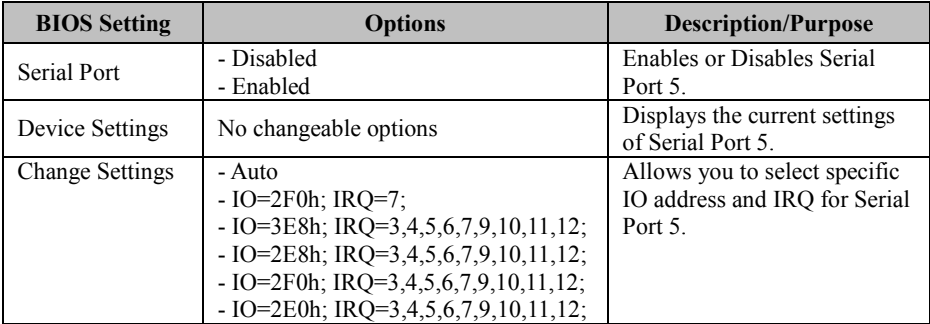

### Menu Path *Advanced > F81866 Super IO Configuration > Serial Port 6 Configuration*

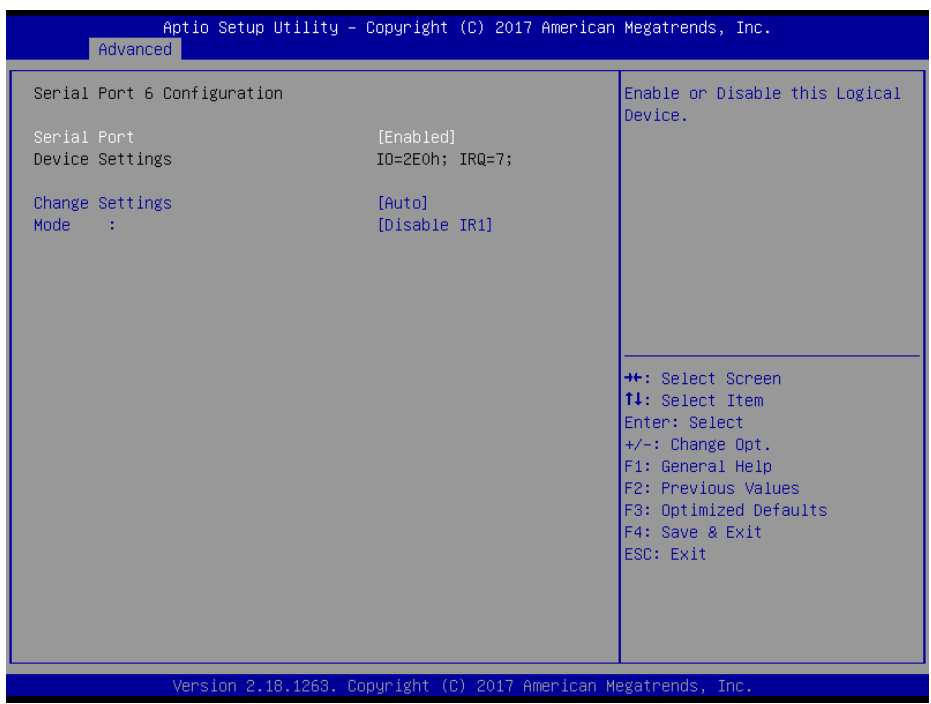

**Serial Port 6 Configuration Screen** 

| <b>BIOS</b> Setting    | <b>Options</b>                         | <b>Description/Purpose</b>    |
|------------------------|----------------------------------------|-------------------------------|
| Serial Port            | - Disabled                             | Enables or Disables Serial    |
|                        | - Enabled                              | Port 6.                       |
| Device Settings        | No changeable options                  | Displays the current settings |
|                        |                                        | of Serial Port 6.             |
| <b>Change Settings</b> | - Auto                                 | Allows you to select specific |
|                        | $-$ IO=2E0h; IRO=7;                    | IO address and IRO for Serial |
|                        | $-$ IO=3E8h; IRO=3,4,5,6,7,9,10,11,12; | Port 6.                       |
|                        | $-$ IO=2E8h; IRQ=3,4,5,6,7,9,10,11,12; |                               |
|                        | $-$ IO=2F0h; IRQ=3,4,5,6,7,9,10,11,12; |                               |
|                        | $-$ IO=2E0h; IRQ=3,4,5,6,7,9,10,11,12; |                               |
| Mode                   | - Disable IR1                          | Enables or Disables IR        |
|                        | - Enable IR1 (pulse 1.6uS)             | function.                     |
|                        | - Enable IR1 (pulse 3/16 bit time)     |                               |

### Menu Path *Advanced > F81866 Super IO Configuration > Parallel Port Configuration*

| Advanced                         | Aptio Setup Utility – Copyright (C) 2017 American Megatrends, Inc. |                                                                                                    |
|----------------------------------|--------------------------------------------------------------------|----------------------------------------------------------------------------------------------------|
| Parallel Port Configuration      |                                                                    | Enable or Disable Parallel<br>Port (LPT/LPTE)                                                                                                    |
| Parallel Port<br>Device Settings | [Enabled]<br>IO=378h; IRQ=5;                                       |                                                                                                    |
| Change Settings<br>Device Mode   | [Auto]<br><b>ISTD Printer Model</b>                                |                                                                                                    |
|                                  |                                                                    | <b>++:</b> Select Screen<br>↑↓: Select Item<br>Enter: Select<br>$+/-:$ Change Opt.<br>F1: General Help<br>F2: Previous Values<br>F3: Optimized Defaults<br>F4: Save & Exit<br>ESC: Exit |
|                                  | Version 2.18.1256. Copyright (C) 2017 American Megatrends, Inc.    |                                                                                                    |

**Parallel Port Configuration Screen** 

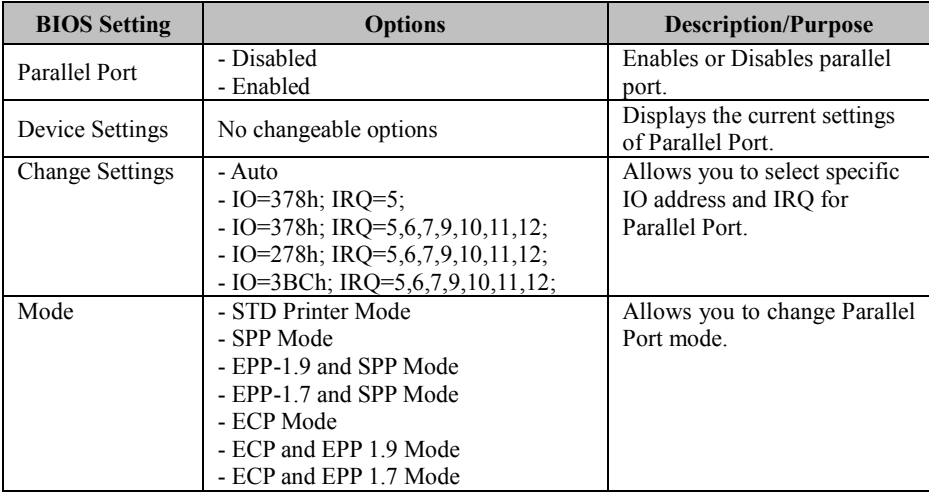

### **5.4.12 Advanced - Network Stack Configuration**

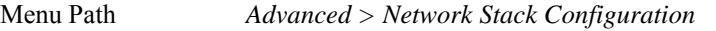

The **Network Stack Configuration** allows users to enable/disable UEFI Network Stack, IPv4/IPv6 PXE (Pre-Boot eXecution Environment) and IPv4/IPv6 HTTP (Hypertext Transfer Protocol) support and configure PXE boot wait time and detects the media presence.

PXE allows a [workstation](http://www.webopedia.com/TERM/W/workstation.html) to [boot](http://www.webopedia.com/TERM/B/boot.html) from a [server](http://www.webopedia.com/TERM/S/server.html) on a [network](http://www.webopedia.com/TERM/N/network.html) prior to booting the [operating system](http://www.webopedia.com/TERM/O/operating_system.html) on the [local](http://www.webopedia.com/TERM/L/local.html) [hard drive.](http://www.webopedia.com/TERM/H/hard_disk_drive.html) A PXE-enabled workstation connects its [NIC](http://www.webopedia.com/TERM/N/network_interface_card_NIC.html) to the [LAN](http://www.webopedia.com/TERM/L/local_area_network_LAN.html) via a [jumper,](http://www.webopedia.com/TERM/J/jumper.html) which keeps the workstation connected to the network even when the power is turned off.

| Advanced                                                                                                    | Aptio Setup Utility – Copyright (C) 2017 American Megatrends, Inc.     |                                                                                                    |
|----------------------------------------------------------------------------------------------------|------------------------------------------------------------------------|----------------------------------------------------------------------------------------------------|
| Network Stack<br>Ipv4 PXE Support<br>Ipv4 HTTP Support<br>Ipv6 PXE Support<br>Ipv6 HTTP Support<br>PXE boot wait time<br>Media detect count | [Enabled]<br>[Disabled]<br>[Disabled]<br>[Disabled]<br>[Disabled]<br>0 | Enable/Disable UEFI Network<br><b>Stack</b>                                                                                                    |
|                                                                                                    | Version 2.18.1263. Copyright (C) 2017 American Megatrends, Inc.        | <b>++:</b> Select Screen<br>↑↓: Select Item<br>Enter: Select<br>+/-: Change Opt.<br>F1: General Help<br>F2: Previous Values<br>F3: Optimized Defaults<br>F4: Save & Exit<br>ESC: Exit<br><b>B4</b> |

**Network Stack Configuration Screen** 

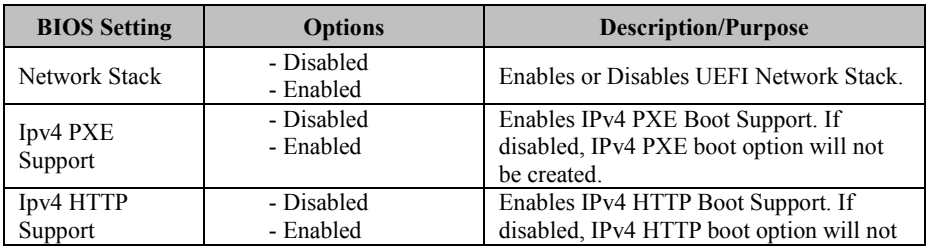

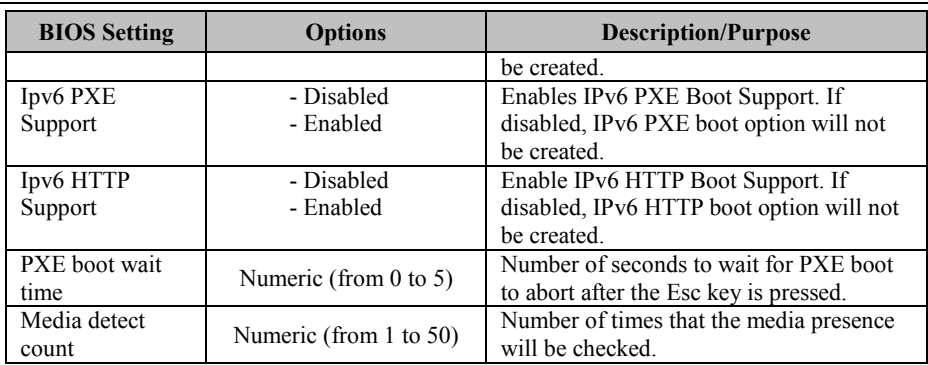

# **5.4.13 Advanced – USB Configuration**

Menu Path *Advanced > USB Configuration* 

The **USB Configuration** allows users to configure advanced USB settings such as Legacy USB support.

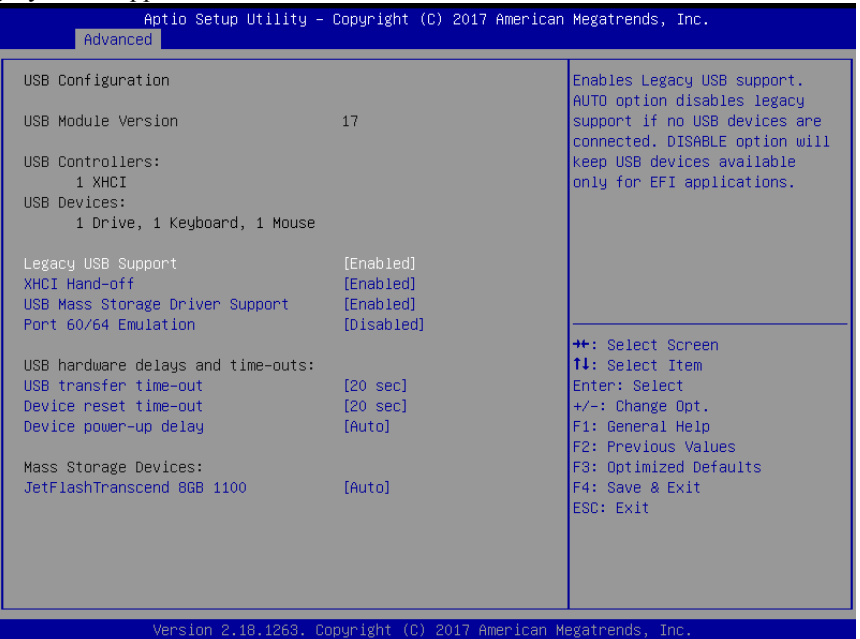

**USB Configuration Screen** 

| <b>BIOS</b> Setting   | <b>Options</b> | <b>Description/Purpose</b>                |
|-----------------------|----------------|-------------------------------------------|
| Legacy USB Support    | - Disabled     | Sets to "Enabled" if you want to use USB  |
|                       | - Enabled      | devices with the legacy operating systems |
|                       | - Auto         | that do not support USB.                  |
| XHCI Hand-off         | - Enabled      | This is a workaround for OSes without     |
|                       | - Disabled     | XHCI hand-off support.                    |
| USB Mass Storage      | - Enabled      | Enables or Disables USB mass storage      |
| Driver Support        | - Disabled     | driver support.                           |
| Port 60/64 Emulation  | - Disabled     | Enables I/O port 60h/64h emulation        |
|                       | - Enabled      | support.                                  |
| USB transfer time-out | $1 - 20$ sec   | The time-out value for Control, Bulk, and |
|                       |                | Interrupt transfers.                      |
| Device reset time-out | $1 - 20$ sec   | USB mass storage device Start Unit        |
|                       |                | command time-out.                         |
| Device power-up delay | - Auto         | Maximum time the device will take before  |
|                       | - Manual       | it properly reports itself to the Host    |
|                       |                | Controller.                               |

# **5.5 Chipset**

Menu Path *Chipset* 

This menu allows users to configure advanced Chipset settings such as System Agent

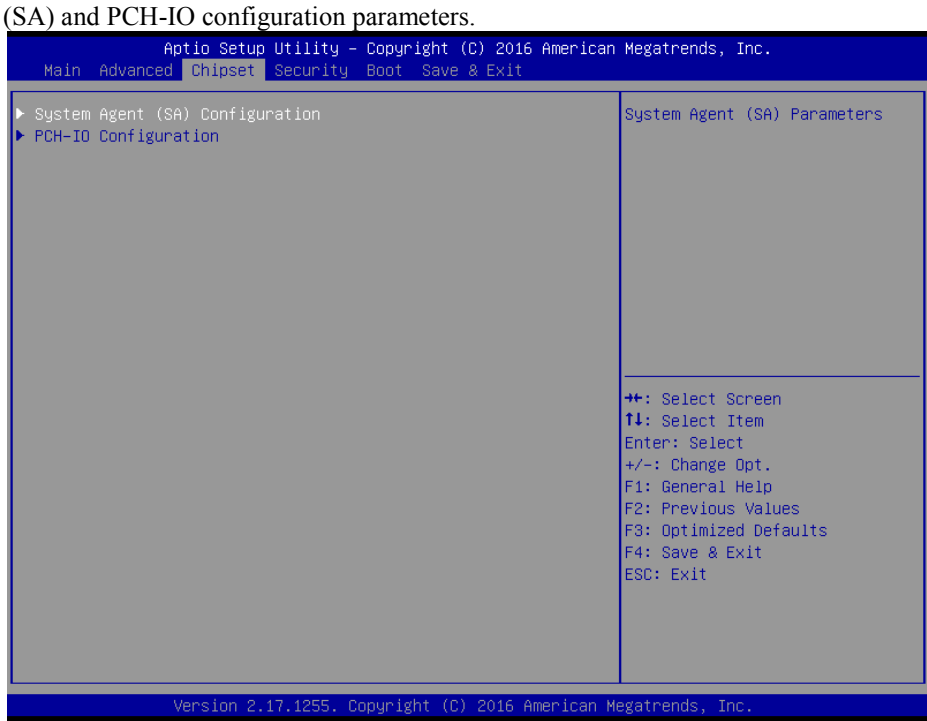

**Chipset Screen** 

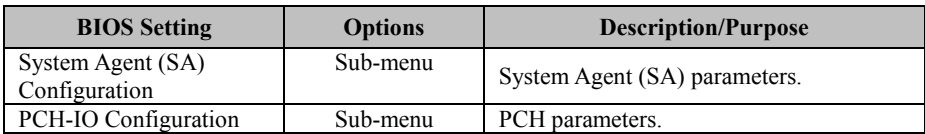

# **5.5.1 Chipset – System Agent (SA) Configuration**

Menu Path *Chipset > System Agent (SA) Configuration* 

The **System Agent Configuration** allows users to display DRAM information on the platform as well as configure graphics settings.

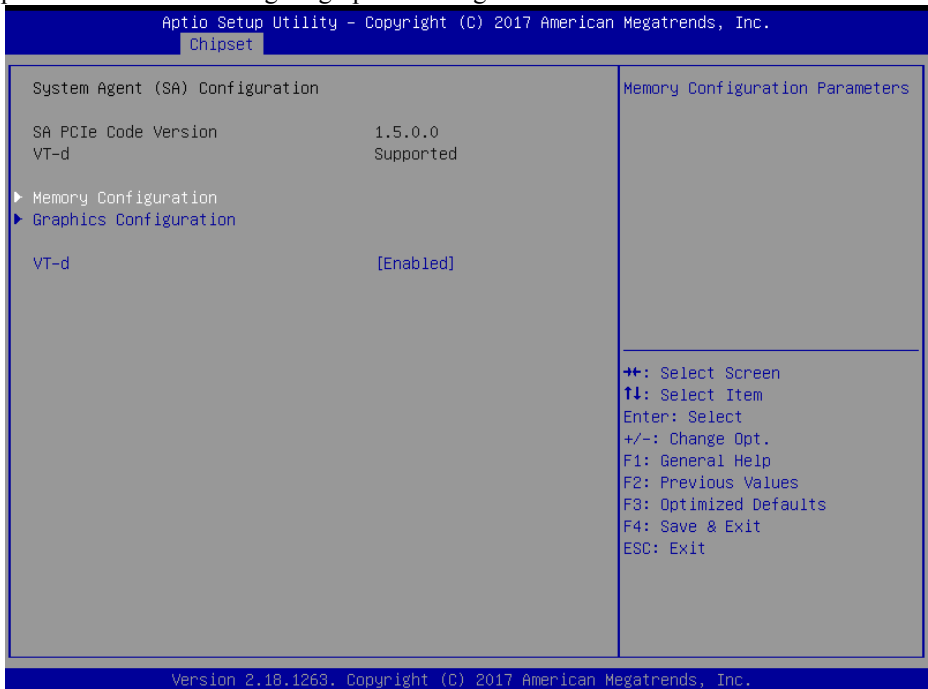

**System Agent (SA) Configuration Screen** 

| <b>BIOS</b> Setting     | <b>Options</b>        | <b>Description/Purpose</b>                                                                                                    |
|-------------------------|-----------------------|----------------------------------------------------------------------------------------------------|
| System Agent<br>(SA)    | No changeable options | Configures System Agent Configuration.                                                                                                    |
| Configuration           |                       |                                                                                                    |
| SA PCIe Code<br>Version | No changeable options | Displays the SA PCIe Code Version.                                                                                                    |
| VT-d                    | No changeable options | Indicates whether Intel's VT-d<br>(Virtualization Technology for Directed<br>$I/O$ ) capability is supported. $VT-d$ extends<br>Intel's Virtualization Technology (VT)<br>roadmap by providing hardware assists for<br>virtualization solution, and helps end users<br>improve security and reliability of the<br>systems and also improves performance of<br>I/O devices in virtualized environment. |

*Chapter 5 BIOS Setup* 

| <b>BIOS</b> Setting       | <b>Options</b>          | <b>Description/Purpose</b>                        |
|---------------------------|-------------------------|---------------------------------------------------|
| Memory<br>Configuration   | Sub-menu                | Displays the DRAM information on the<br>platform. |
| Graphics<br>Configuration | Sub-menu                | Configures Graphics Settings.                     |
| VT-d                      | - Disabled<br>- Enabled | Enables or Disables VT-d function.                |

### **5.5.1.1 Chipset – SA Configuration - Memory Configuration**

Menu Path *Chipset > System Agent (SA) Configuration > Memory Configuration* 

The **Memory Configuration** allows users to check for the information about the memory frequency, total DRAM size, memory (RAM) timings and latency, etc.

| Aptio Setup Utility – Copyright (C) 2017 American Megatrends, Inc.<br>Chipset                                                                                                    |                                                                                                    |                                                                                                    |  |  |
|----------------------------------------------------------------------------------------------------|----------------------------------------------------------------------------------------------------|----------------------------------------------------------------------------------------------------|--|--|
| Memory Configuration<br>Memory RC Version<br>Memory Frequency<br>Memory Timings (tCL-tRCD-tRP-tRAS) 15-15-15-36<br>Channel 0 Slot 0<br>Channel 0 Slot 1<br>Channel 1 Slot 0<br>Size<br>Number of Ranks<br>Manufacturer<br>Channel 1 Slot 1 | 1.5.0.0<br>2133 MHZ<br>Not Populated / Disabled<br>Not Populated / Disabled<br>Populated & Enabled<br>4096 MB (DDR4)<br>1<br>Transcend<br>Not Populated / Disabled | <b>++:</b> Select Screen<br><b>↑↓:</b> Select Item<br>Enter: Select<br>+/-: Change Opt.<br>F1: General Help<br>F2: Previous Values<br>F3: Optimized Defaults<br>F4: Save & Exit<br>ESC: Exit |  |  |
|                                                                                                    | Version 2.18.1263. Copyright (C) 2017 American Megatrends, Inc.                                                                                                    |                                                                                                    |  |  |

**Memory Configuration Screen** 

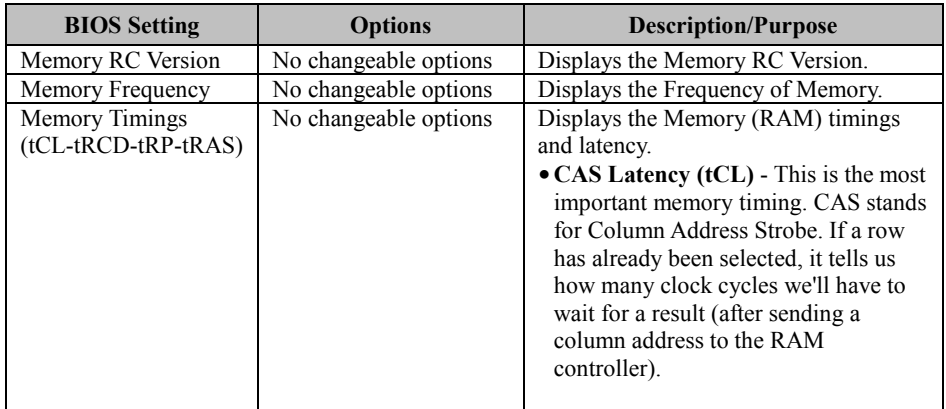

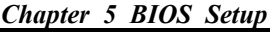

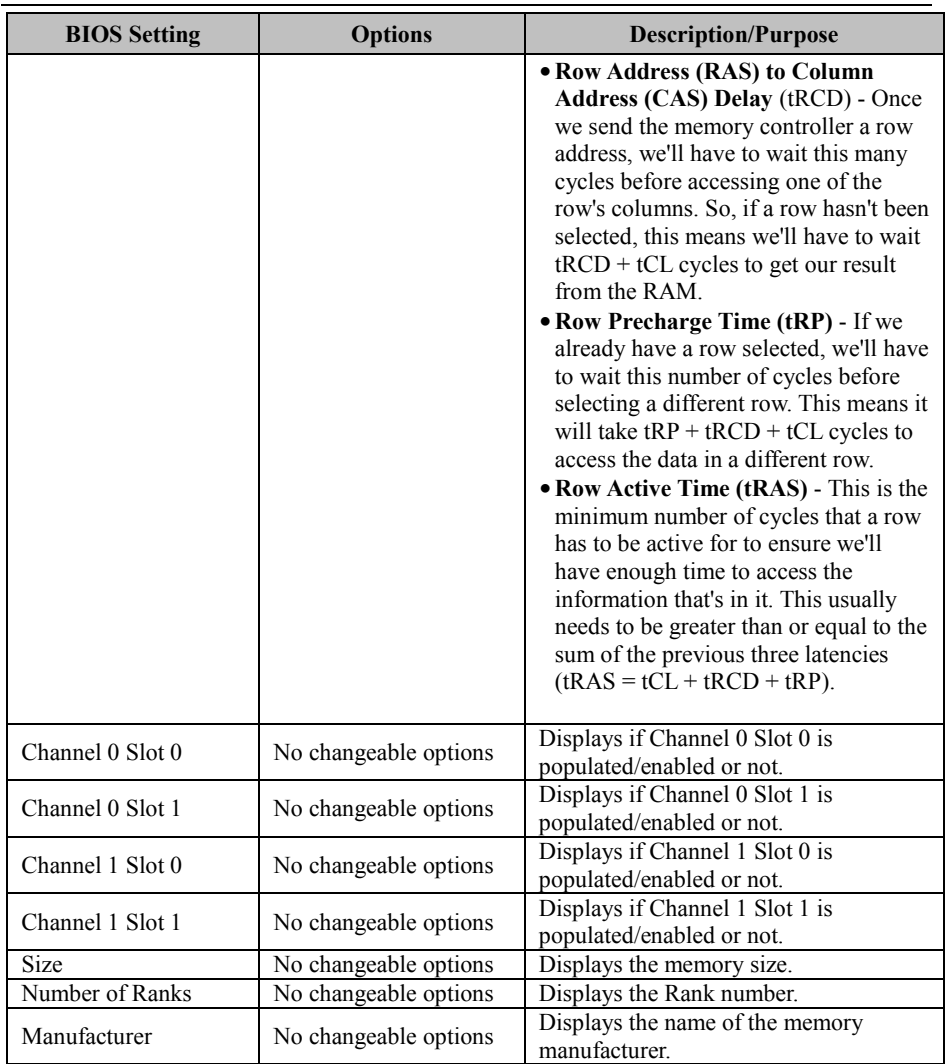

### **5.5.1.2 Chipset – System Agent (SA) Configuration – Graphics Configuration**

### Menu Path *Chipset > System Agent (SA) Configuration > Graphics Configuration*

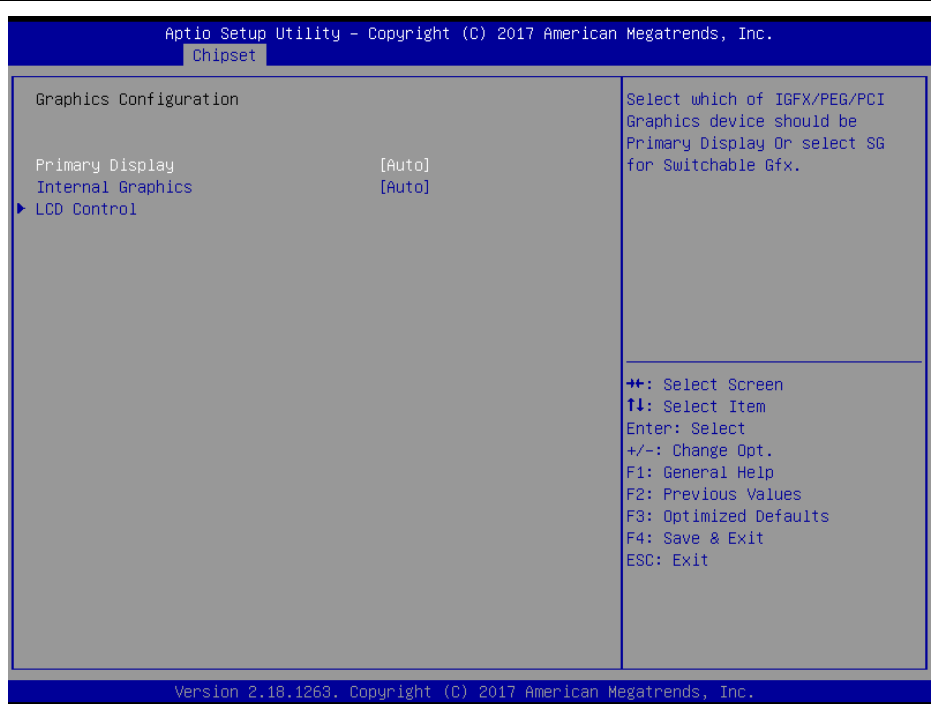

**Graphics Configuration Screen** 

| <b>BIOS</b> Setting | <b>Options</b> | <b>Description/Purpose</b>             |
|---------------------|----------------|----------------------------------------|
| Primary Display     | - Auto         | Selects which of IGFX/PEG/PCI Graphics |
|                     | - IGFX         | device should be Primary Display or    |
|                     | - PEG          | select SG for switchable Gfx.          |
|                     | - PCI          |                                        |
|                     | - SG           |                                        |
| Internal Graphics   | - Auto         | Keeps IGFX enabled based on the setup  |
|                     | - Disabled     | options.                               |
|                     | - Enabled      |                                        |
| <b>LCD</b> Control  | Sub-menu       | LCD Control sub-menu.                  |
|                     |                |                                        |
|                     |                |                                        |

Menu Path *Chipset > System Agent (SA) Configuration > Graphics Configuration > LCD Control* 

The **LCD Control** allows users to select the primary and secondary display device, configures LVDS resolution and enable/disable LVDS panel.

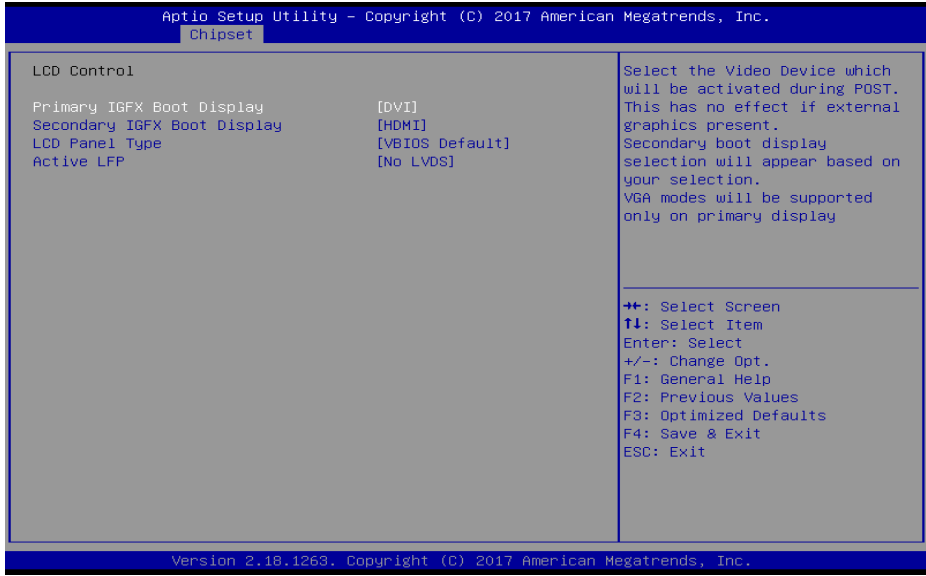

### **LCD Control Screen**

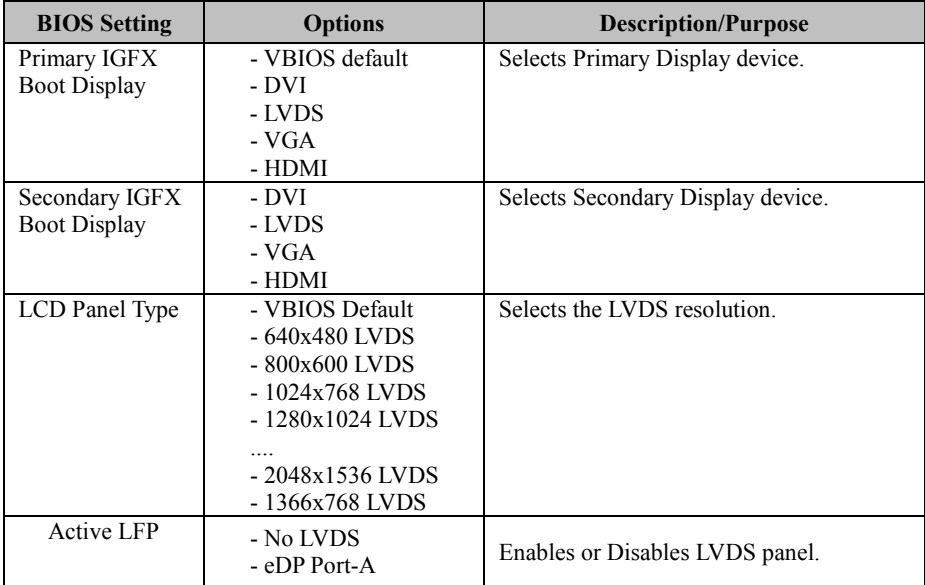

### **5.5.2 Chipset – PCH-IO Configuration**

Menu Path *Chipset > PCH-IO Configuration* 

The **PCH-IO** Configuration allows users to set PCI Express configuration parameters, enable/disable PCH LAN Controller and Wake-On-LAN function and determine the power on/off state that the system will go into following a power failure (G3 state).

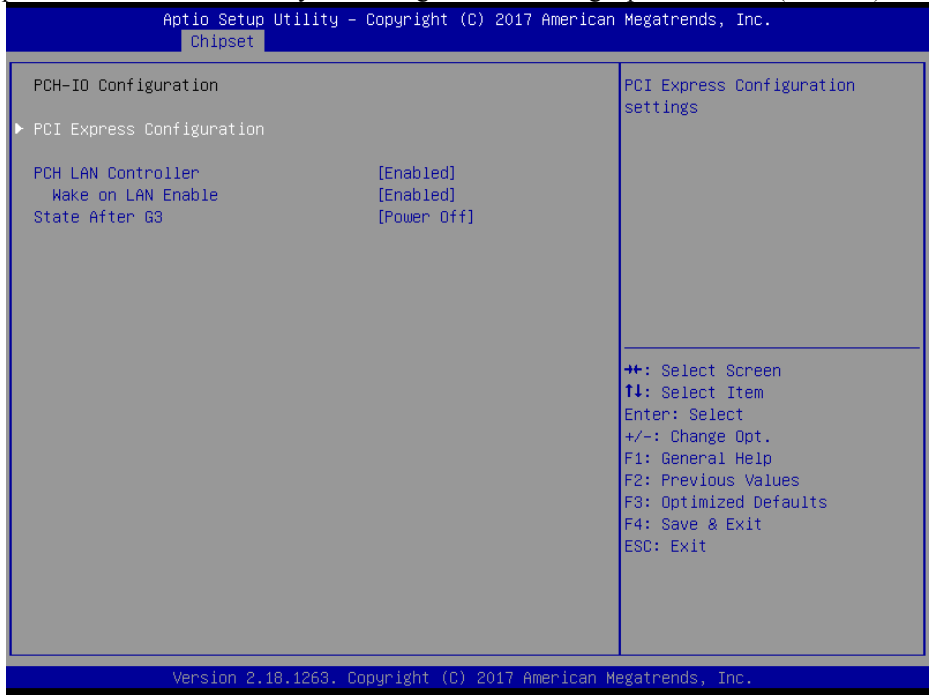

**PCH-IO Configuration Screen** 

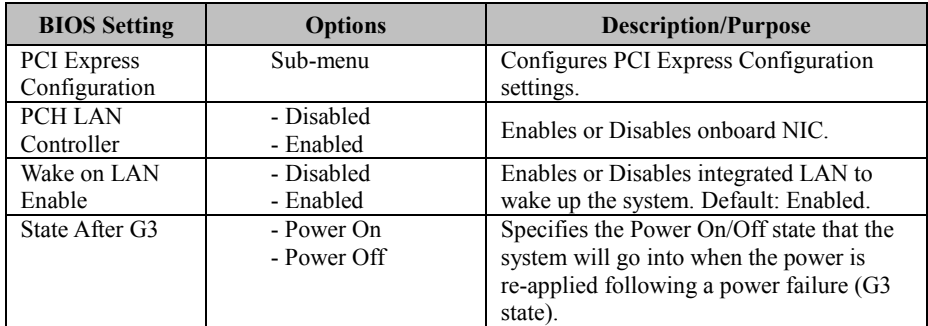
#### **5.5.2.1 Chipset – PCH-IO Configuration – PCI Express Configuration**

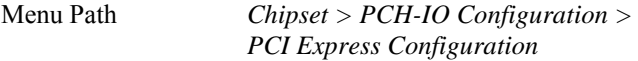

The **PCI Express Configuration** allows users to configure PCI Express root port 1 and Mini PCI Express Ports 1-2 settings.

| Aptio Setup Utility - Copyright (C) 2017 American Megatrends, Inc.<br>Chipset                                                                                                    |                                                                                                    |
|----------------------------------------------------------------------------------------------------|----------------------------------------------------------------------------------------------------|
| PCI Express Configuration                                                                                                    | PCI Express Root Port 1<br>Settings.                                                                                                    |
| PCI Express Root Port 1(PCI_E1)<br>$\blacktriangleright$ PCIE Port 5 assigned to LAN1<br>$\blacktriangleright$ PCIE Port 6 assigned to LAN2<br>▶ PCI Express Root Port 7(mini-PCIE_1)<br>PCI Express Root Port 8(mini-PCIE_2) | <b>**:</b> Select Screen                                                                                                    |
|                                                                                                    | 14: Select Item<br>Enter: Select<br>+/-: Change Opt.<br>F1: General Help<br>F2: Previous Values<br>F3: Optimized Defaults<br>F4: Save & Exit<br>ESC: Exit |
| Version 2.18.1263. Copyright (C) 2017 American Megatrends, Inc.                                                                                                    |                                                                                                    |

**PCI Express Configuration Screen** 

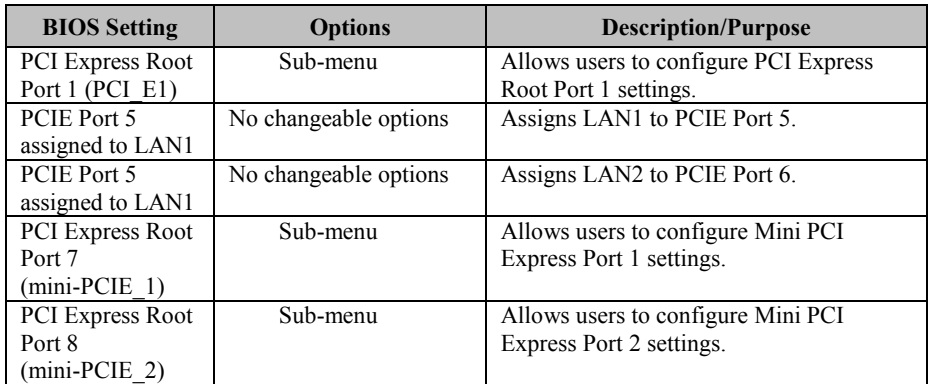

#### Menu Path *Chipset > PCH-IO Configuration > PCI Express Configuration > PCI Express Root Port 1 (PCI\_E1)*

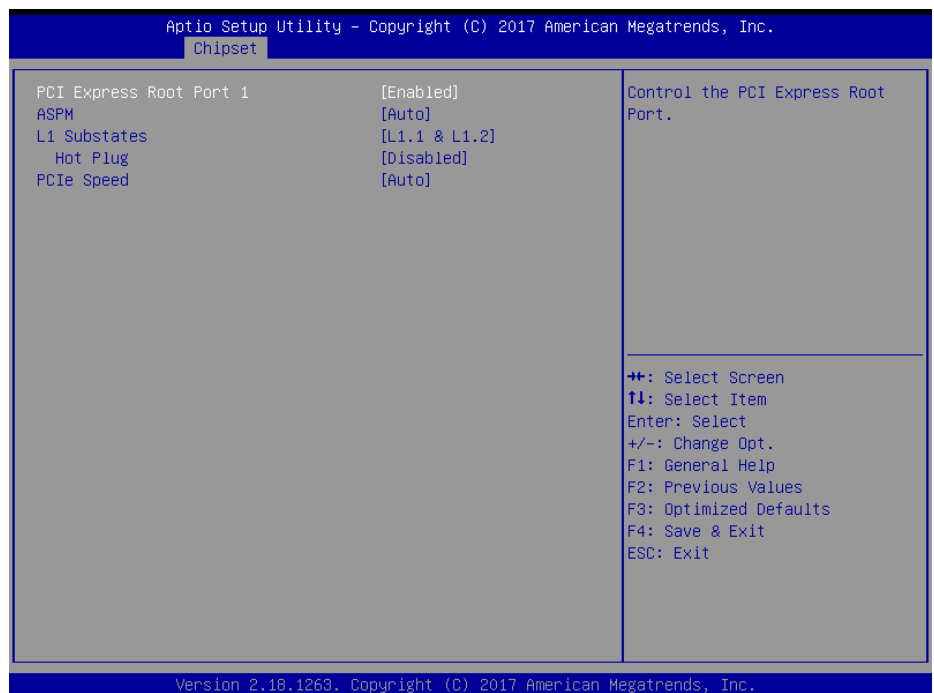

#### **PCI Express Root Port 1 (PCI\_E1) Configuration Screen**

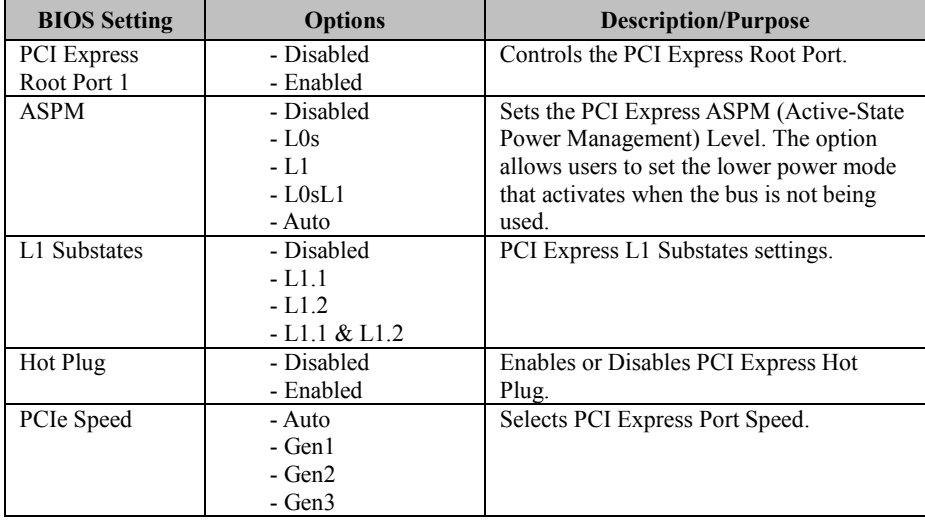

Menu Path *Chipset > PCH-IO Configuration > PCI Express Configuration > PCI Express Root Port 7 (mini-PCIE\_1)* 

| Chipset                                                                          | Aptio Setup Utility - Copyright (C) 2017 American Megatrends, Inc. |                                                                                                    |
|----------------------------------------------------------------------------------|--------------------------------------------------------------------|----------------------------------------------------------------------------------------------------|
| PCI Express Root Port 7<br><b>ASPM</b><br>L1 Substates<br>Hot Plug<br>PCIe Speed | [Enabled]<br>[Auto]<br>[L1.1 8 L1.2]<br>[Disabled]<br>[Auto]       | Control the PCI Express Root<br>Port.                                                                                                    |
|                                                                                  |                                                                    | <b>++:</b> Select Screen<br>↑↓: Select Item<br>Enter: Select<br>$+/-:$ Change Opt.<br>F1: General Help<br>F2: Previous Values<br>F3: Optimized Defaults<br>F4: Save & Exit<br>ESC: Exit |
|                                                                                  | Version 2.18.1263. Copyright (C) 2017 American Megatrends, Inc.    |                                                                                                    |

**PCI Express Root Port 7 (mini-PCIE\_1) Configuration Screen** 

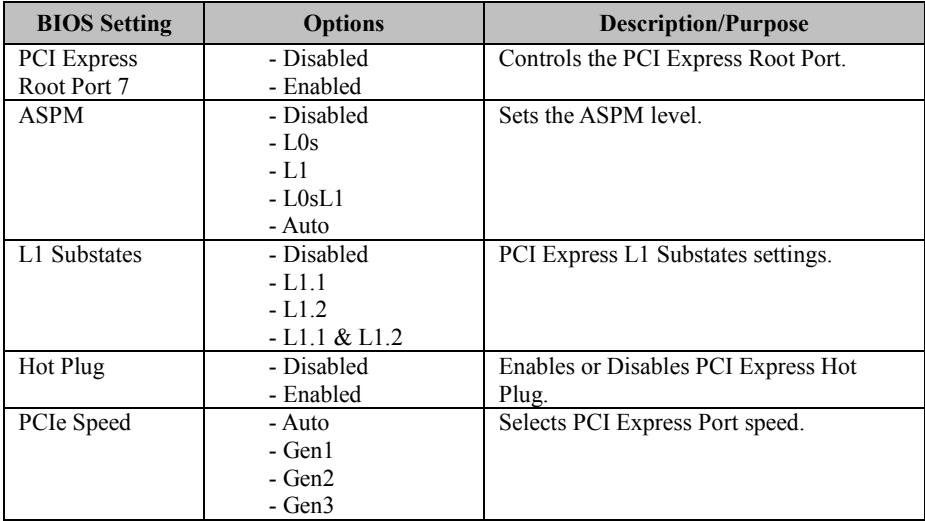

#### Menu Path *Chipset > PCH-IO Configuration > PCI Express Configuration > PCI Express Root Port 8 (mini-PCIE\_2)*

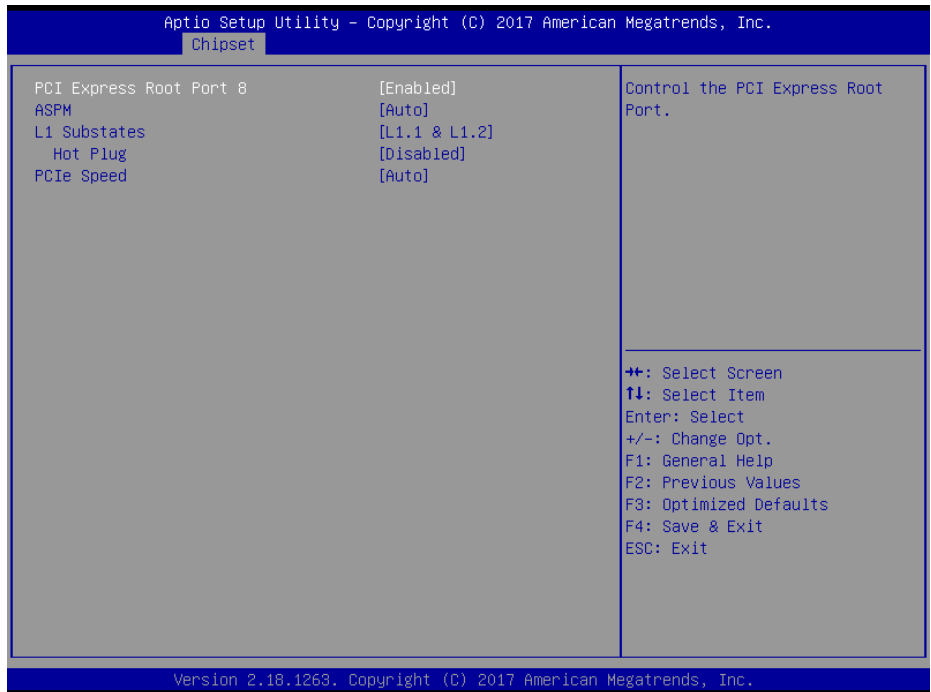

#### **PCI Express Root Port 8 (mini-PCIE\_2) Configuration Screen**

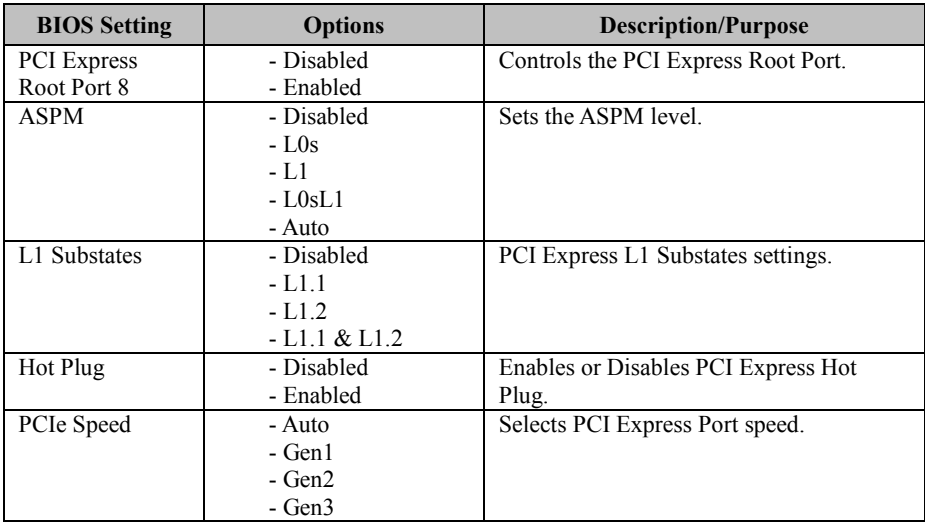

# **5.6 Security**

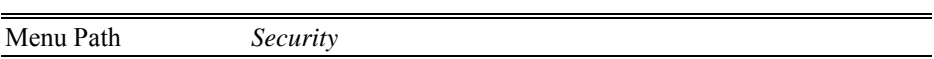

From the **Security** menu, you are allowed to create, change or clear the administrator password. You will be asked to enter the configured administrator password before you can access the Setup Utility.

By setting an administrator password, you will prevent other users from changing your BIOS settings. You can configure an Administrator password and then configure a user password. An administrator has much more privileges over the settings in the Setup utility than a user. Heed that a user password does not provide access to most of the features in the Setup utility.

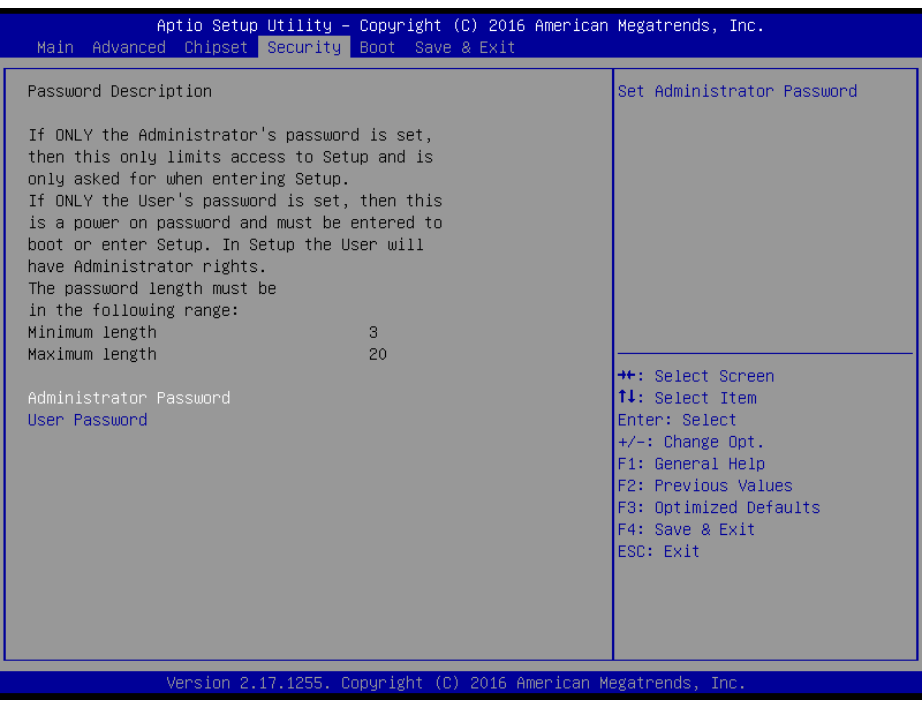

**Security Screen** 

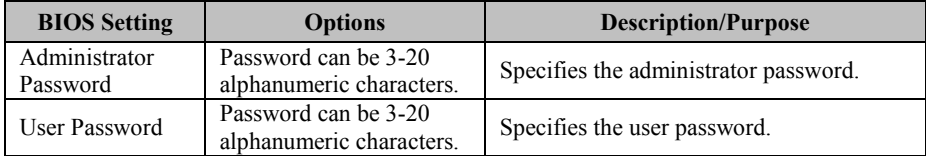

### **Create an Administrator or User Password**

- 1. Select the **Administrator Password** / **User Password** option from the Security menu and press <Enter>, and the password dialog entry box appears.
- 2. Enter the password you want to create. A password can be 3-20 alphanumeric characters. After you have configured the password, press <Enter> to confirm.
- 3. Type the new password again and press <Enter>.

# **Change an Administrator or User Password**

- 1. Select the **Administrator Password** / **User Password** option from the Security menu and press <Enter>, and the password dialog entry box appears.
- 2. Select the Administrator Password or User Password that you want to change. A password can be 3-20 alphanumeric characters. After you have changed the password, press <Enter> to confirm.
- 3. Type the changed password again and press <Enter>.

# **Remove an Administrator or User Password**

- 1. Select the **Administrator Password** / **User Password** option from the Security menu and press <Enter>, and the password dialog entry box appears.
- 2. Select the configured Administrator Password or User Password that you want to delete. Leave the dialog box blank and press  $\leq$ Enter $\geq$
- 3. Press <Enter> again when the password confirmation box appears.

# **5.7 Boot**

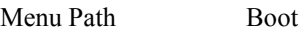

This menu provides control items for system boot configuration such as setting setup prompt timeout, enabling/disabling quiet boot and fast boot, changing the boot order from the available bootable device(s) and BBS (BIOS Boot Specification) option priorities, and setting CSM (Compatibility Support Module) configuration parameters to support legacy BIOS operation systems, various bootable devices and add-on devices for achieving better compatibility.

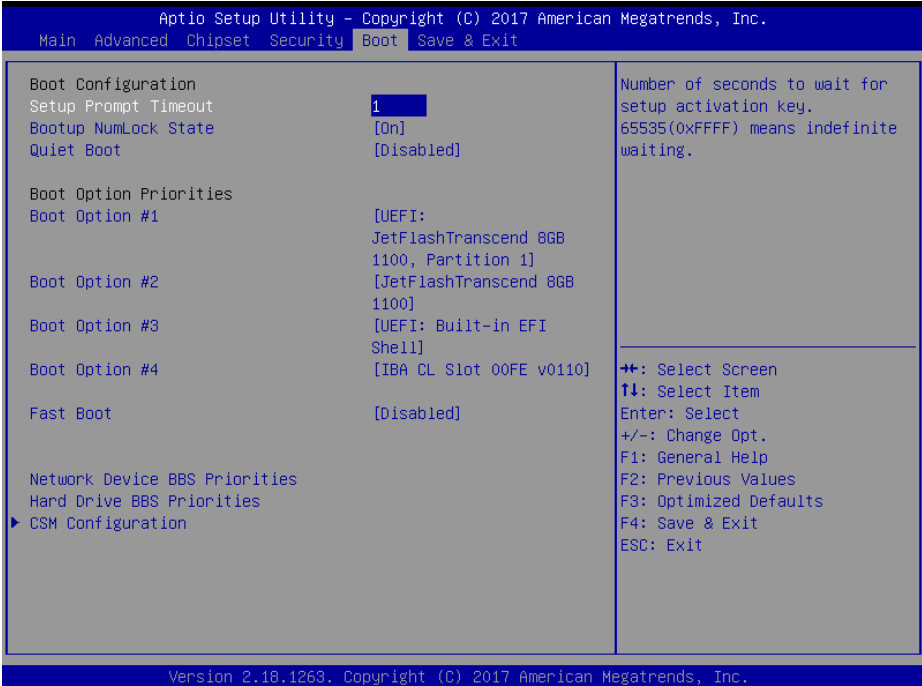

#### **Boot Screen**

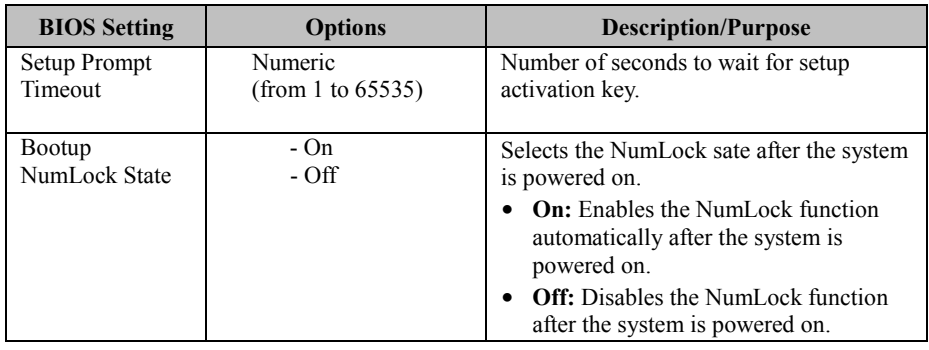

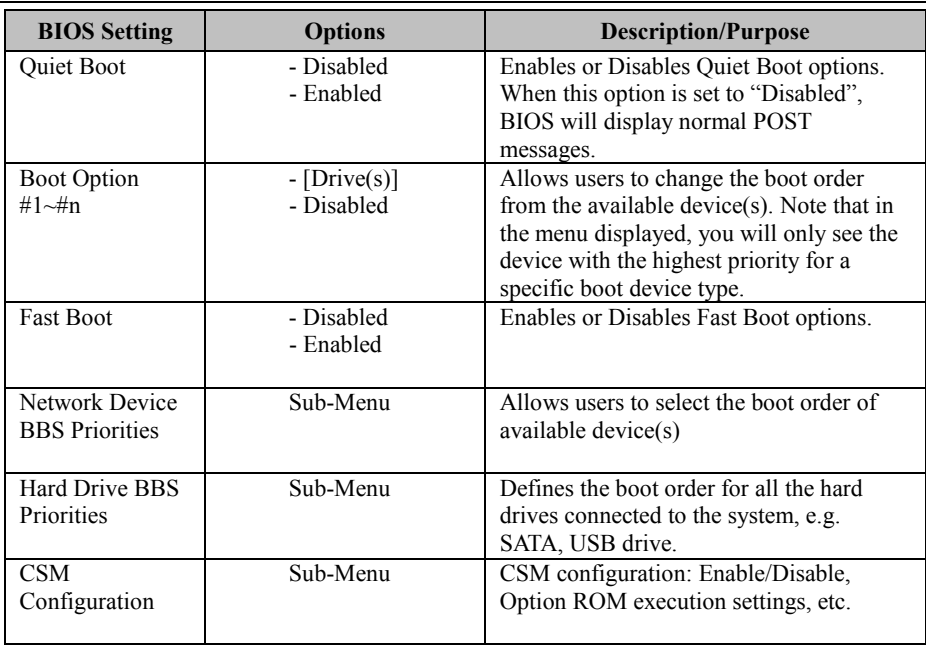

## **5.7.1 Boot – Network Device BBS Priorities**

Menu Path *Boot > Network Device BBS Priorities* 

Select **Network Device BBS Priorities** from the **Boot** menu to configure the boot order and priority for devices that support Boot from LAN function.

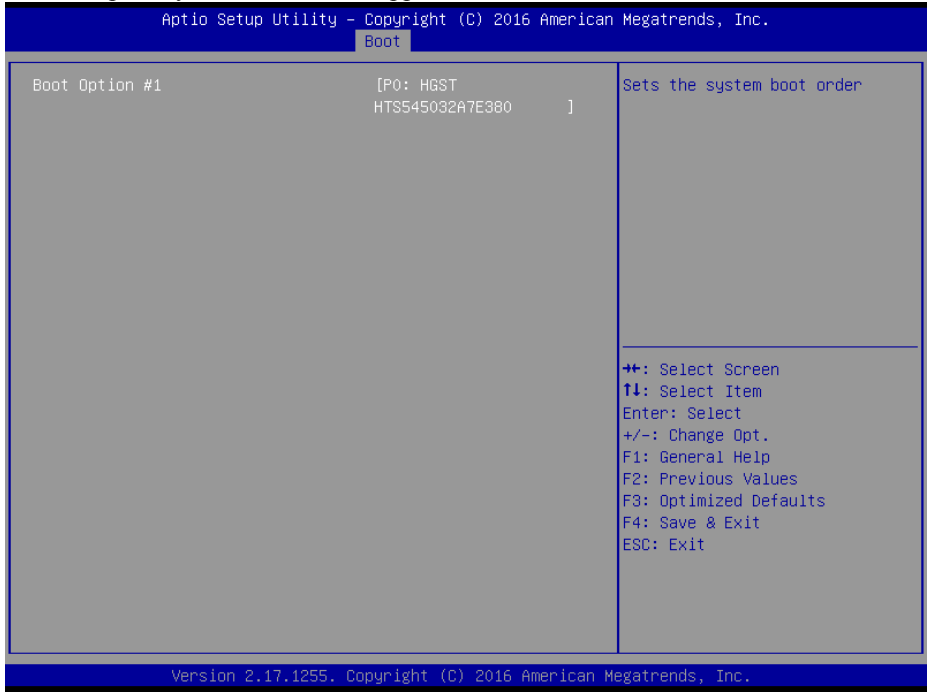

**Network Device BBS Priorities Screen** 

| <b>BIOS</b> Setting | <b>Options</b> | <b>Description/Purpose</b>                  |
|---------------------|----------------|---------------------------------------------|
| <b>Boot Option</b>  | $-[Device(s)]$ | Sets the system boot order for devices that |
| #1 $\sim$ #n        | - Enabled      | support Boot from LAN function.             |

# **5.7.2 Boot – Hard Drive BBS Priorities**

Menu Path *Boot > Hard Drive BBS Priorities* 

Select **Hard Drive BBS Priorities** from the **Boot** menu to configure the boot order and priority of the available hard drives.

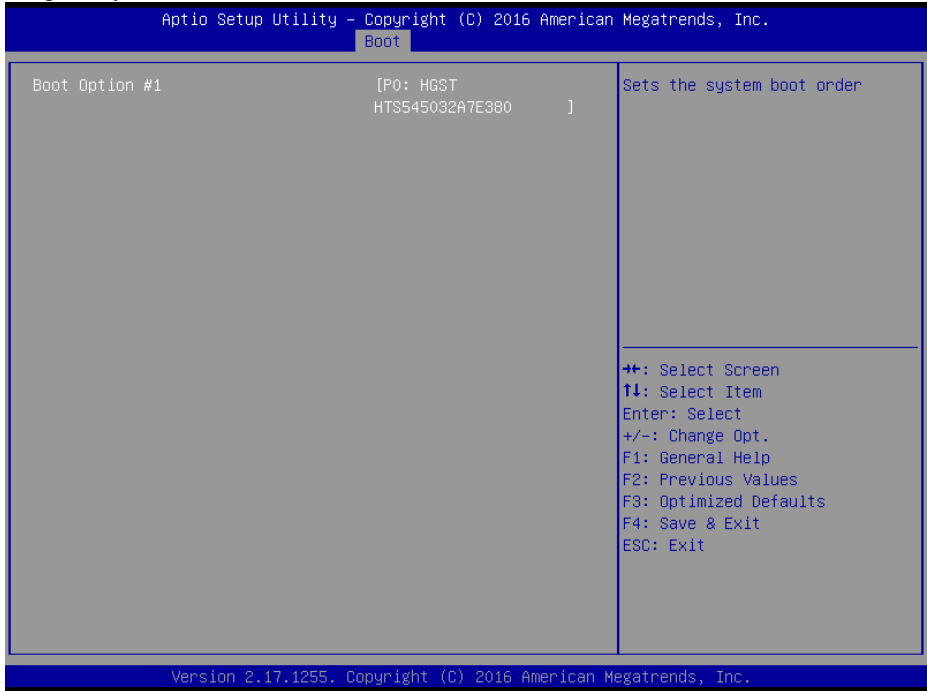

**Hard Drive BBS Priorities Screen** 

| <b>BIOS</b> Setting         | <b>Options</b>              | <b>Description/Purpose</b>                                                                                                    |
|-----------------------------|-----------------------------|----------------------------------------------------------------------------------------------------|
| <b>Boot Option</b><br>#1~#n | $-[Dirive(s)]$<br>- Enabled | Set the system boot order for hard drives.<br>Press Enter to enter the sub-menu and                                                                                        |
|                             |                             | press $\leq$ > or $\leq$ > arrow keys to select the<br>device. Another way is to press $\leq +\geq$ or<br><-> to move the selected device up/down<br>in the priority list. |

# **5.7.3 Boot – CSM Configuration**

Menu Path *Boot > CSM Configuration* 

The **CSM Configuration** provides advanced CSM (Compatibility Support Module) configurations such as Enable/Disable CSM Support, configure Option ROM execution, boot option filter, etc.

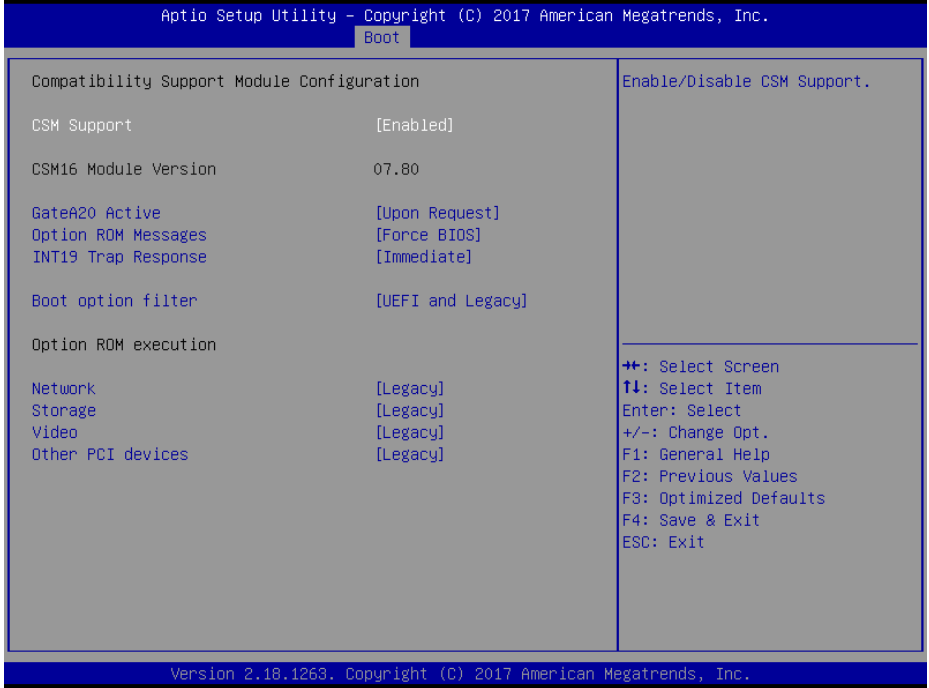

**CSM Configuration Screen** 

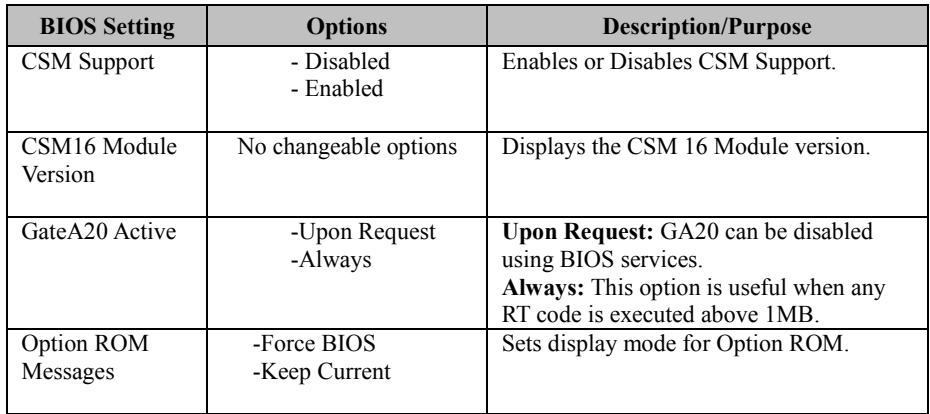

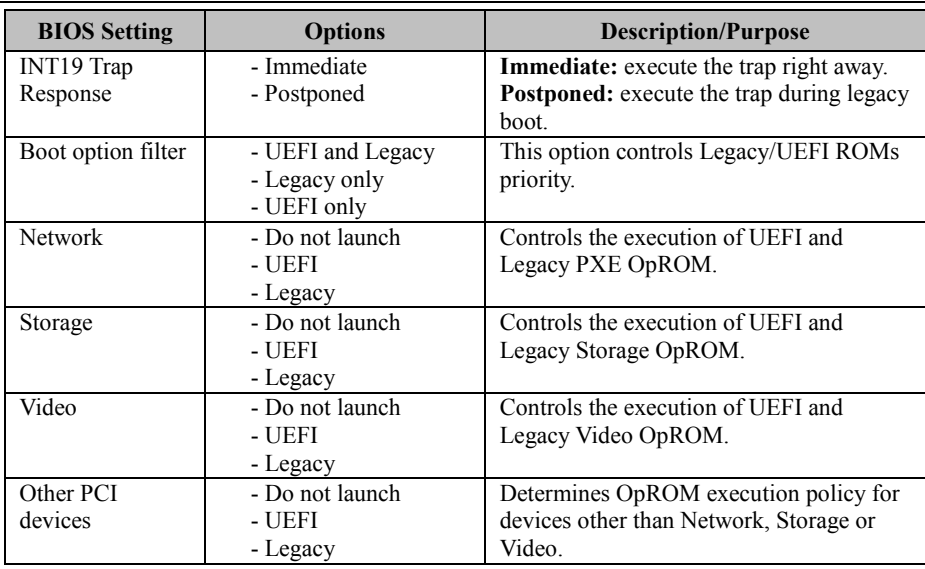

### **5.8 Save & Exit**

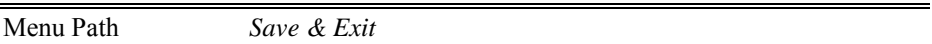

The **Save & Exit** allows users to save or discard changed BIOS settings as well as load factory default settings.

#### **Save Changed BIOS Settings**

To save and validate the changed BIOS settings, select **Save Changes** from the **Save & Exit** menu, or you can select **Save Changes and Exit** (or press **F4**) to validate the changes and then exit the system. Select **Save Changes and Reset** to validate the changed BIOS settings and then restart the system

#### **Discard Changed BIOS Settings**

To cancel the BIOS settings you have previously configured, select **Discard Changes and Exit** from this menu, or simply press **Esc** to exit the BIOS setup. You can also select **Discard Changes and Reset** to discard any changes you have made and restore the factory BIOS defaults.

#### **Restore Defaults**

You may simply press **F3** at any time to load the optimized values which resets all BIOS settings to the factory defaults.

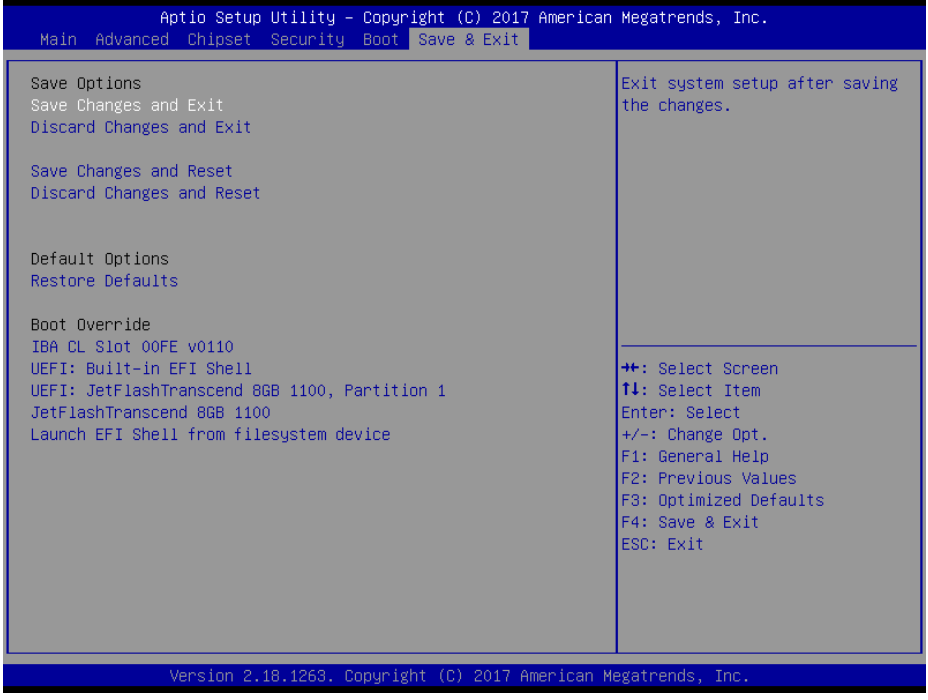

**Save & Exit Screen** 

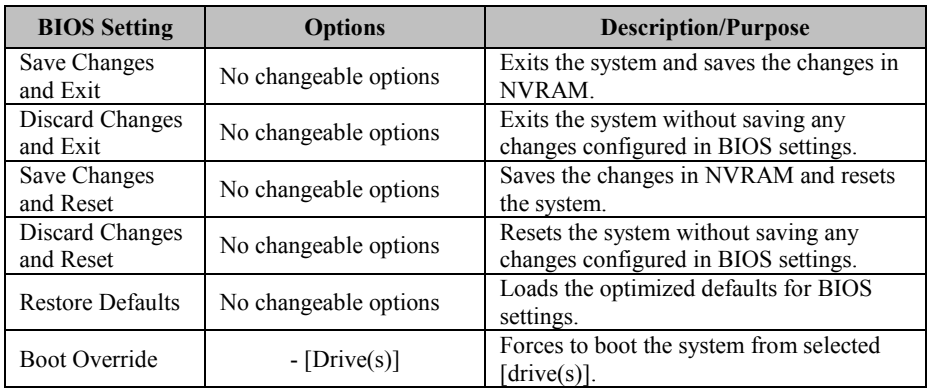

# **Appendix A System Diagrams**

This appendix includes the exploded diagrams of the system and the parts list as well as the part numbers of the EL1092 system.

• EL1092 System Exploded Diagram

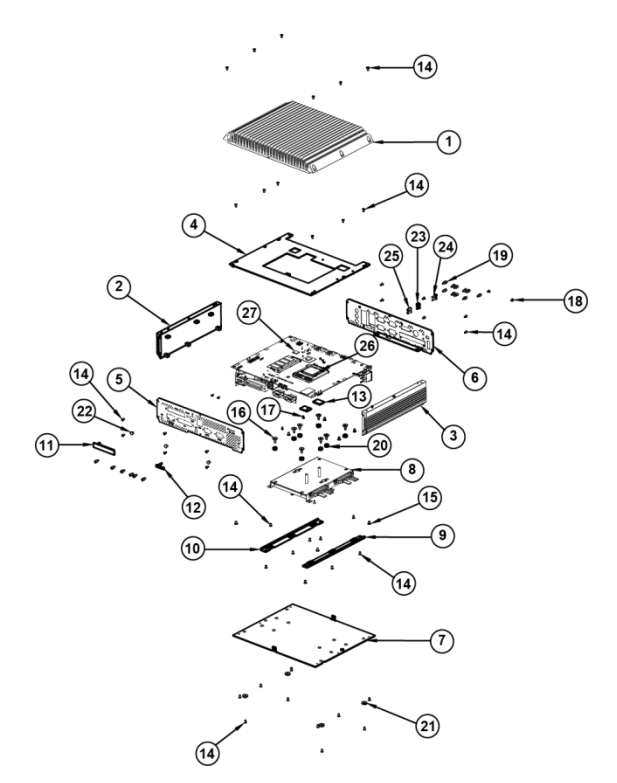

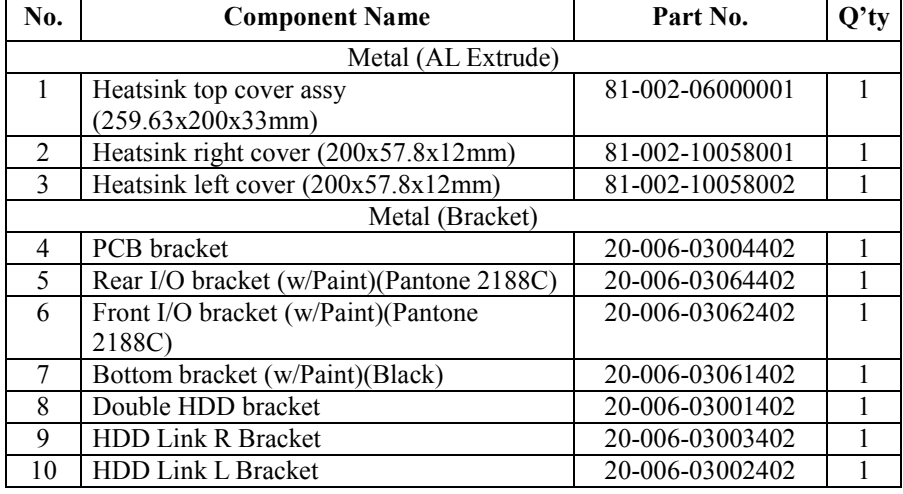

# **System Exploded Diagram**

| No.    | <b>Component Name</b>                 | Part No.        | $Q'$ ty        |  |
|--------|---------------------------------------|-----------------|----------------|--|
| Rubber |                                       |                 |                |  |
| 11     | CFast rubber cover                    | 30-013-01100261 | 1              |  |
| 12     | SIM Card rubber cover                 | 30-013-01200261 | $\mathbf{1}$   |  |
| 13     | CPU rubber (20x15x2mm)                | 30-013-01100402 | $\overline{2}$ |  |
|        | Screw / Other Component               |                 |                |  |
| 14     | FLAT HEAD SCREW #2 / 05 /             | 22-215-30006311 | 44             |  |
|        | M3x0.5Px6mm (Black)                   |                 |                |  |
| 15     | <b>FILLISTER HEAD SCREW</b>           | 82-275-30006018 | 8              |  |
|        | $\frac{42}{M3x0.5}$ Px6mm             |                 |                |  |
| 16     | <b>FILLISTER HEAD SCREW</b>           | 82-272-30005013 | 8              |  |
|        | M3x0.5Px4.8mm                         |                 |                |  |
| 17     | ROUND WASHER HEAD SCREW               | 22-232-20004311 | $\overline{2}$ |  |
|        | $\#1/M2x0.4Px4mm$                     |                 |                |  |
| 18     | PAN HEAD SCREW M2.0x0.4Px6mm          | 22-222-20060011 | $\overline{4}$ |  |
| 19     | HEX CU BOSS UNC No.4-40, L=4.8,       | 22-692-40048051 | 16             |  |
|        | $H = 7$ mm                            |                 |                |  |
| 20     | RUBBER WASHER (OD= $\varphi$ 9.62mm,  | 23-680-39580963 | 8              |  |
|        | ID= $\varphi$ 3.9mmx5.8T) (Blue)      |                 |                |  |
| 21     | Rubber Foot (Φ11.1x3.96mm)(Black)     | 90-004-01400000 | $\overline{4}$ |  |
| 22     | HOLE PLUG ( $\phi$ 6.3~6.5mm) (Black) | 30-054-04100000 | $\overline{3}$ |  |
| 23     | LED HOUSING (Black)                   | 30-014-04100165 | $\overline{2}$ |  |
| 24     | HOLE PLUG $(\Phi4.7~4.9$ mm) (Black)  | 90-067-04400000 | $\overline{2}$ |  |
| 26     | Thermal Interface Pads, 27.8x27.8x1mm | 21-006-82828001 | 1              |  |
|        | (Light Gray)                          |                 |                |  |
| 27     | Thermal Interface Pads, 10x10x1.0mm   | 81-006-81010003 | $\overline{2}$ |  |

*Appendix A System Diagrams* 

# **Appendix B Technical Summary**

This appendix will give you a brief introduction of the allocation maps for the system resources.

The following topics are included:

- Interrupt Map
- I/O Map
- Memory Map
- Configuring WatchDog Timer
- Flash BIOS Update

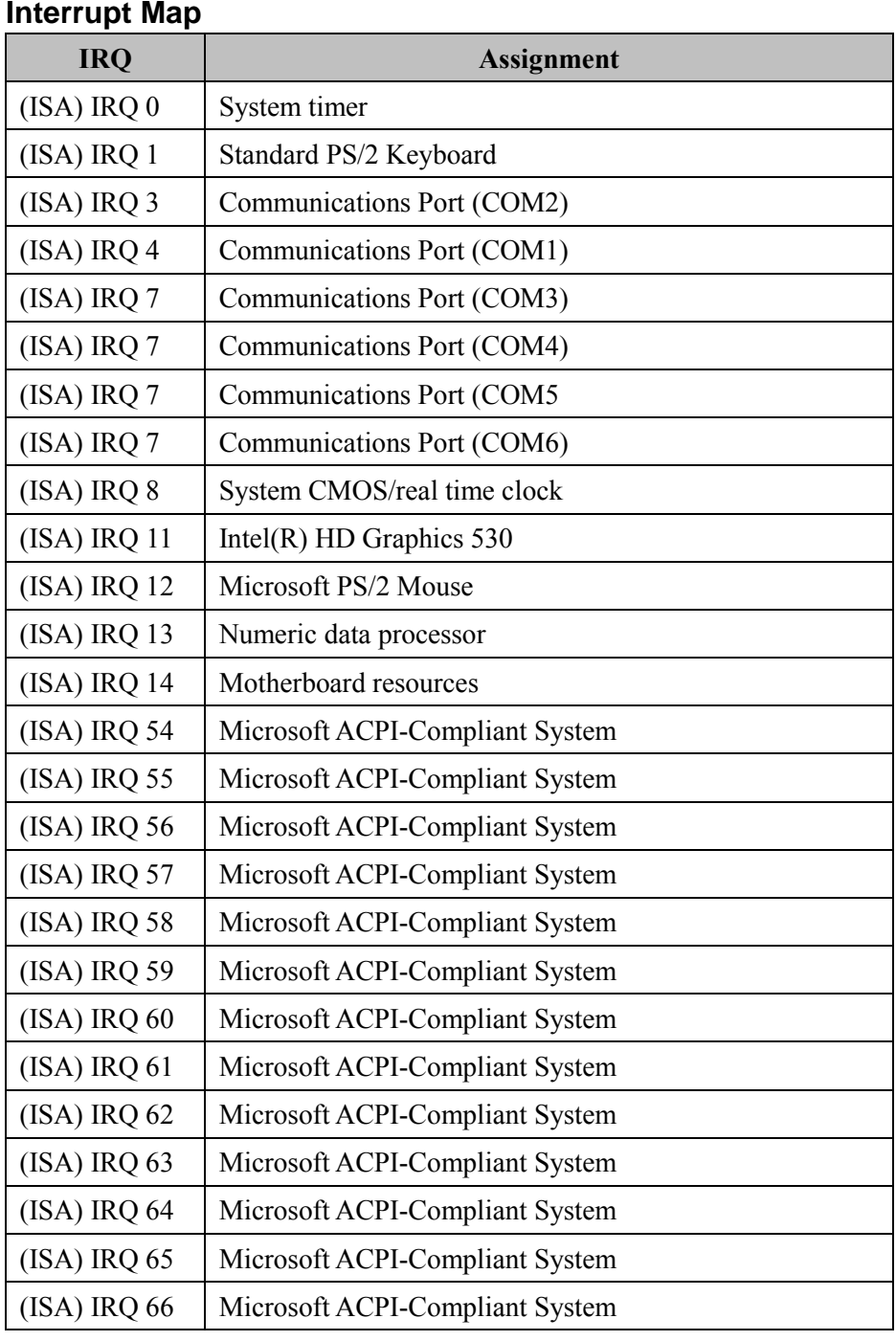

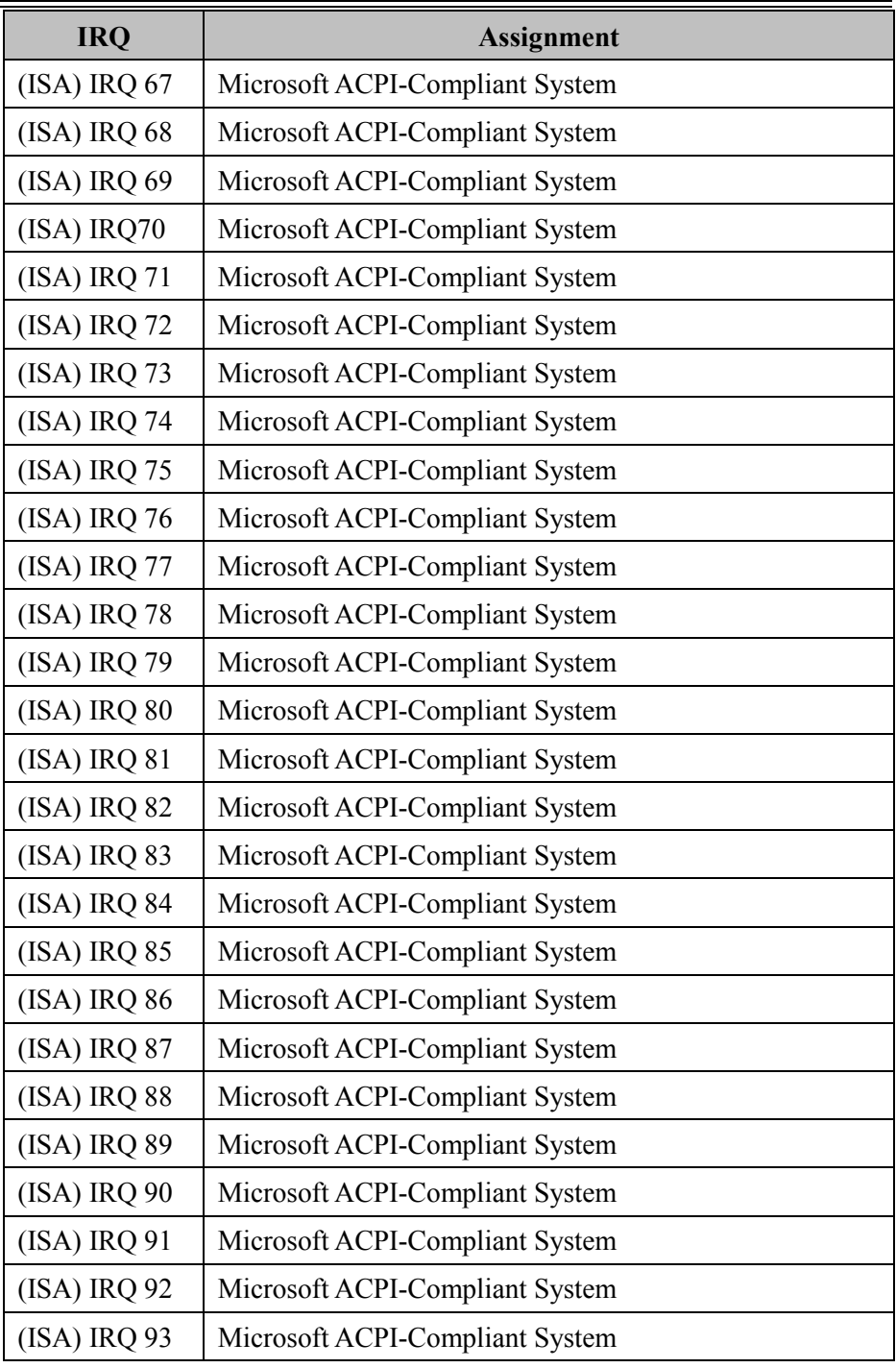

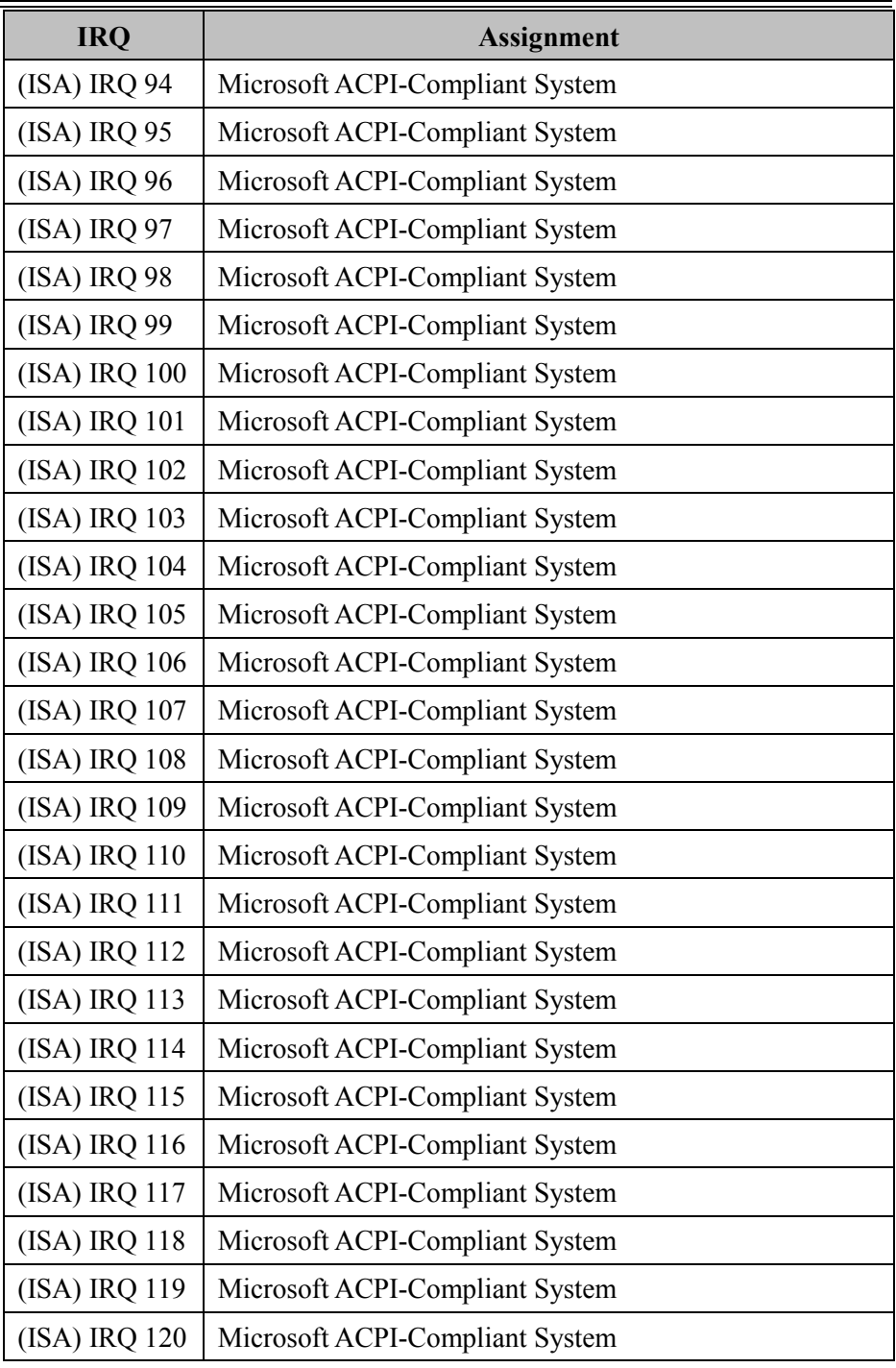

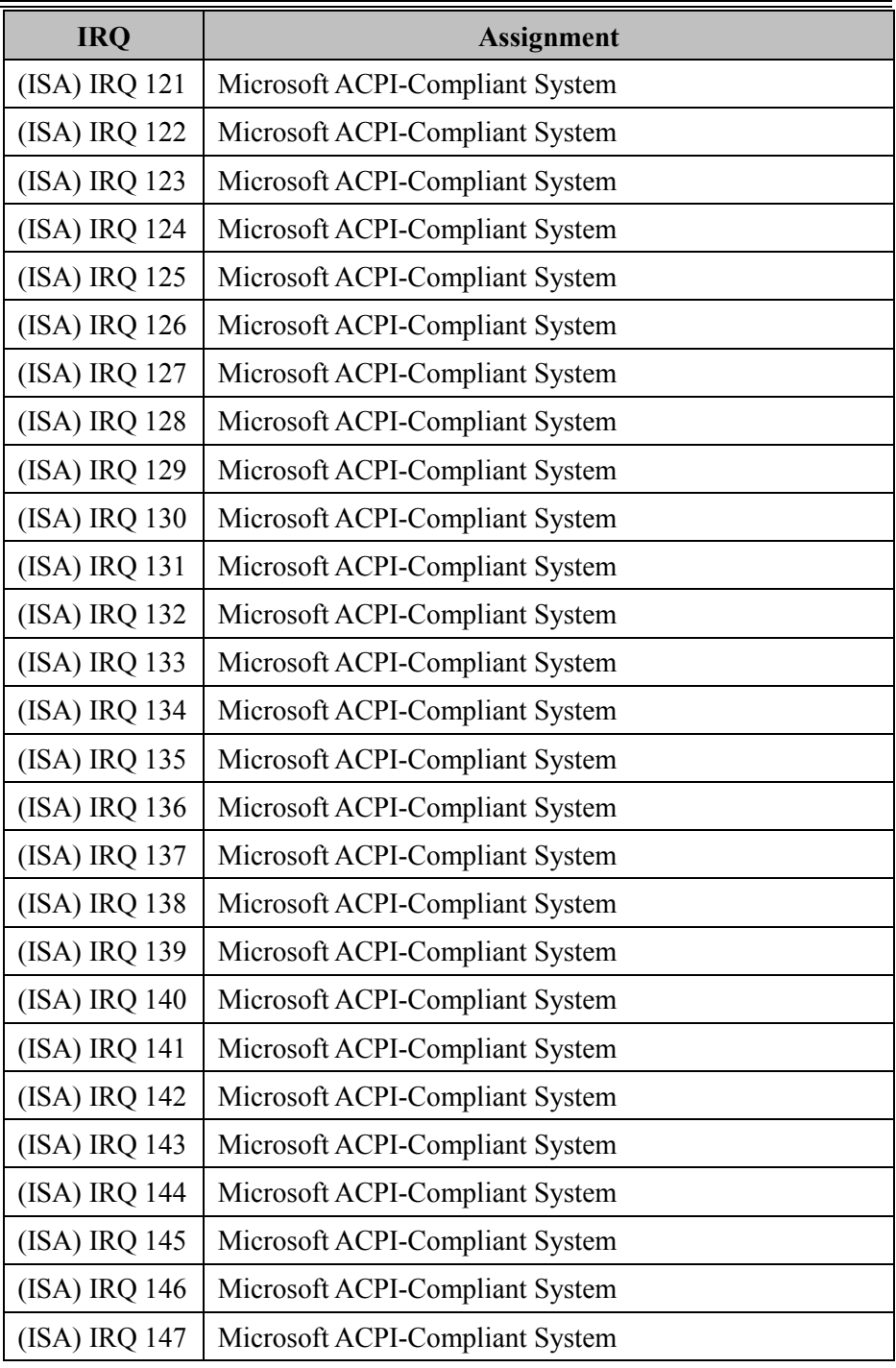

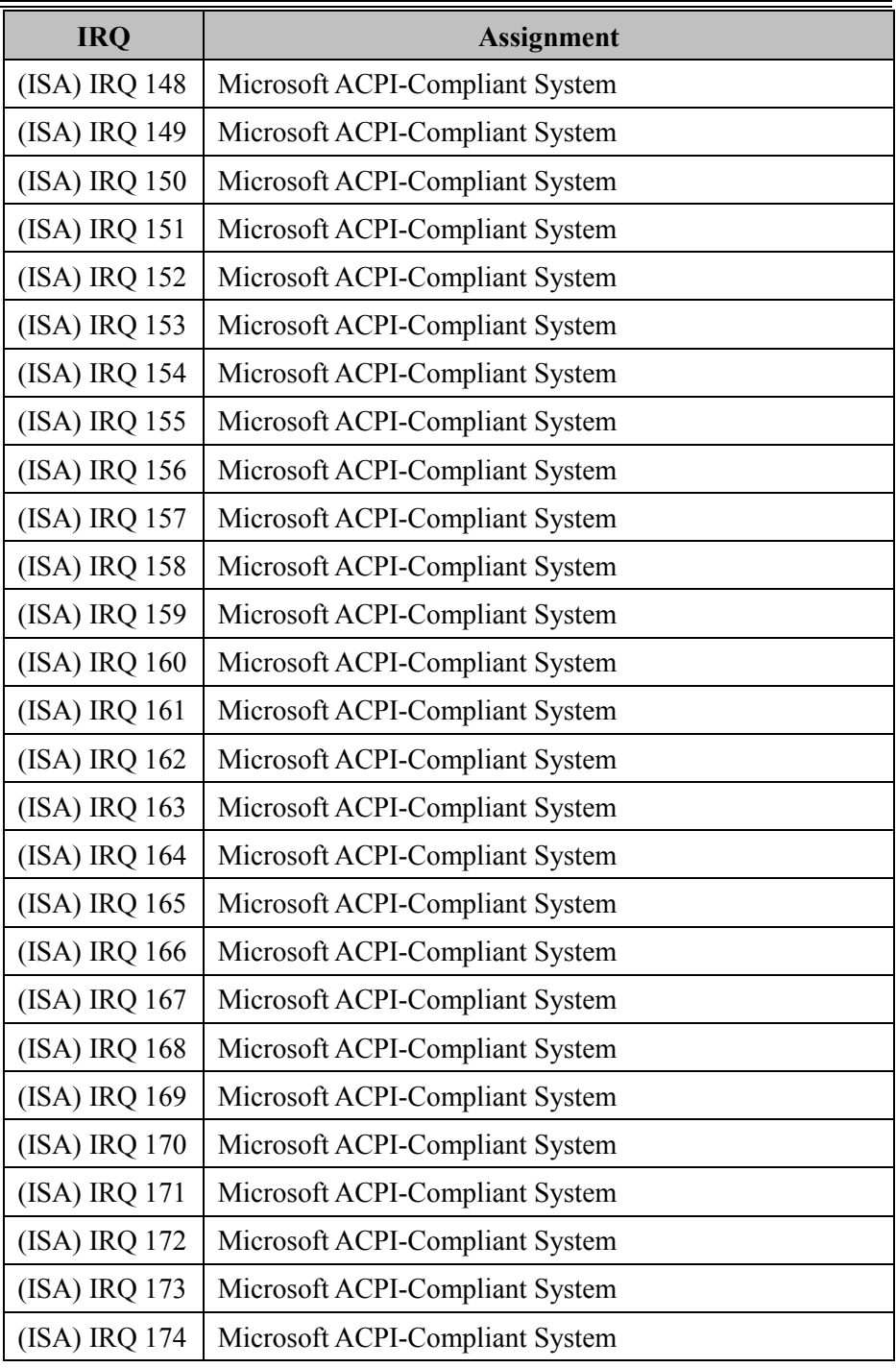

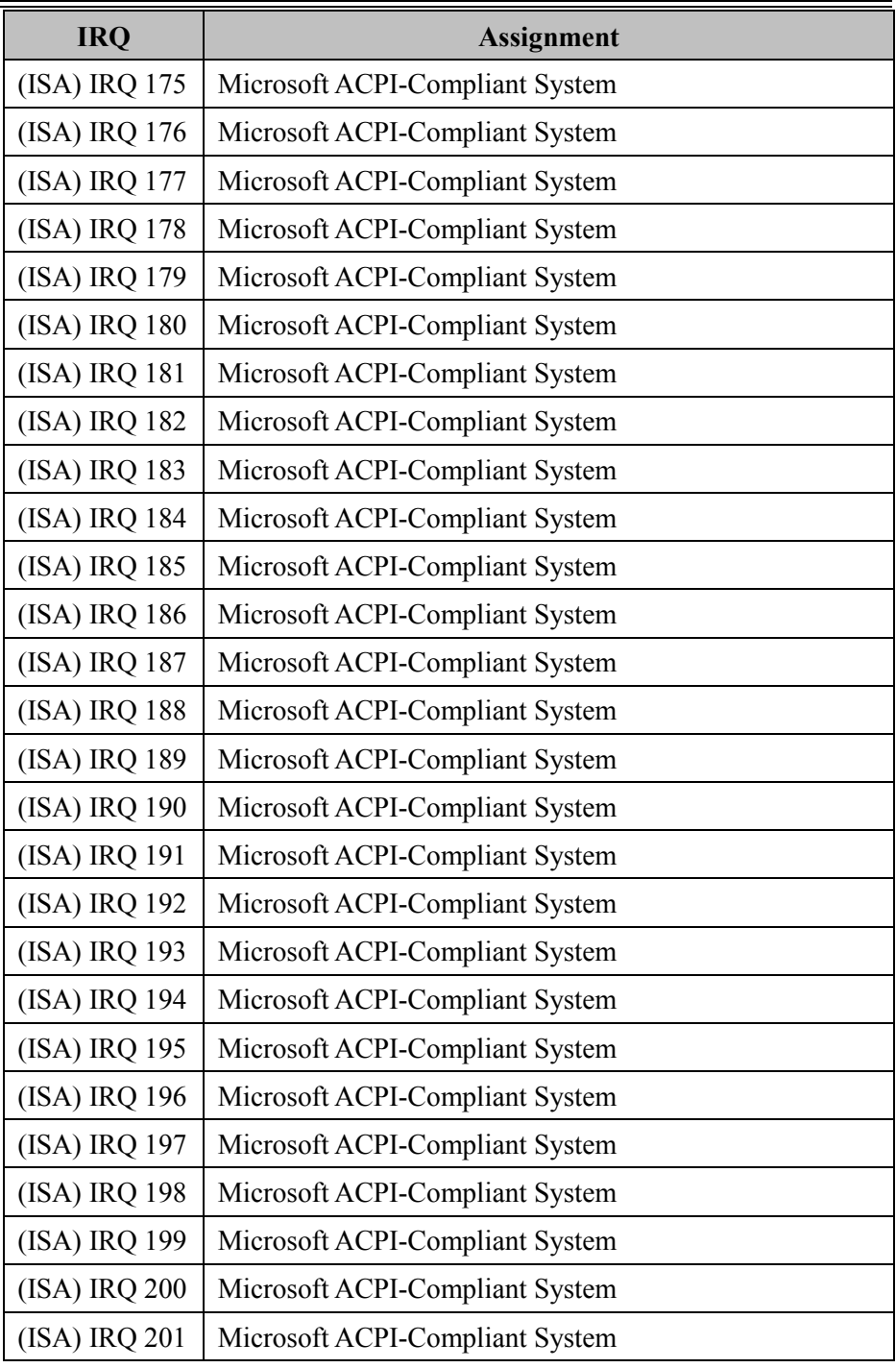

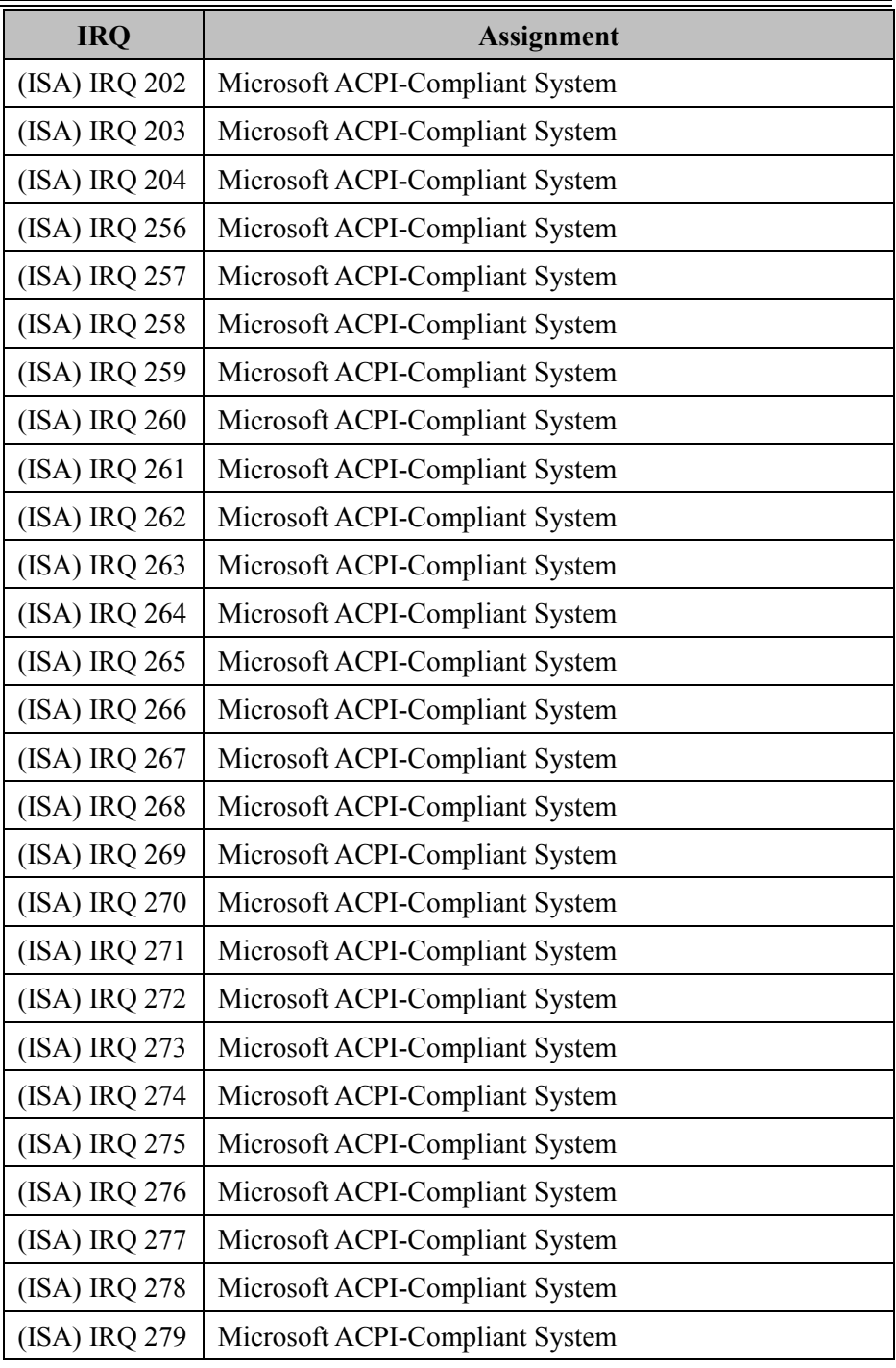

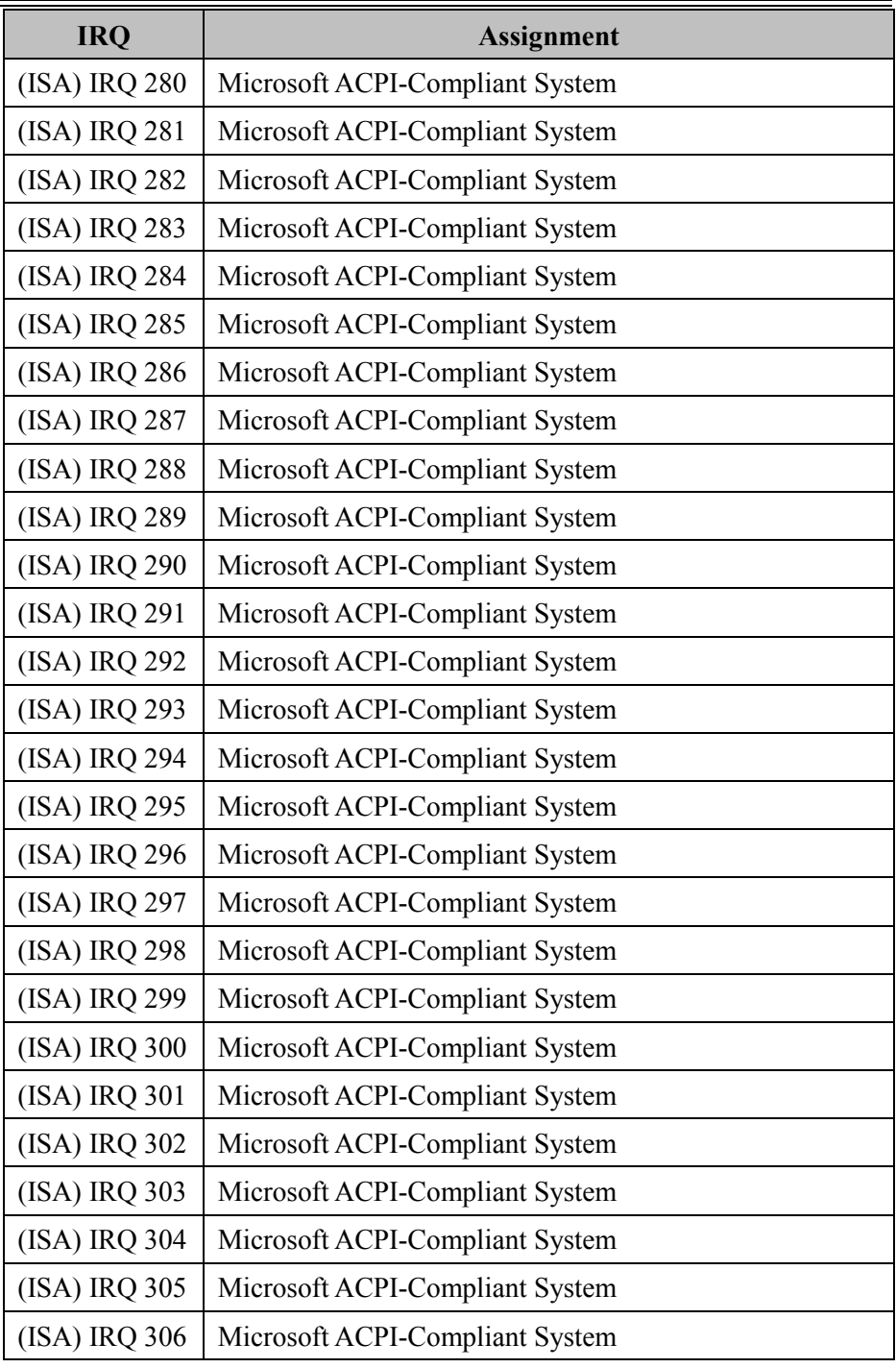

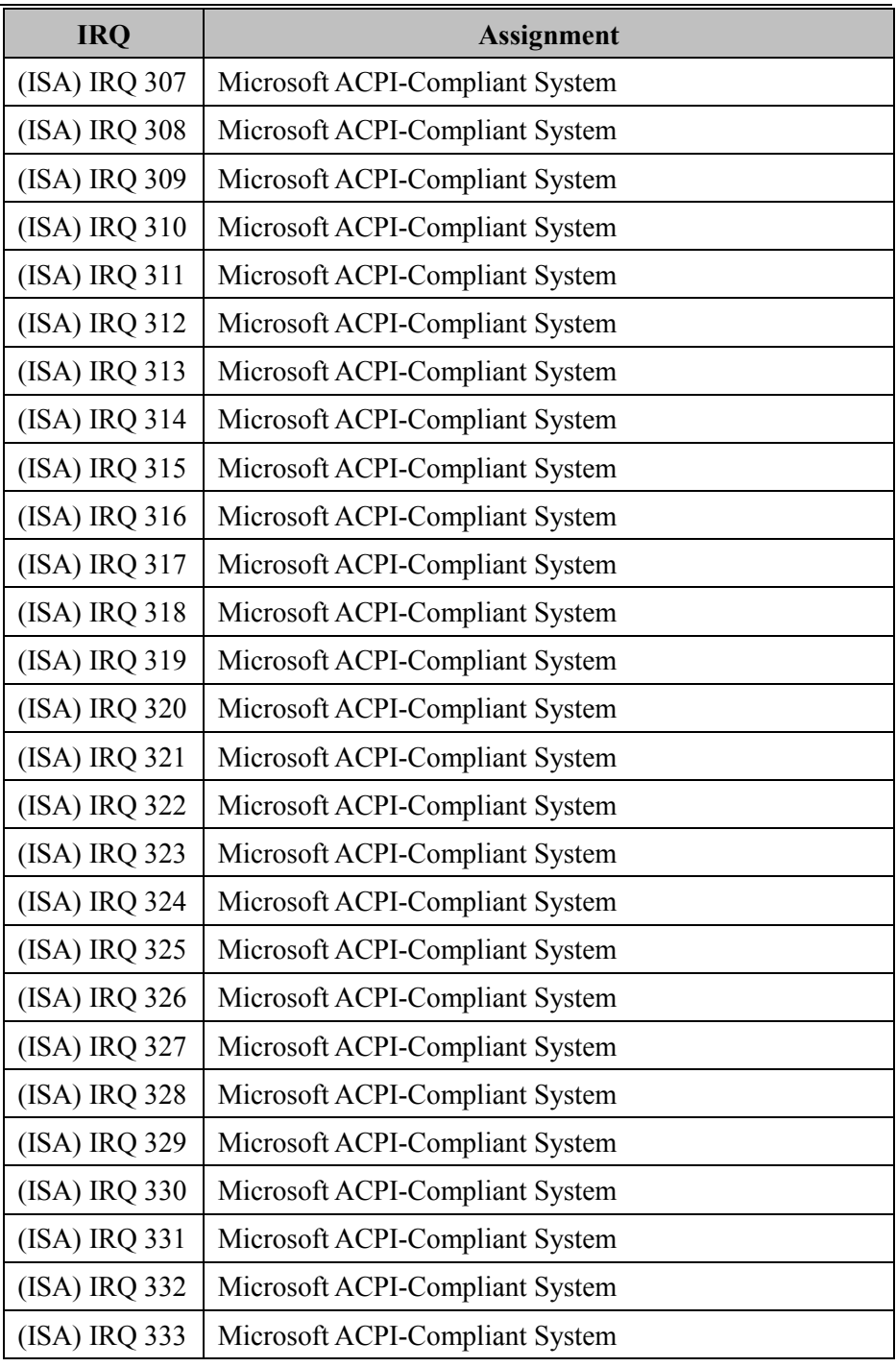

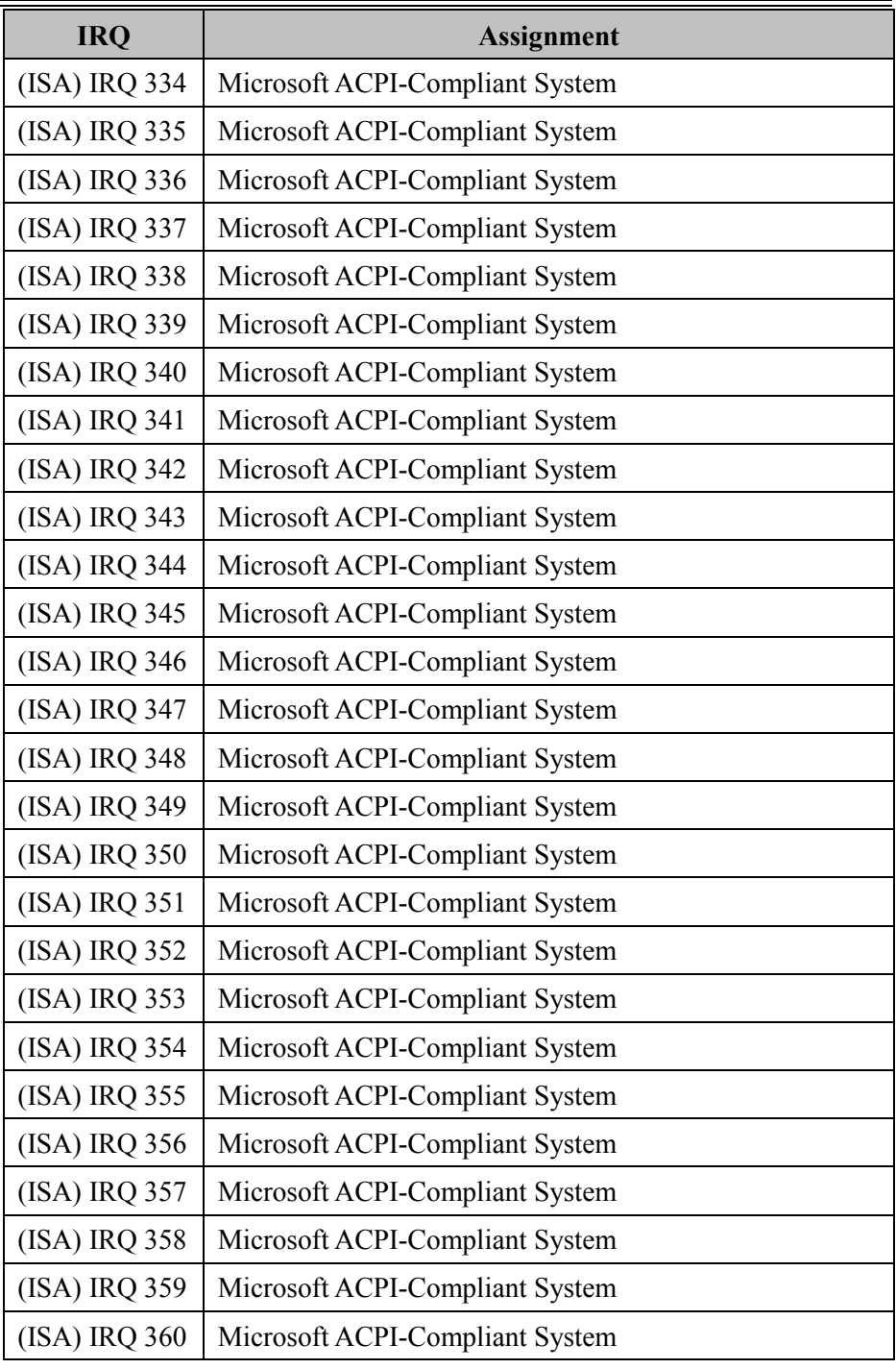

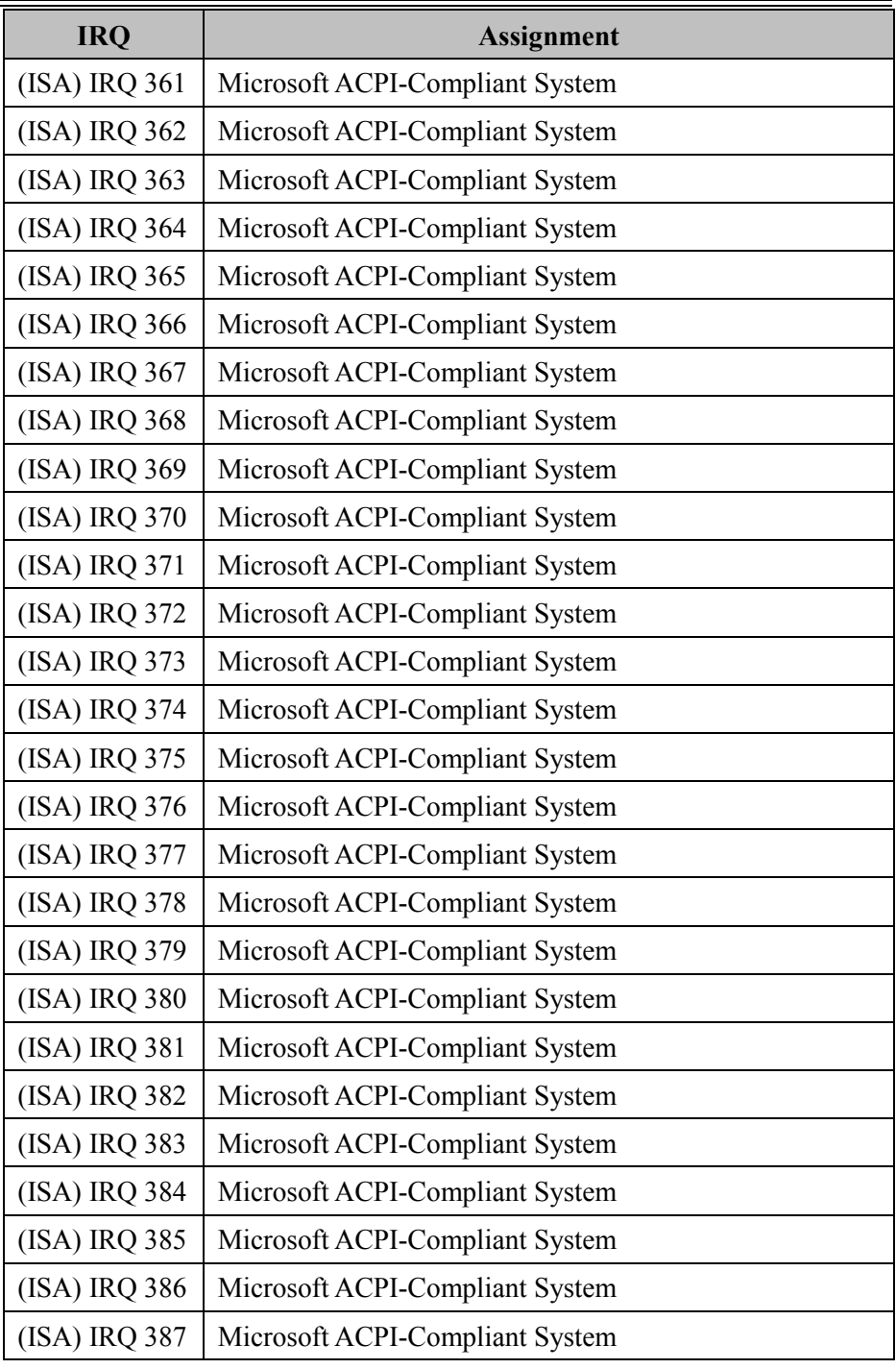

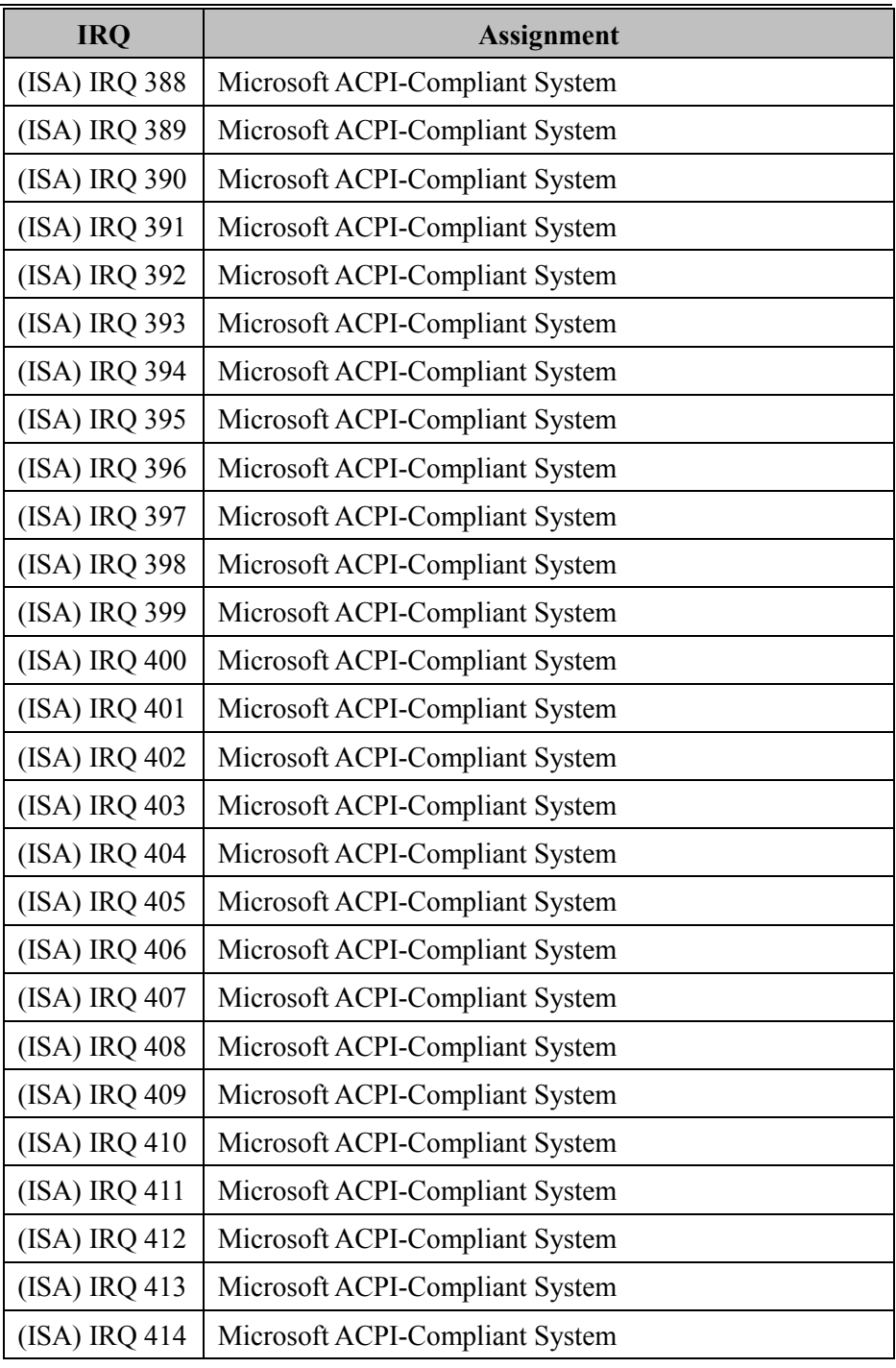

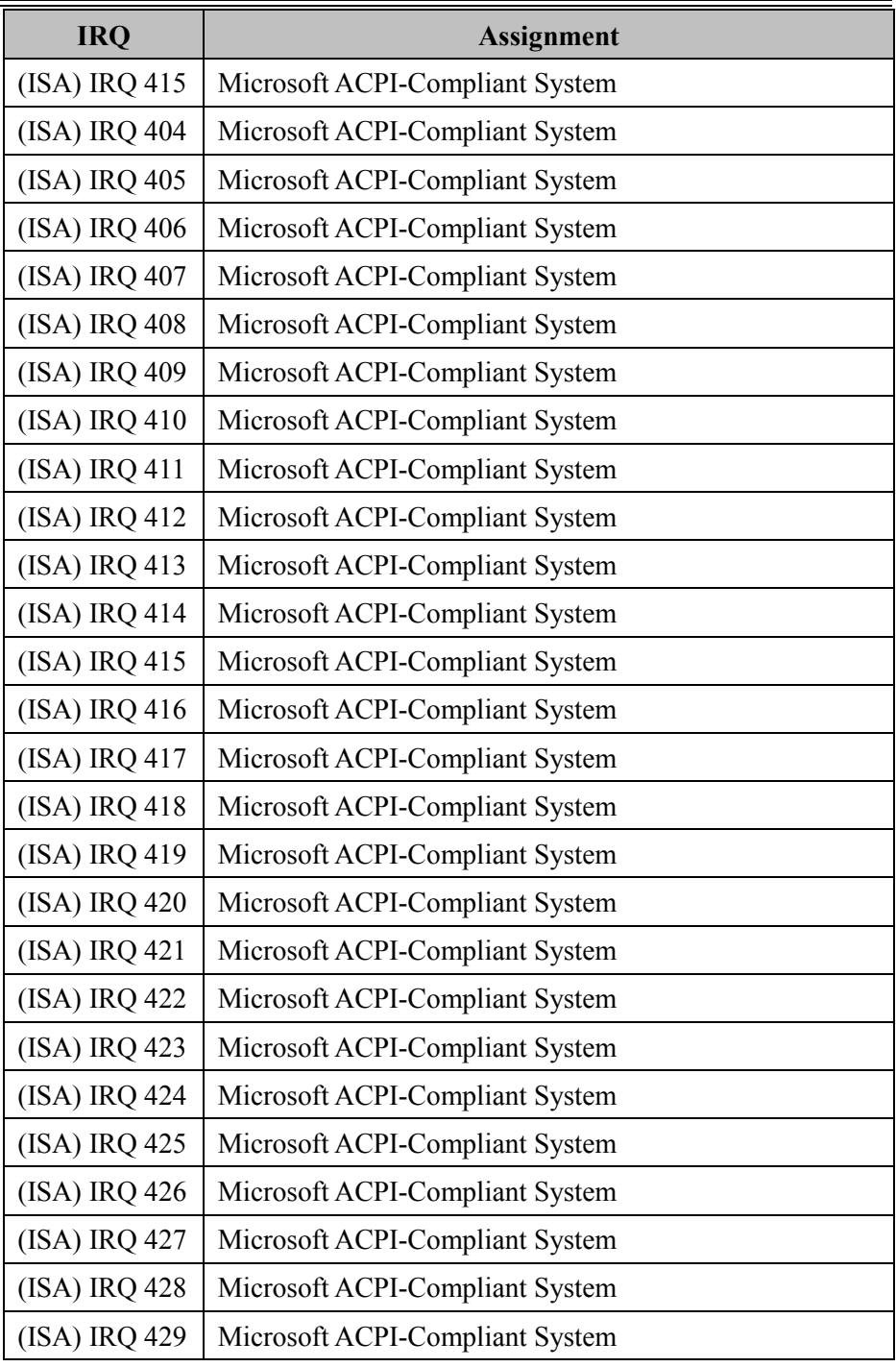

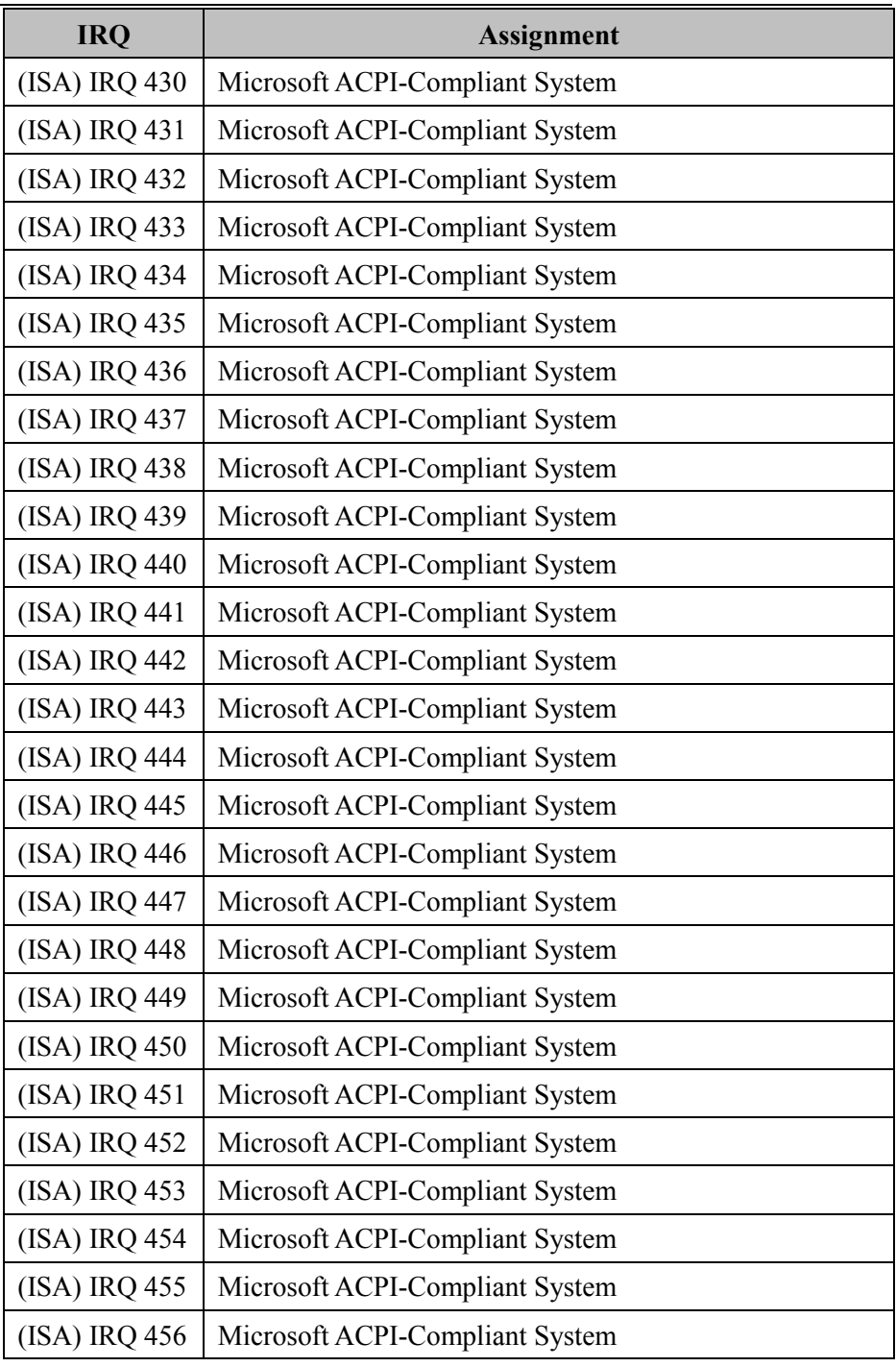

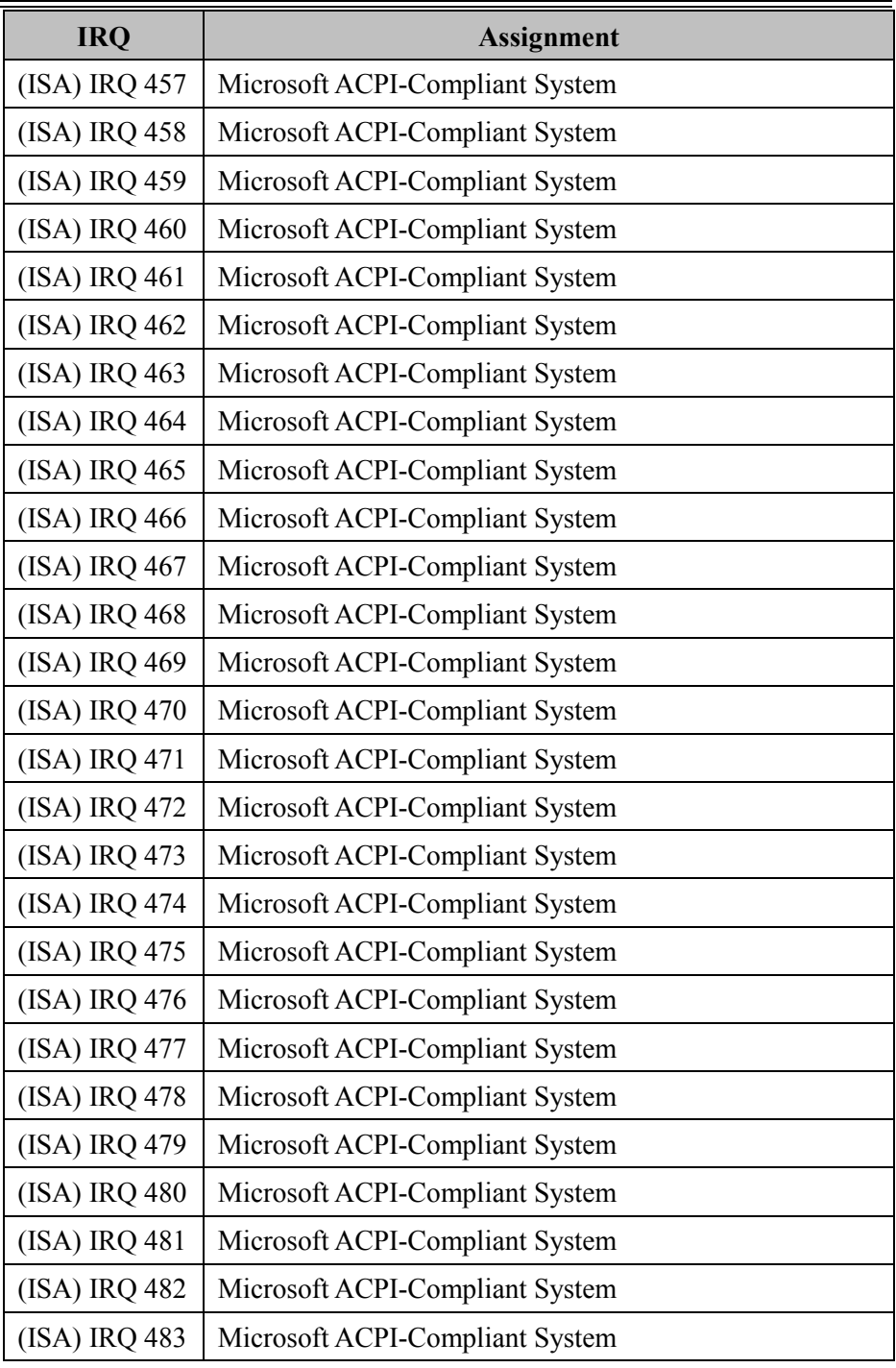

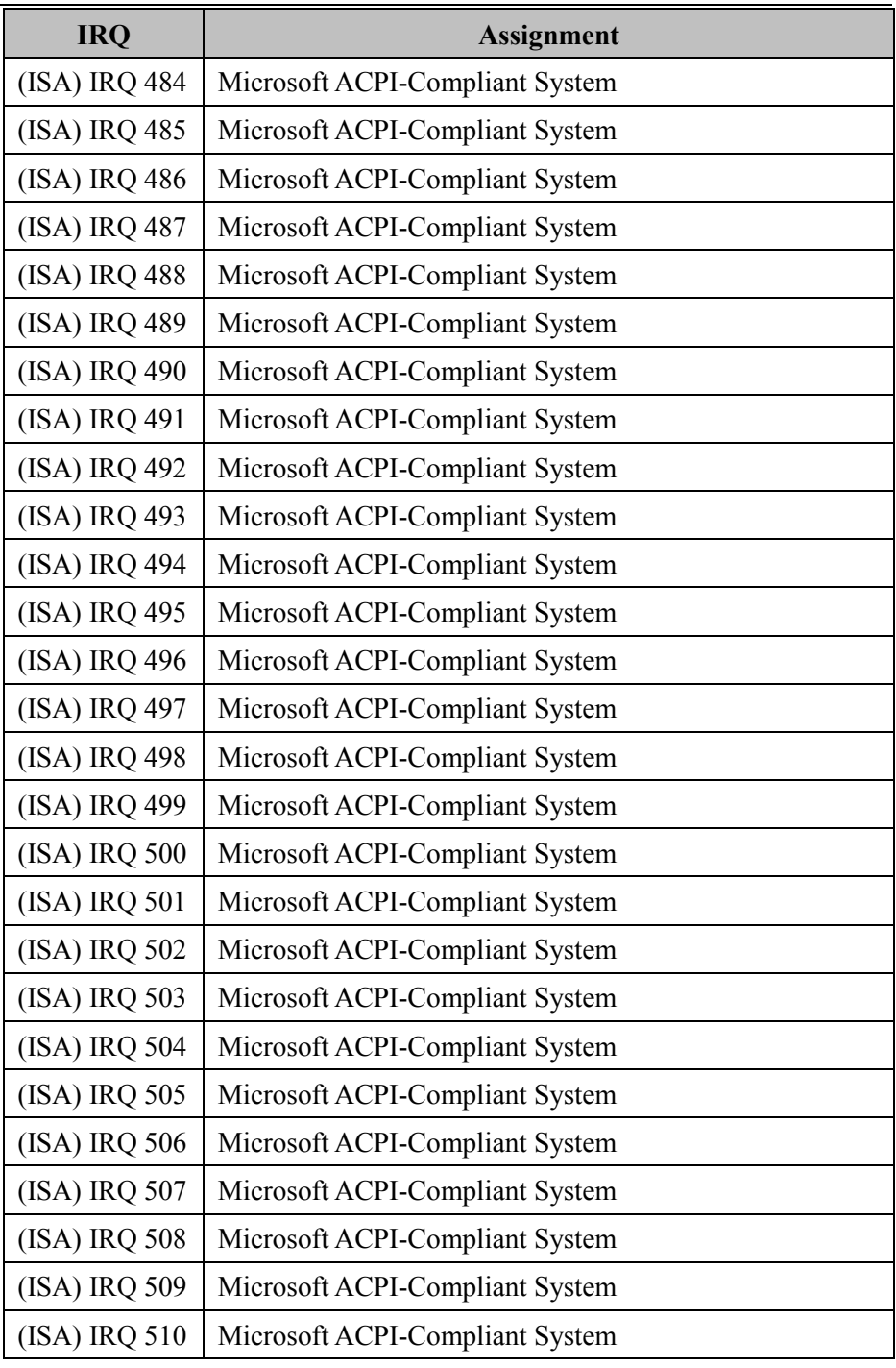

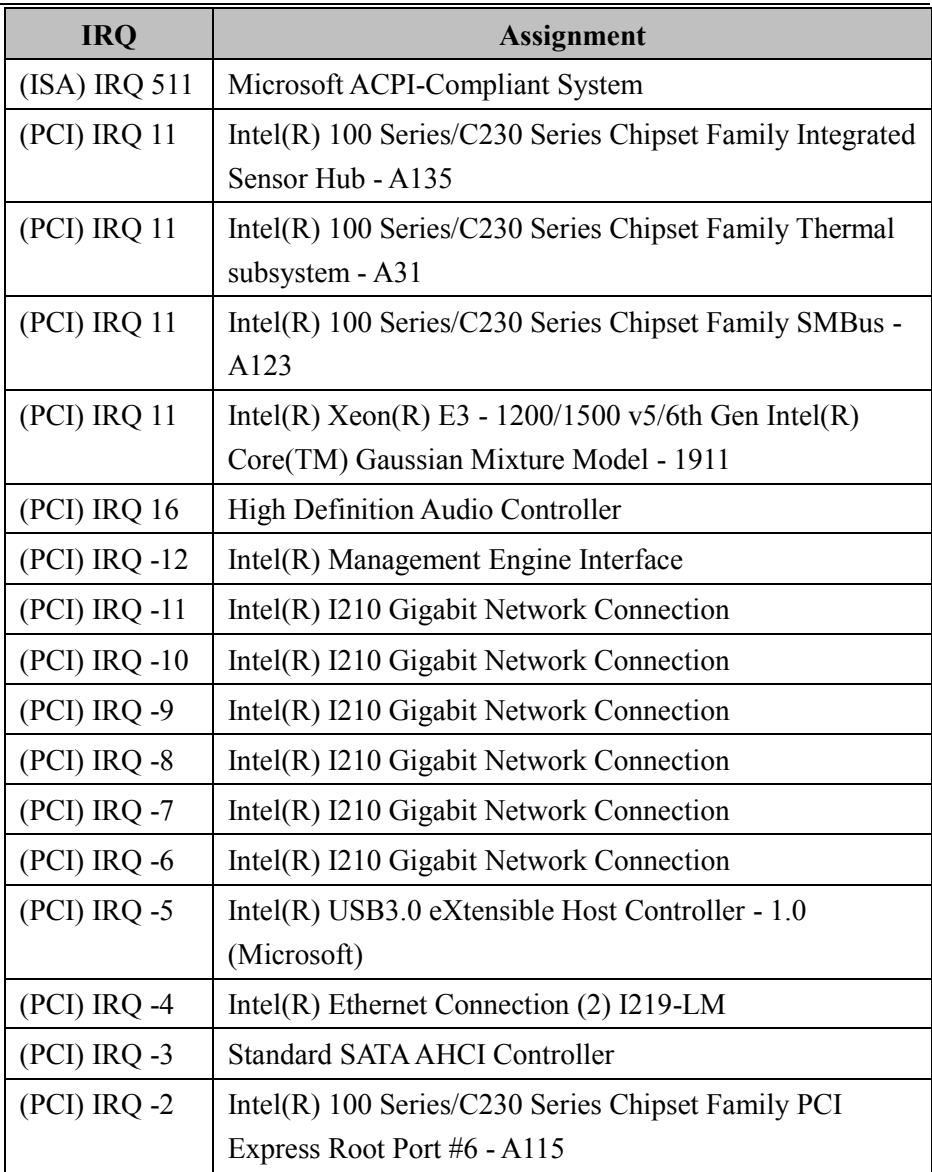

# **I/O Map**

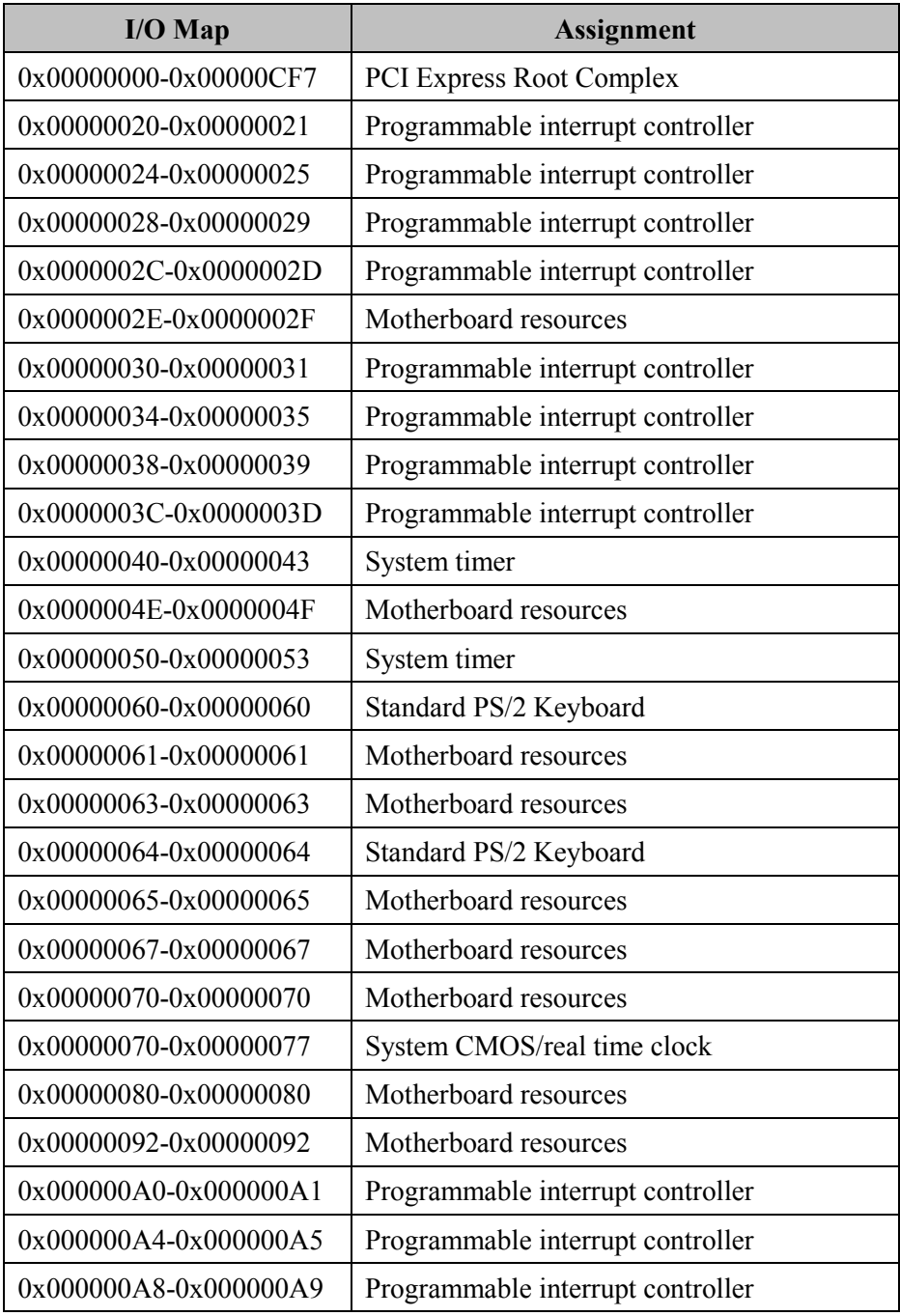
# **Memory Map**

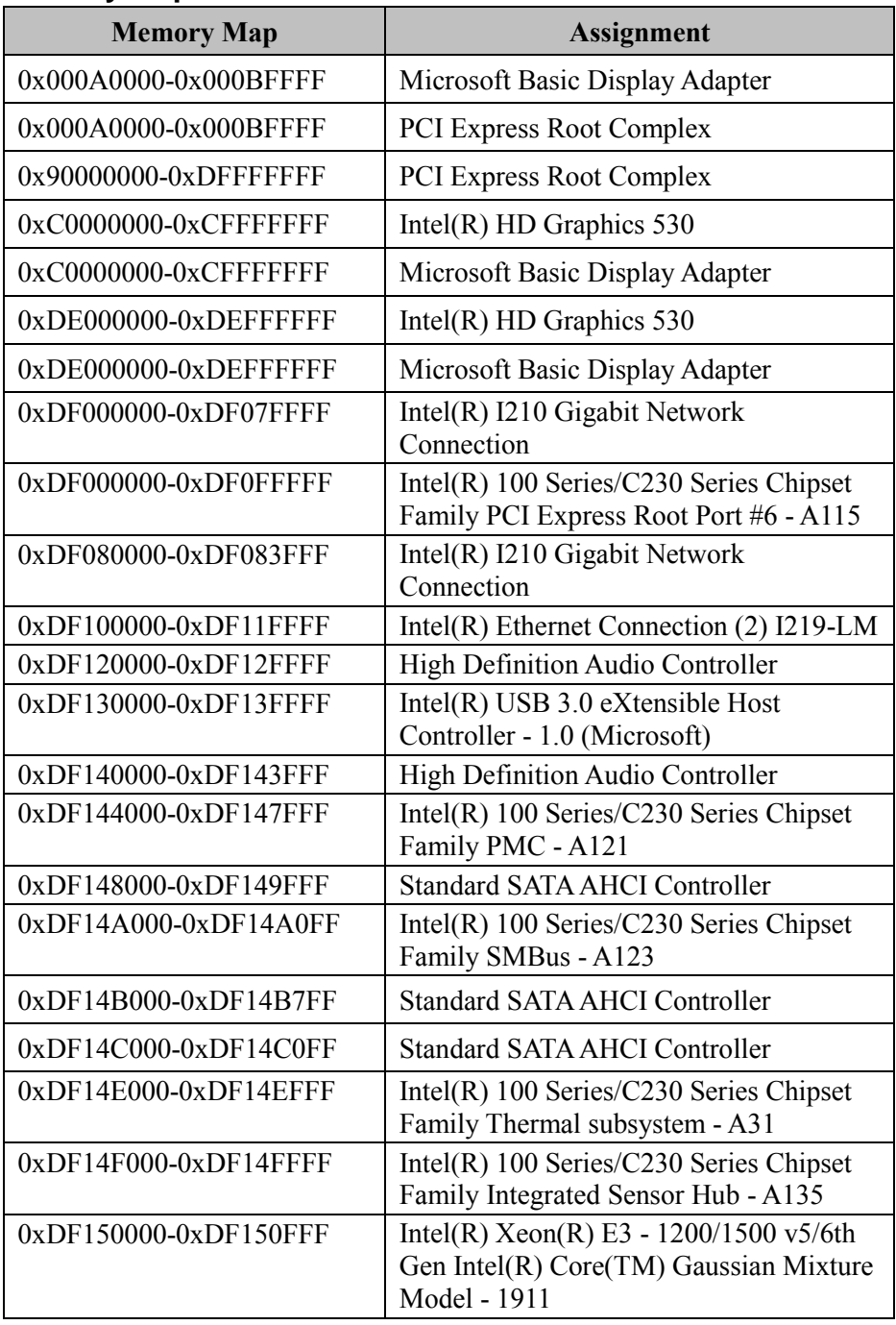

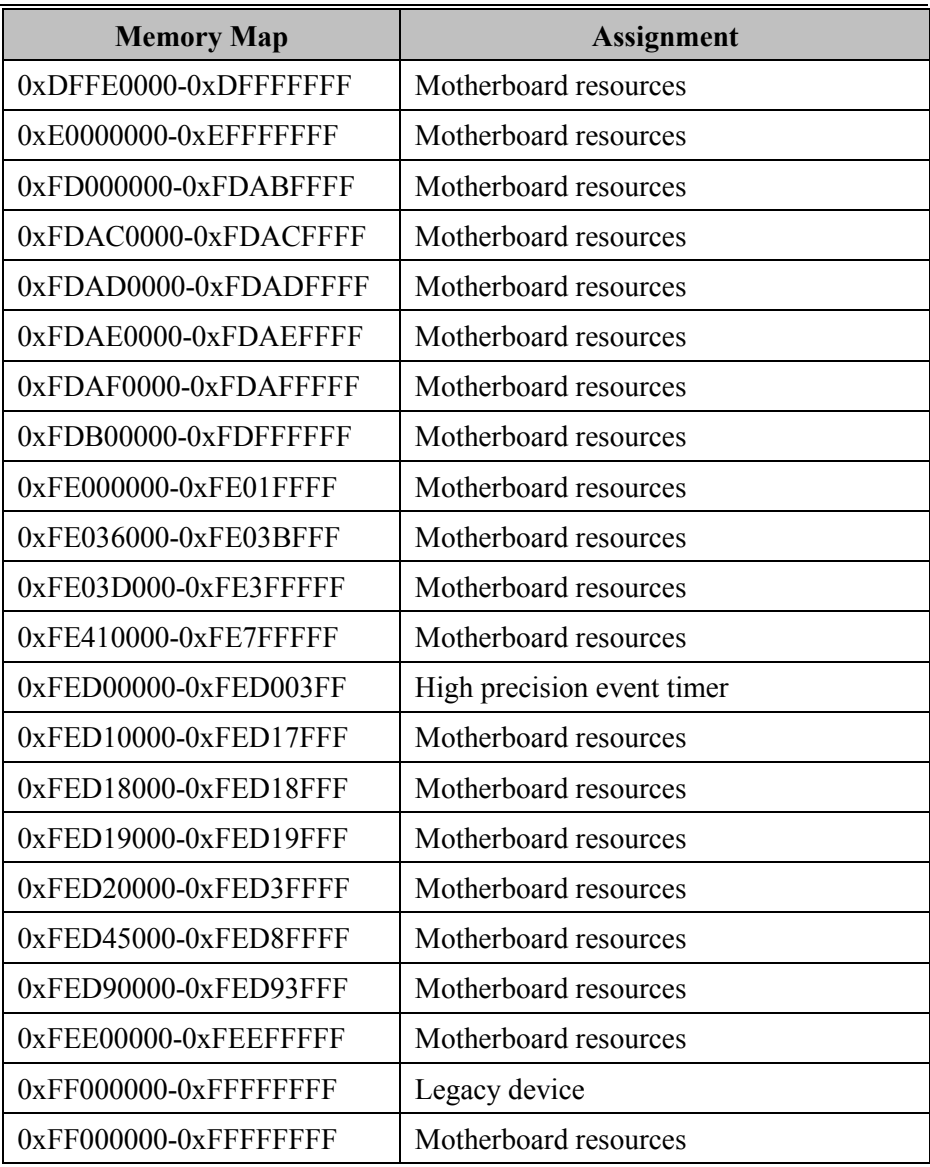

## **Configuring WatchDog Timer**

The I/O port address of the watchdog timer is 2E (hex) and 2F (hex). 2E (hex) is the address port. 2F (hex) is the data port. User must first assign the address of register by writing address value into address port 2E (hex), then write/read data to/from the assigned register through data port 2F (hex).

## **Configuration Sequence**

To program F81866 configuration registers, the following configuration sequence must be followed:

#### **(1) Enter the extended function mode**

To place the chip into the Extended Function Mode, two successive writes of 0x87 must be applied to Extended Function Enable Registers (EFERs, i.e. 2Eh or 4Eh).

#### **(2) Configure the configuration registers**

The chip selects the Logical Device and activates the desired Logical Devices through Extended Function Index Register (EFIR) and Extended Function Data Register (EFDR). The EFIR is located at the same address as the EFER, and the EFDR is located at address  $(EFIR+1)$ . First, write the Logical Device Number (i.e.  $0x07$ ) to the EFIR and then write the number of the desired Logical Device to the EFDR. If accessing the Chip (Global) Control Registers, this step is not required. Secondly, write the address of the desired configuration register within the Logical Device to the EFIR and then write (or read) the desired configuration register through the EFDR.

#### **(3) Exit the extended function mode**

To exit the Extended Function Mode, writing 0xAA to the EFER is required. Once the chip exits the Extended Function Mode, it is in the normal running mode and is ready to enter the configuration mode.

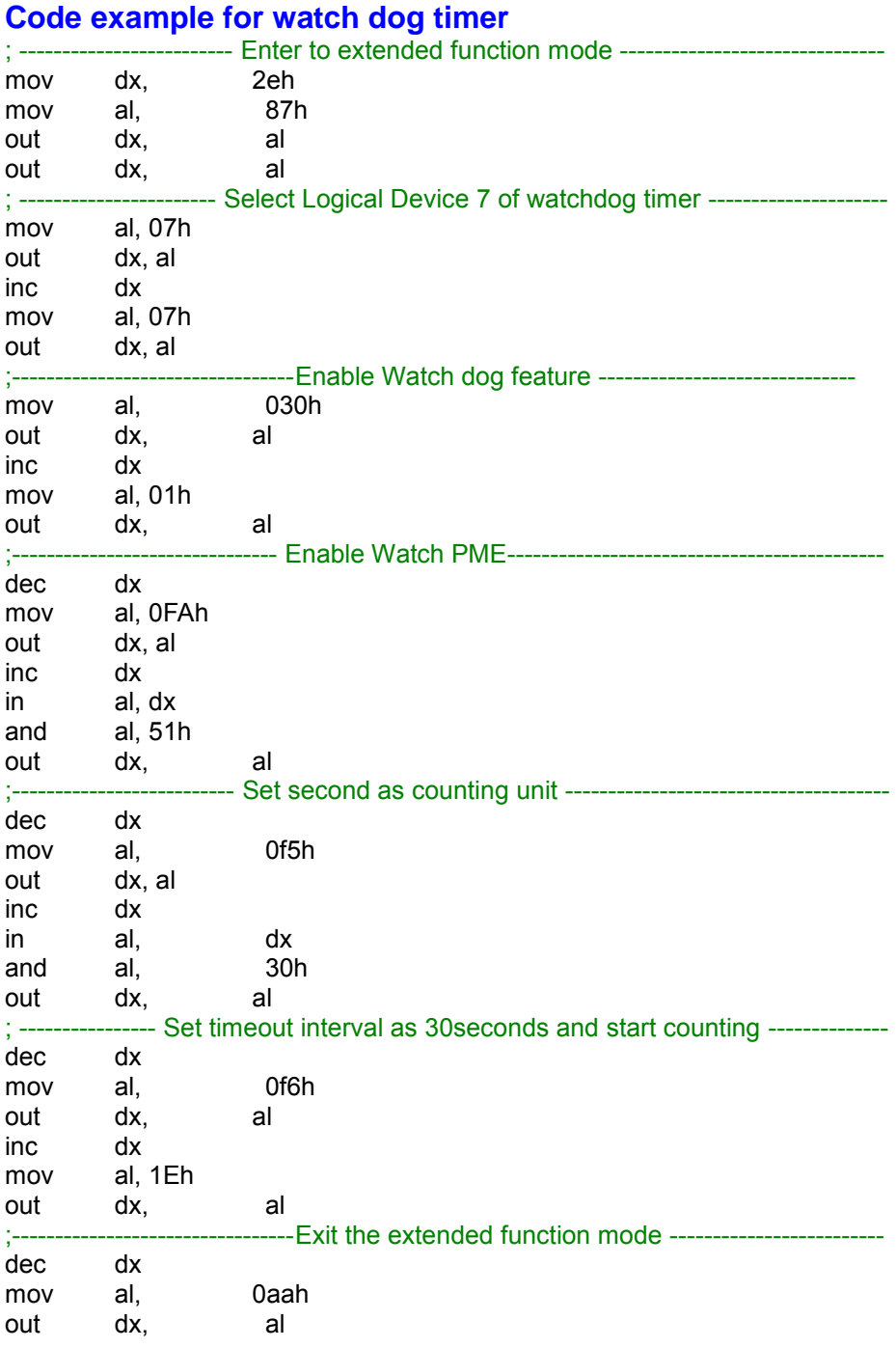

## **Flash BIOS Update**

#### **I. Prerequisites**

- *1* Prepare a bootable media (e.g. USB storage device) which can boot the system to DOS prompt.
- *2* Download and save the BIOS file (e.g. 84001TQ1.bin) to the bootable device.
- *3* Copy AMI flash utility AFUDOS.exe (v5.07.01) into the bootable device.
- *4* Make sure the target system can first boot to the bootable device.
	- (1) Connect the bootable USB device.
	- (2) Turn on the computer and press **<ESC>** or **<DEL>** during boot to enter BIOS Setup.
	- (3) The system will go into the BIOS setup menu.
	- (4) Select **[Boot]** menu.
	- (5) Select **[Hard Drive BBS Priorities]** and set the USB bootable device as the 1st boot device.
	- (6) Press **F4** to save the configuration and exit the BIOS setup menu.

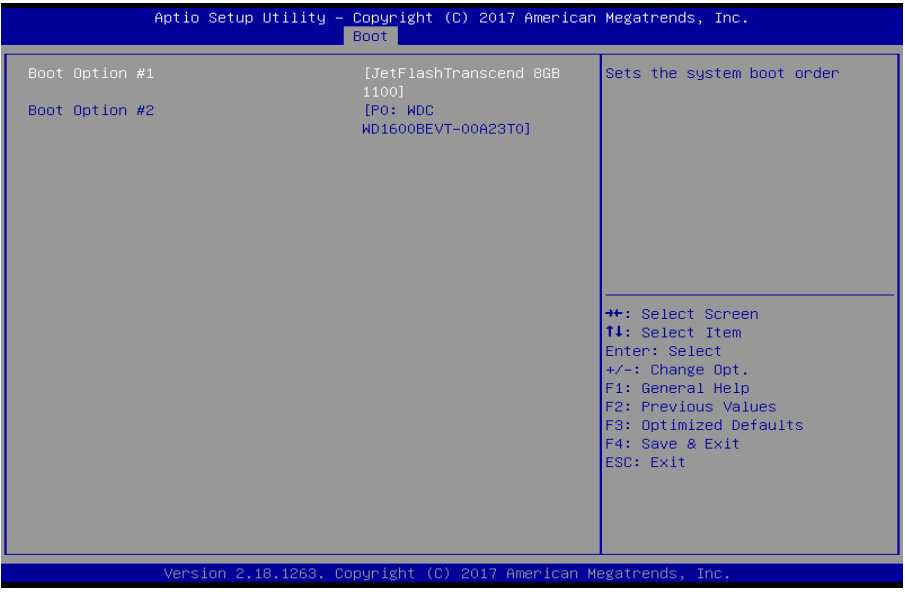

## **II. AFUDOS Command for System BIOS Update**

AFUDOS.exe is the AMI firmware update utility; the command line is shown as below:

# **AFUDOS <ROM File Name> [option1] [option2]….**

Users can type "AFUDOS/ ?" to see all the definition of each control options. The recommended options for BIOS ROM update include following parameters:

- **/P**: Program main BIOS image.
- **/B**: Program Boot Block.
- **/N**: Program NVRAM.
- **/X**: Don't check ROM ID.

## **III. BIOS Update Procedure**

- *1* Use the bootable USB storage to boot up the system into the DOS command prompt.
- *2* Type "**AFUDOS 8400xxxx.bin /p /b /n /x"** and press **Enter** to start the flash procedure.

(Note that xxxx means the BIOS revision part, e.g. 0PD1…)

- *3* During the BIOS update procedure, you will see the BIOS update process status and its percentage. Beware! Do not turn off the system power or reset your computer when the entire update procedure are not complete; otherwise, the BIOS ROM may be crashed and the system will be unable to boot up next time.
- *4* After the BIOS update procedure is completed, the following messages will be shown:

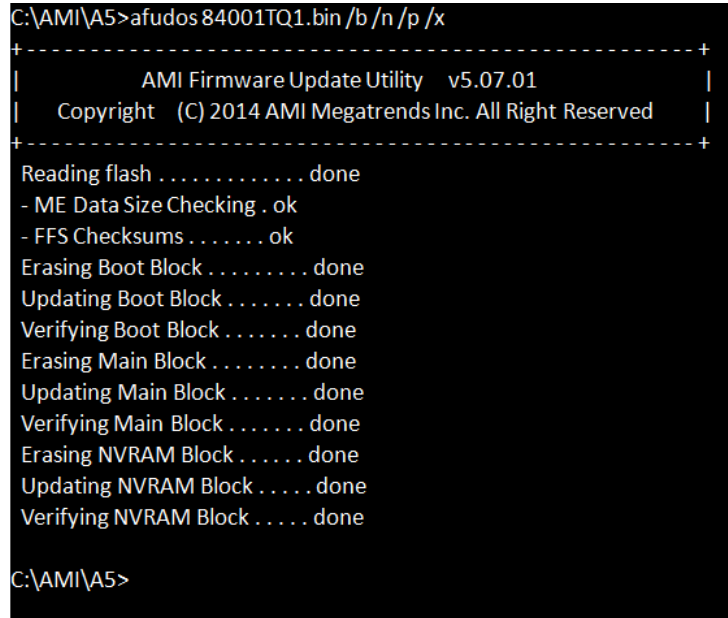

- **5** Restart the system and boot up with the new BIOS configurations.
- *6* The BIOS Update is completed after the system is restarted.
- *7* Reboot the system and verify if the BIOS version shown on the initialization screen has been updated.

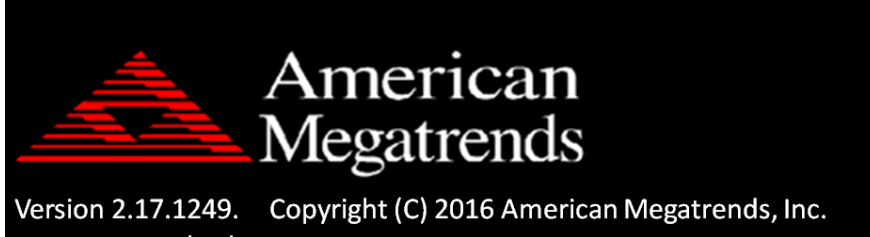

BIOS Date: 02/10/2017 11:03:12 Ver: 84001TQ1 Press <Del> or <Esc> to Enter Setup.